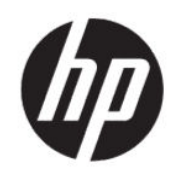

Принтер серии HP DesignJet T200/T600 Руководство пользователя

# Юридическая информация

© HP Development Company, L.P., 2020

Издание 1

#### Юридические уведомления

Информация, приведенная в настоящем документе, может быть изменена без уведомления.

Условия гарантии на продукцию и услуги HP определяются исключительно гарантийными талонами, предоставляемыми вместе с соответствующими продуктами и услугами. Никакая часть настоящего документа не может рассматриваться в качестве основания для дополнительных гарантийных обязательств. Компания HP не несет ответственности за технические и грамматические ошибки и неточности, которые могут содержаться в данном документе.

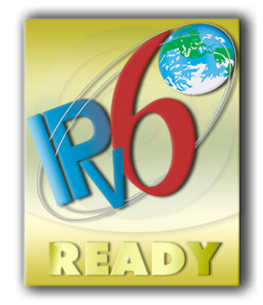

Совместим с IPv6

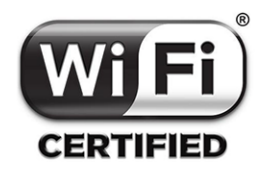

Сертификация Wi-Fi

#### Товарные знаки

Adobe®, Acrobat® и Adobe Photoshop® являются товарными знаками компании Adobe Systems Incorporated.

ENERGY STAR и ее логотип являются зарегистрированными в США товарными знаками.

Microsoft® и Windows® являются зарегистрированными в США товарными знаками корпорации Майкрософт.

Apple и AirPrint являются товарными знаками Apple, Inc., зарегистрированными в США и других странах.

# Содержание

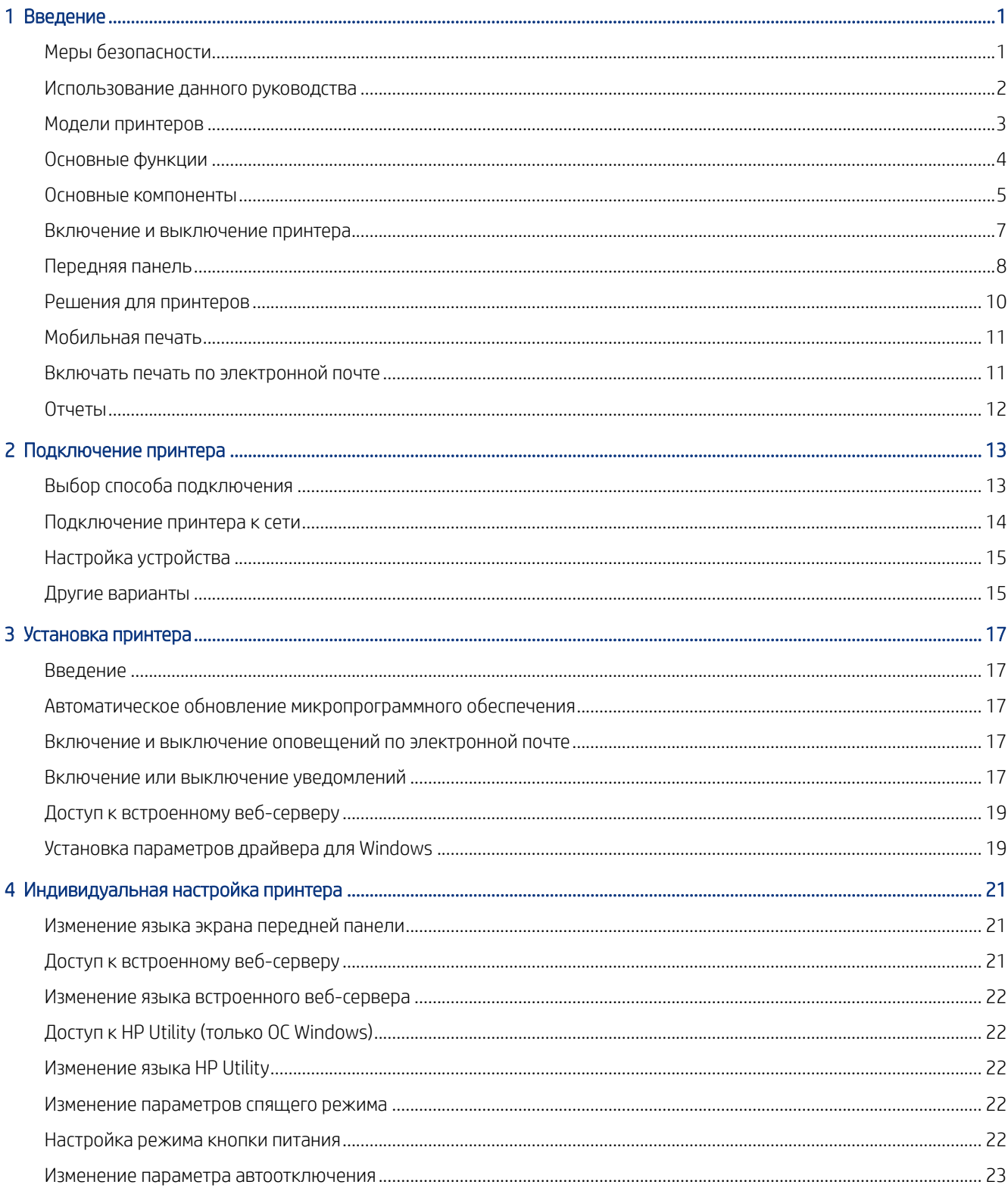

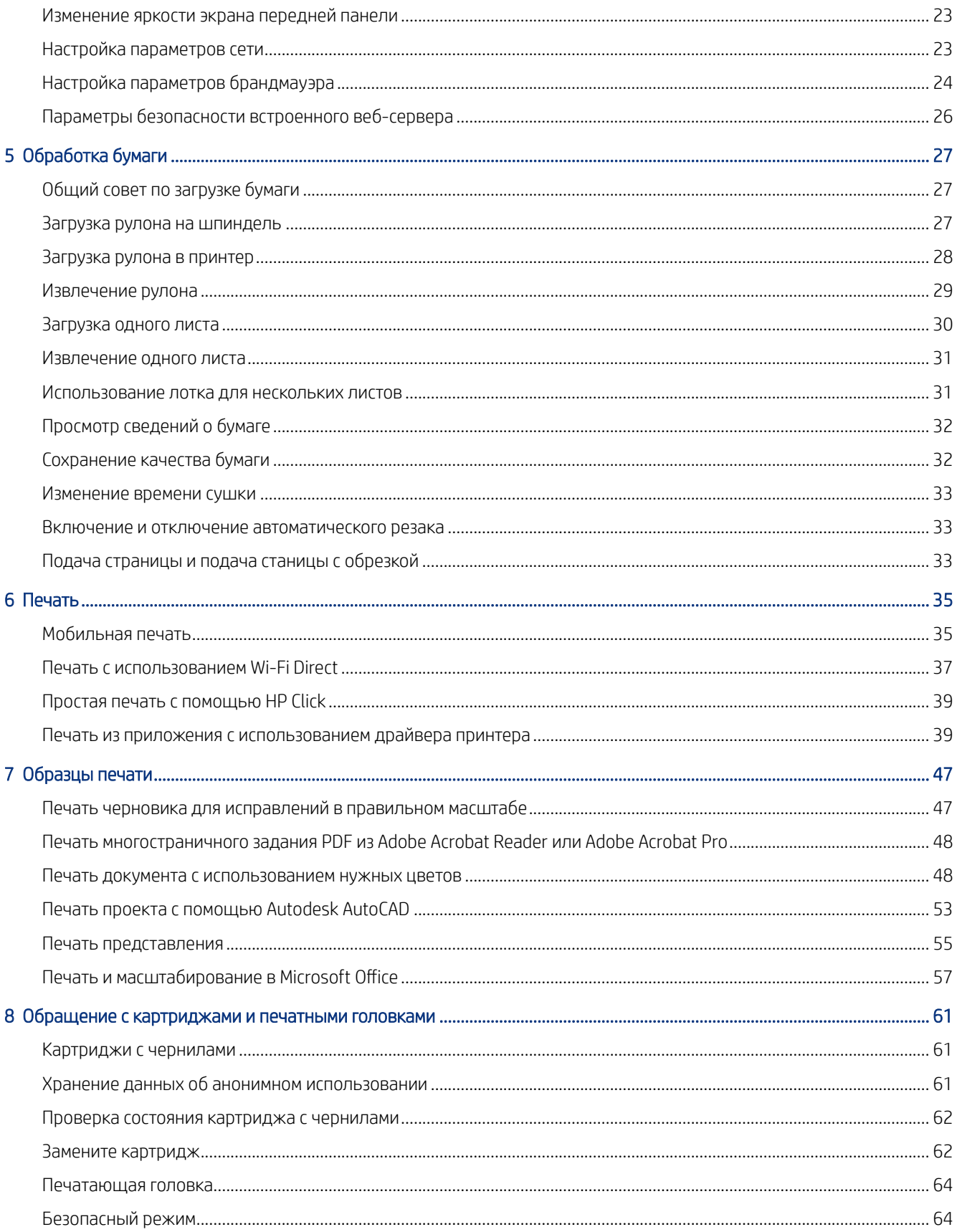

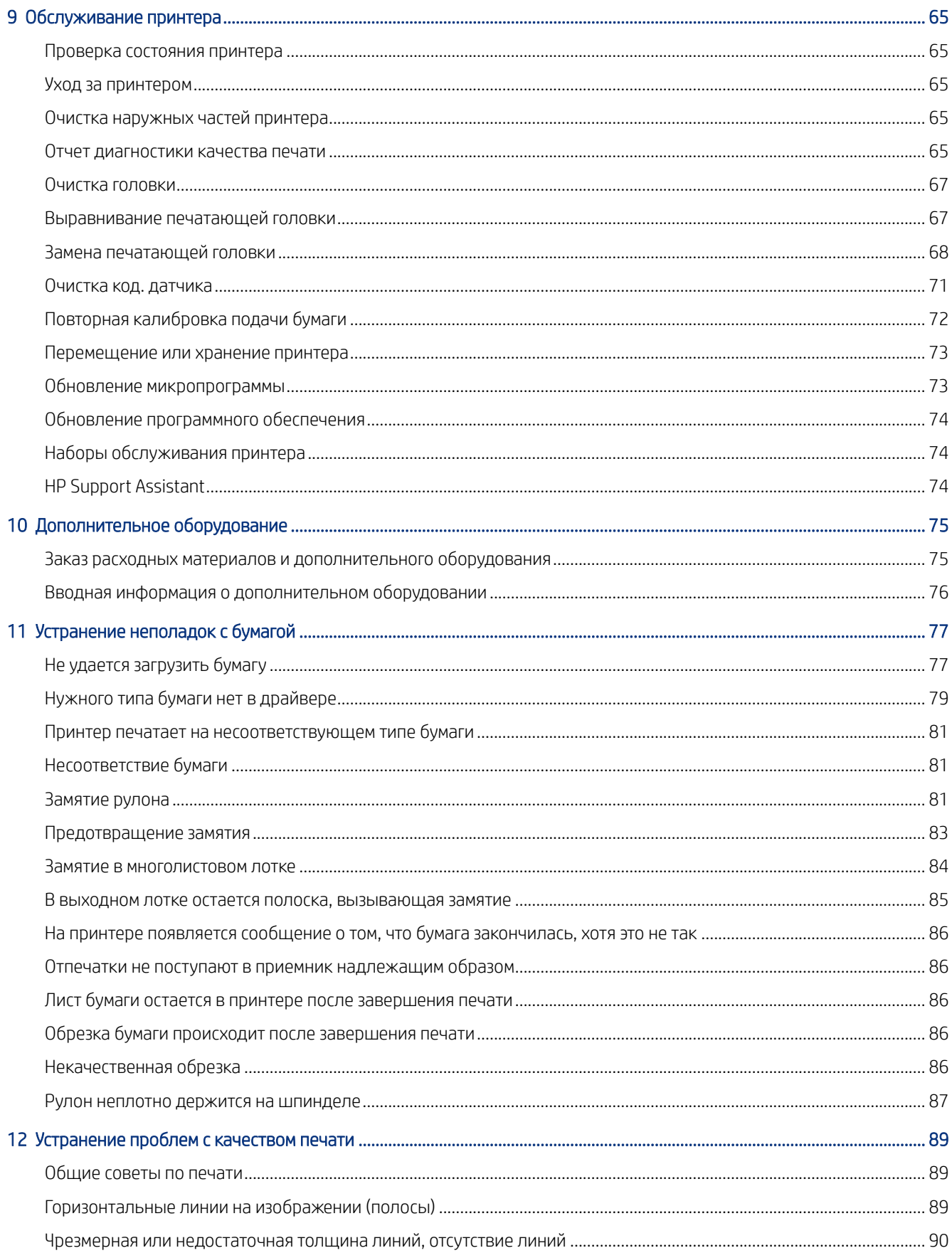

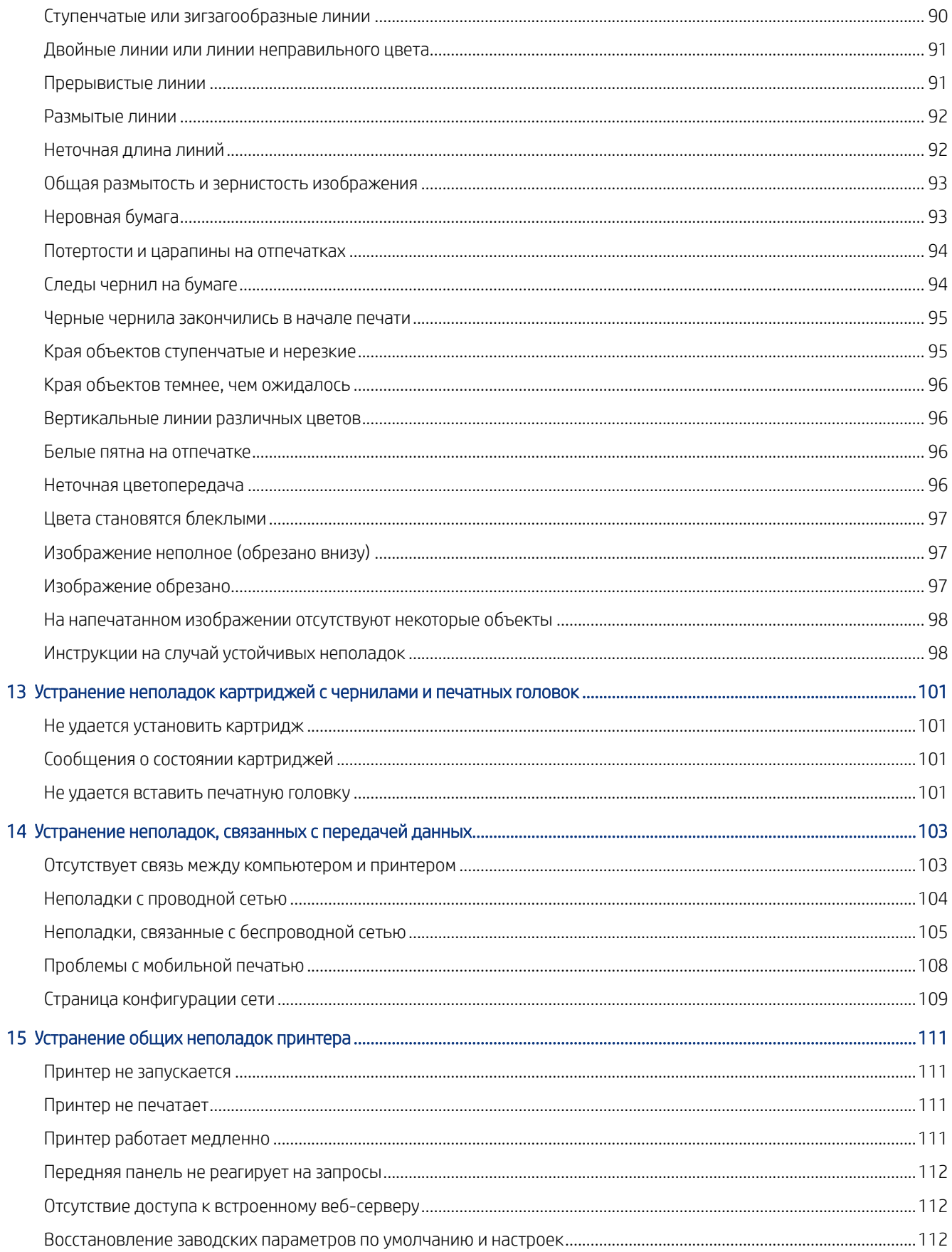

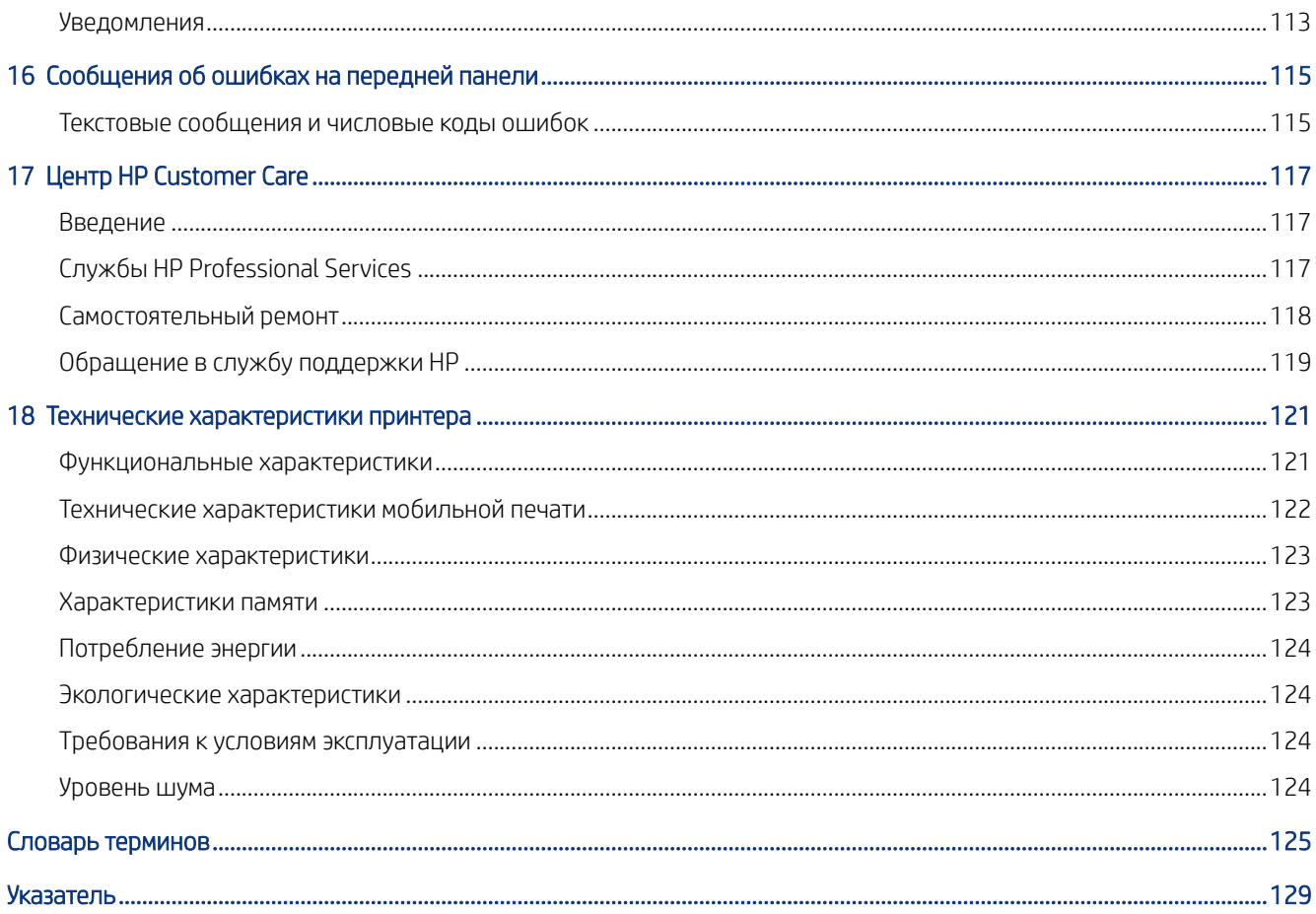

# <span id="page-8-0"></span>**Введение**

Здесь представлены важные меры безопасности и обзор основных характеристик, компонентов, параметров программного обеспечения и возможностей печати принтера.

# Меры безопасности

Обеспечение надлежащего использования принтера и предотвращение его повреждения.

Всегда соблюдайте эти меры безопасности.

- Напряжение сети должно соответствовать тому, которое указано на этикетке. Избегайте перегрузки электрической розетки принтера несколькими устройствами.
- Не разбирайте и не ремонтируйте принтер самостоятельно. По вопросам обслуживания обращайтесь к региональному представителю отдела обслуживания HP, см. раздел [Центр поддержки HP](#page-124-0) на стр. 117.
- Используйте только электрический кабель, поставляемый компанией HP в комплекте с принтером. Не допускайте повреждений, не обрезайте и не ремонтируйте кабель питания. Поврежденный кабель питания может стать причиной пожара или поражения электрическим током. Замените поврежденный кабель питания новым кабелем питания, одобренным для использования компанией HP.
- Не допускайте попадания металлических предметов и жидкостей (за исключением используемых в чистящих комплектах HP Cleaning Kit) на внутренние части принтера. Невыполнение этих условий может привести к пожару, поражению электрическим током и к другим серьезным травмам.
- Для принтеров без основания:
	- Используйте достаточно прочную опору, которая выдержит по крайней мере вес, который в два раза превосходит общий вес принтера, расходных материалов и дополнительного оборудования.
	- Убедитесь, что принтер полностью помещается на поверхности опоры.
	- Убедитесь, что опора используется только для принтера.
	- Убедитесь, что все резиновые ножки принтера полностью находятся на поверхности опоры.
	- Следуйте инструкциям по сборке, которые прилагаются к принтеру, и храните их в доступном месте для обеспечения безопасной эксплуатации.

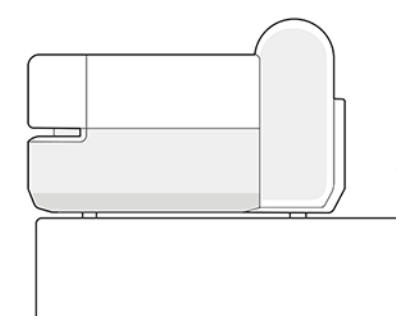

Во всех перечисленных ниже случаях следует отключить питание принтера и вынуть кабель питания из розетки:

- <span id="page-9-0"></span>Ваши руки попали внутрь принтера
- Из принтера идет дым или необычный запах
- Принтер издает звук, обычно не воспроизводимый во время нормальной работы
- внутренней части принтера коснулся металл, или на него попала жидкость (не являющаяся частью чистящего материала).
- Во время грозы (гром и молния)
- Во время сбоя питания.

### Использование данного руководства

Данное руководство можно загрузить в Центре поддержки HP.

См.<http://www.hp.com/go/DesignJetT200/manuals> или [http://www.hp.com/go/DesignJetT600/manuals.](http://www.hp.com/go/DesignJetT600/manuals)

#### Введение

Здесь представлены краткие вводные данные о принтере и документации к нему для новых пользователей.

#### Использование и обслуживание

Здесь представлена информация, которая поможет вам в выполнении обычных процедур, связанных с принтером.

Рассматриваются следующие темы:

- [Подключение принтера](#page-20-0) на стр. 13
- [Установка принтера](#page-24-0) на стр. 17
- [Индивидуальная настройка принтера](#page-28-0) на стр. 21
- [Обработка бумаги](#page-34-0) на стр. 27
- Печать [на стр. 35](#page-42-0)
- [Мобильная печать](#page-42-0) на стр. 35
- [Образцы печати](#page-54-0) на стр. 47
- [Обращение с картриджами и печатными головками](#page-68-0) на стр. 61
- [Обслуживание принтера](#page-72-0) на стр. 65

#### Устранение неполадок

Здесь содержатся инструкции по устранению неполадок, которые могут возникнуть в процессе печати.

Рассматриваются следующие темы:

- [Устранение неполадок с бумагой](#page-84-0) на стр. 77
- [Устранение проблем с качеством печати](#page-96-0) на стр. 89
- <span id="page-10-0"></span>[Устранение неполадок картриджей с чернилами и печатных головок](#page-108-0) на стр. 101
- [Устранение неполадок, связанных с передачей данных](#page-110-0) на стр. 103
- [Устранение общих неполадок принтера](#page-118-0) на стр. 111
- [Текстовые сообщения и числовые коды ошибок](#page-122-0) на стр. 115

#### Поддержка, принадлежности и спецификация

Справочные сведения, в том числе об обслуживании клиентов, технических характеристиках принтера и номерах изделий для заказа бумаги, картриджей и дополнительного оборудования.

[Дополнительное оборудование](#page-82-0) на стр. 75, [Центр HP Customer Care](#page-124-0) на стр. 117 и [Технические](#page-128-0) [характеристики принтера](#page-128-0) на стр. 121.

#### Словарь терминов

В глоссарии содержатся определения используемых в документации терминов, касающихся печати и компании HP.

[Словарь терминов](#page-132-0) на стр. 125.

#### Указатель

Помимо содержания имеется также алфавитный указатель, позволяющий быстрее находить нужные разделы.

#### Предупреждения

Символы, которые используются в данном руководстве с целью информировать пользователя о правилах работы с принтером и предотвратить его повреждение.

Следуйте инструкциям, отмеченным этими символами.

- $\triangle$  ВНИМАНИЕ! Невыполнение отмеченных этими символами инструкций может стать причиной серьезной травмы и даже смерти.
- ПРЕДУПРЕЖДЕНИЕ. Невыполнение отмеченных этими символами инструкций может вызвать незначительную травму или повреждение принтера.

### Модели принтеров

В данном руководстве рассматриваются различные модели принтеров. В зависимости от модели могут возникнуть небольшие различия.

Как правило, модели принтера называют сокращенными именами для краткости:

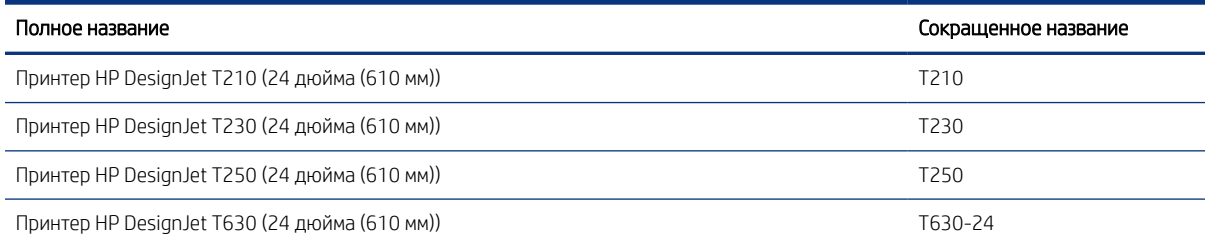

<span id="page-11-0"></span>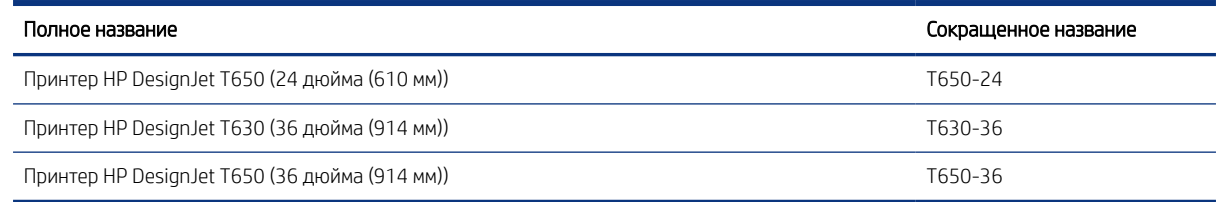

ПРИМЕЧАНИЕ. Изображения принтера в этом руководстве пользователя могут не соответствовать внешнему виду вашего принтера.

## Основные функции

Принтер серии HP DesignJet T200/T600 — четырехцветные струйные принтеры, предназначенные для печати документов САПР/ строительных чертежей, а также высококачественной графики.

Для печати можно использовать бумагу шириной до 610 мм или 914 мм . Ниже перечислены некоторые из основных характеристик принтера.

- Разрешение до 2400 × 1200 точек на дюйм в режиме качества печати Наилучшее при включенном параметре Максимальная детализация на фотобумаге
- Работой принтера можно управлять с передней панели или с удаленного компьютера с помощью встроенного Web-сервера или программы HP DesignJet Utility\*. Также им можно управлять с планшета или мобильного устройства с помощью приложения HP Smart.
- Поддерживает рулоны и листовую бумагу, а многолистовой лоток поддерживает автоматическое переключение между двумя этими типами носителей.\*
- Цветная сенсорная передняя панель с интуитивно понятным графическим пользовательским интерфейсом
- Поддержка подключения через USB, Ethernet или Wi-Fi
- Включает в себя функции, связанные с Интернетом, например автоматическое обновление микропрограммы.
- Поддерживает удаленную печать с мобильных устройств при помощи приложения HP Smart, см. страницу<http://www.hpsmart.com>
- Economode для экономной печати
- Упрощает печать с рабочего стола при помощи приложения HP Click см. страницу [http://](http://www.hp.com/go/designjetclick) [www.hp.com/go/designjetclick](http://www.hp.com/go/designjetclick)
- Отображение информации о расходовании чернил и бумаги при помощи встроенного веб-сервера (см. раздел ) [Доступ к встроенному веб-серверу](#page-28-0) на стр. 21
- Предоставляет сведения, рекомендации по устранению неполадок и обновления микропрограммного обеспечения с использованием приложения HP Utility, см. [Доступ к HP Utility \(только ОС Windows\)](#page-29-0) на [стр. 22](#page-29-0)
- Доступ к центру поддержки HP в Интернете, см. раздел [Центр поддержки HP](#page-124-0) на стр. 117
- Приложение [HP Support Assistant](#page-81-0) поддерживает принтер, см. раздел HP Support Assistant на стр. 74
- Совместимость с приложением для печати плакатов HP Applications Center, см. страницу

<http://www.hpapplicationscenter.com>

<span id="page-12-0"></span>\* Только для Windows

\* Многолистовой лоток входит в комплект HP DesignJet T600 и доступен в качестве дополнительного оборудования для принтеров серии HP DesignJet T200

### Основные компоненты

Аппаратные средства принтера.

### Вид спереди (принтер серии T600)

Обзор основных аппаратных компонентов на передней панели принтера.

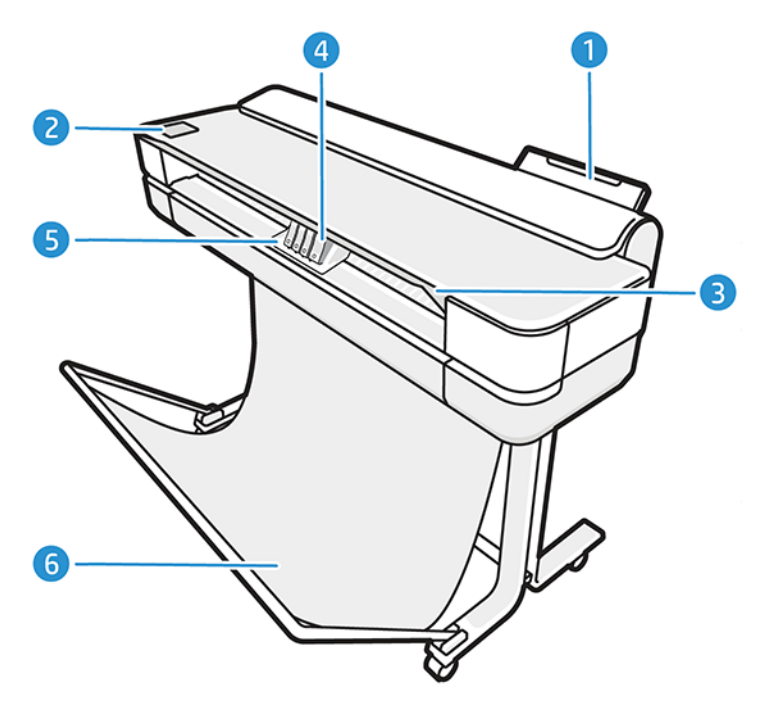

- 1. Многолистовой лоток
- 2. Передняя панель
- 3. Главная дверца
- 4. Картриджи с чернилами
- 5. Каретка
- 6. Подставка

### Вид сзади (принтер серии T600)

Обзор основных аппаратных компонентов на задней панели принтера.

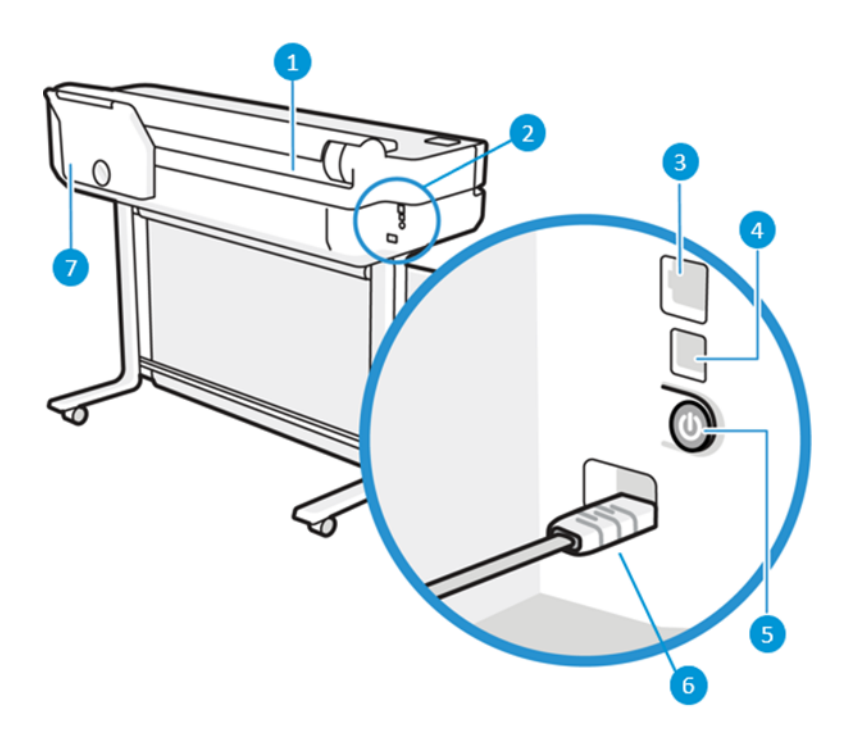

- 1. Рулон бумаги
- 2. Коммуникационные порты
- 3. Порт Fast Ethernet для подключения к сети
- 4. Высокоскоростной порт устройства USB для подключения к компьютеру
- 5. Кнопка питания
- 6. Гнездо питания
- 7. Многолистовой лоток

### Вид сзади (принтер серии T200)

Обзор основных аппаратных компонентов на задней панели принтера.

**Э ПРИМЕЧАНИЕ.** Многолистовой лоток является дополнительным оборудованием для данной модели.

<span id="page-14-0"></span>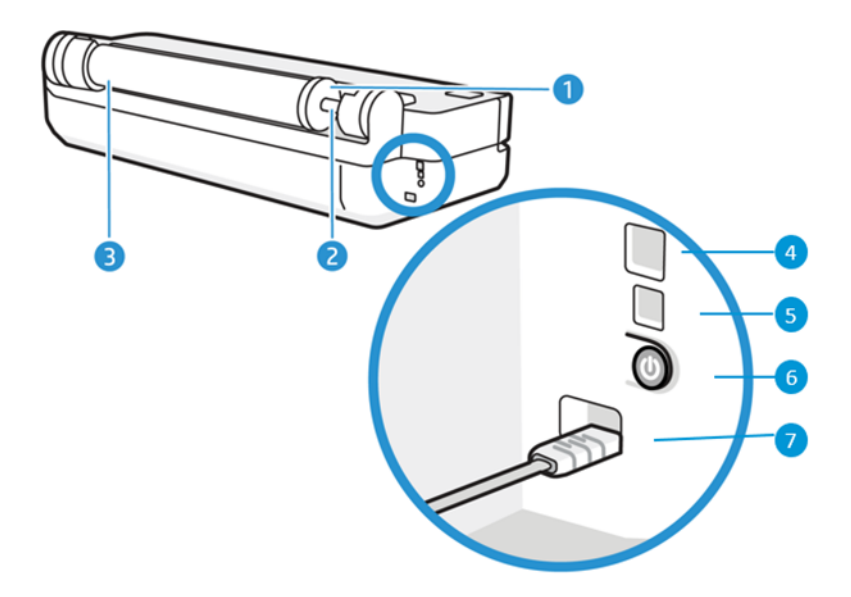

- 1. Синий ограничитель
- 2. Шпиндель
- 3. Рулон бумаги
- 4. Порт Fast Ethernet для подключения к сети
- 5. Высокоскоростной порт устройства USB для подключения к компьютеру
- 6. Кнопка питания
- 7. Гнездо питания

### Включение и выключение принтера

Кнопка питания расположена на задней панели принтера.

С помощью кнопки питания также можно переводить принтер в спящий режим. См. [Настройка режима](#page-29-0) [кнопки питания](#page-29-0) на стр. 22. При включенном принтере клавиша подсвечивается. При переходе принтера из одного состояния в другое клавиша мигает.

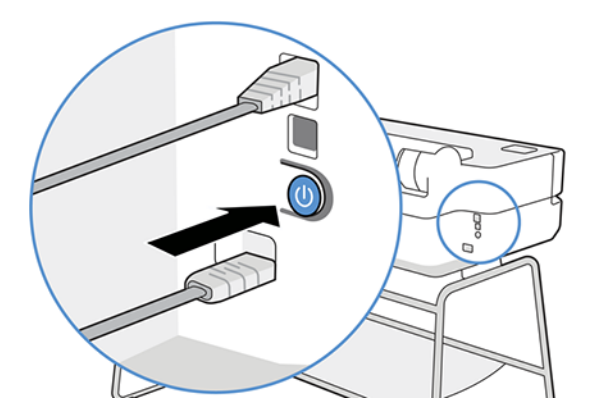

Однако если планируется хранить принтер длительное время или есть вероятность, что клавиша питания не работает, рекомендуется отсоединить шнур питания.

<span id="page-15-0"></span>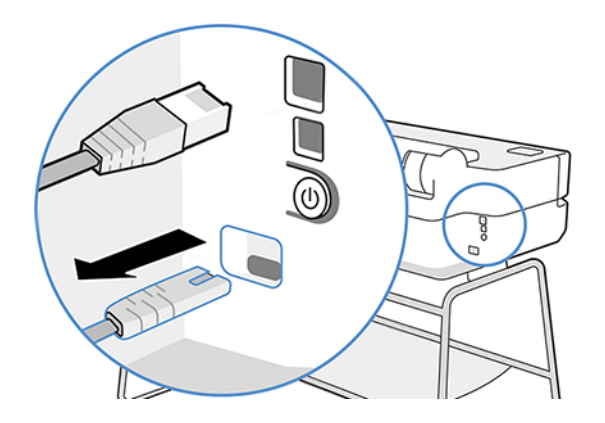

Чтобы снова включить принтер, подсоедините шнур питания.

После включения питания принтеру требуется около трех минут для инициализации, а также проверки и подготовки печатающей головки.

 **学 ПРИМЕЧАНИЕ.** Если принтер не используется в течение некоторого времени (по умолчанию время установлено в соответствии с требованиями Energy Star), он переходит в спящий режим в целях экономии энергии. Однако любая команда, введенная с передней панели принтера, или отправка нового задания на печать вернет его в активное состояние, позволяющее сразу начать печать. Сведения об изменении времени перехода в спящий режим см. в разделе [Изменение параметров спящего режима](#page-29-0) на стр. 22.

### Передняя панель

В левой части передней стороны принтера расположен сенсорный экран с графическим интерфейсом пользователя. С его помощью можно осуществлять печать, просматривать информацию, изменять настройки, выполнять калибровки и проверки и т. д.

При необходимости на передней панели также отображаются уведомления (предупреждения и сообщения об ошибках).

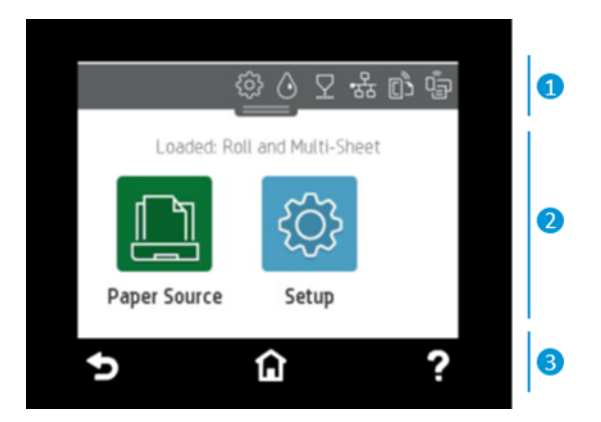

#### 1. Значки панели

Панель инструментов на передней панели позволяет получить доступ к значкам на дисплее, проверить состояние принтера или контролировать и управлять текущими и запланированными заданиями принтера. Коснитесь или прокрутите вниз вкладку в верхней части экрана, чтобы открыть панель инструментов.

- Коснитесь значка для изменения настроек принтера.
- Коснитесь значка  $\wedge$  для просмотра информации о чернилах.
- Коснитесь значка  $\nabla$  для просмотра информации о печатающей головке.
- Коснитесь значка (\* \*), чтобы посмотреть информацию о состоянии подключения и выполнить настройку сети. Если подключен сетевой кабель, отображается .
- **Э ПРИМЕЧАНИЕ.** Невозможно одновременно использовать беспроводное и обычное сетевое подключение.
- Коснитесь о<sub>н</sub> для просмотра информации о Wi-Fi Direct.
- Коснитесь значка <sub>(0)</sub>, чтобы просмотреть информацию и настроить функцию ePrint для печати с компьютера или мобильного устройства путем отправки сообщения электронной почты на принтер.

Если принтер некоторое время не работает, он переходит в спящий режим и отключает переднюю панель. Узнайте, как настроить управление питанием. [Настройка режима кнопки питания](#page-29-0) на стр. 22.

#### 2. Динамические значки начального экрана

Передняя панель содержит центральную область, на которой отображаются значки и динамическая информация.

Если коснуться значка бумаги  $\|\cdot\|$ , отобразятся следующие элементы:

- Коснитесь **| Род**, чтобы загрузить или извлечь рулон бумаги, а также изменить соответствующие параметры.
- Коснитесь  $\left|\left|\overline{\mathbf{c}}\right|\right|$ , чтобы изменить параметры многолистового лотка или чтобы активировать его.
- Коснитесь  $\Box$ , чтобы загрузить или извлечь отдельные листы, а также изменить соответствующие параметры.

Чтобы изменить настройки принтера или распечатать отчеты, используйте параметры, доступные в

меню .

ПРИМЕЧАНИЕ. Активный источник бумаги обозначается значком чуть большого размера с белой  $r$ алочкой в зеленом круге:

#### 3. Фиксированные значки

В нижней части экрана в разные моменты времени отображается до 3 фиксированных значков. Обычно они не отображаются одновременно.

Коснитесь , чтобы вернуться к начальному экрану.

- <span id="page-17-0"></span>Коснитесь ? для просмотра справки о текущем экране.
- Коснитесь значка  $\bigcirc$ , чтобы вернуться к предыдущему экрану, не сохраняя изменения.

# Решения для принтеров

Драйверы и другие средства предоставляются вместе с принтером для растрирования, просмотра, локальной и удаленной печати и получения доступа к поддержке при необходимости.

Для принтера доступно указанное ниже программное обеспечение на странице<http://123.hp.com>или <http://www.hp.com/go/DesignJetT200/software>или<http://www.hp.com/go/DesignJetT600/software>.

- Драйвер для Windows и Mac
- Драйвер HP DesignJet с возможностью предварительного просмотра, которая позволяет увидеть базовое представление задания печати

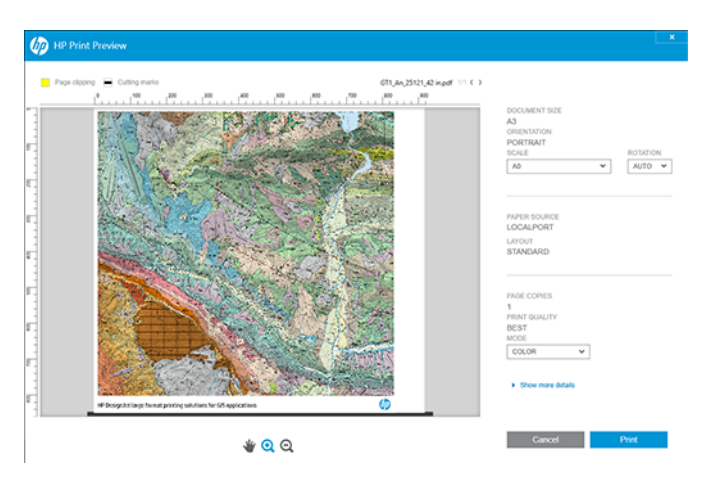

● Встроенный Web-сервер, позволяющий управлять принтером с удаленного компьютера, обновлять микропрограмму принтера, изменять различные настройки принтера и т. д.

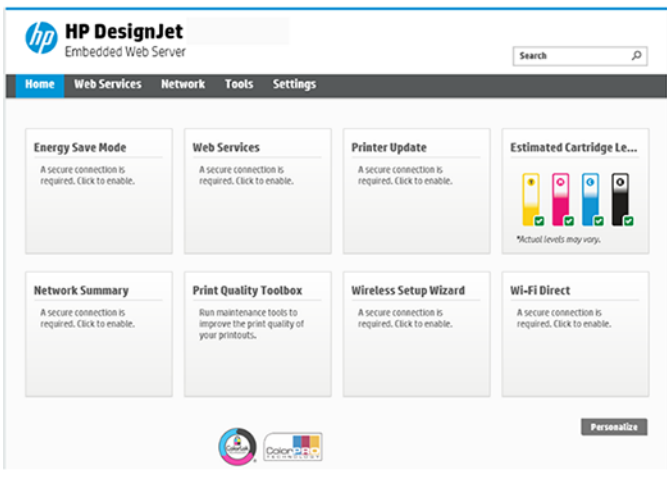

См. [Доступ к встроенному веб-серверу](#page-28-0) на стр. 21.

● Приложение HP Utility (только Windows), которое позволяет управлять принтером с удаленного компьютера.

<span id="page-18-0"></span>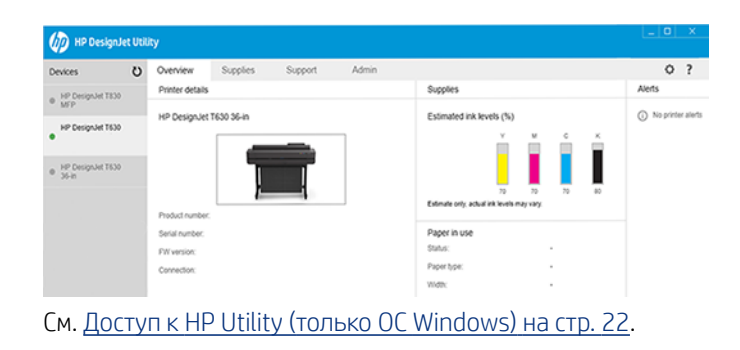

ПРИМЕЧАНИЕ. Время от времени могут выпускаться новые версии всего программного обеспечения принтера. Иногда при получении принтера на веб-сайте HP уже могут быть доступны более поздние версии программного обеспечения.

## Мобильная печать

Принтер может быть подключен к Интернету, что предоставляет ряд преимуществ.

- автоматическое обновление микропрограммного обеспечения (см. [Обновление микропрограммы](#page-80-0) на [стр. 73](#page-80-0));
- печать на принтерах HP практически из любого места с помощью приложения HP Smart;
- печать на принтерах HP практически с любого устройства, включая смартфоны и планшетные ПК.

Чтобы воспользоваться этими преимуществами, принтер должен быть подключен к Интернету.

Последнюю информацию см. на веб-сайте <http://www.hp.com/go/designjetmobility>.

### Включать печать по электронной почте

Включите веб-службы, чтобы принтер мог безопасно обмениваться данными со службами печати в Интернете.

- 1. Убедитесь, что принтер правильно подключен к Интернету.
- 2. Включите веб-службы во время первоначальной настройки принтера или позже, нажав <sub>[03]</sub> на главном экране и выполнив инструкции, появившиеся на передней панели. Если принтер обновит свое микропрограммное обеспечение, потребуется перезапуск устройства.
- 3. Чтобы получить адрес электронной почты принтера, коснитесь значка по на главном экране в любое время.
- 4. Это необязательный шаг. Администратор принтера может выполнить вход в HP Smart ([http://](http://www.hpsmart.com) [www.hpsmart.com\)](http://www.hpsmart.com) для настройки адреса электронной почты принтера или управления доступом пользователей к удаленной печати.

Актуальную информацию, сведения о поддержке и условия использования HP Smart см. на странице <http://www.hpsmart.com>. Выполнив данную настройку, вы также сможете воспользоваться функцией автоматического обновления микропрограммного обеспечения.

# <span id="page-19-0"></span>Отчеты

Страницы внутренней печати содержат различные сведения о принтере. Их можно запросить с передней панели.

Прежде чем запрашивать страницы внутренних данных, убедитесь, что принтер и бумага готовы к печати. Загруженная в принтер бумага должна иметь, по меньшей мере, формат A4, альбомная ориентация, ширина 210 мм ; в противном случае изображение может быть обрезано.

чтобы напечатать страницу внутренних данных, коснитесь значка  $\ddot{\text{Q}}$ , прокрутите вниз до раздела

Отчеты, нажмите его и выберите требуемую страницу внутренних данных. Далее приведены некоторые из доступных страниц.

- Демонстрационные отпечатки, показывающие некоторые возможности принтера.
	- Демонстрация чертежа
	- Демонстрация визуализации
	- Демонстрация ГИС-карты
- Печать информации пользователя
	- Отчет о состоянии принтера
	- Отчет о качестве печати
	- Отчет о проверке веб-доступа
	- Конфигурация сети
	- Отчет о проверке беспроводной связи
	- Журнал заданий
	- Журнал ошибок

# <span id="page-20-0"></span>2 Подключение принтера

Процесс печати никогда не был таким простым, и несколько вариантов подключения принтера способствуют этому.

# Выбор способа подключения

Принтер можно подключить к беспроводной сети, сети Gigabit Ethernet или высокоскоростному порту USB.

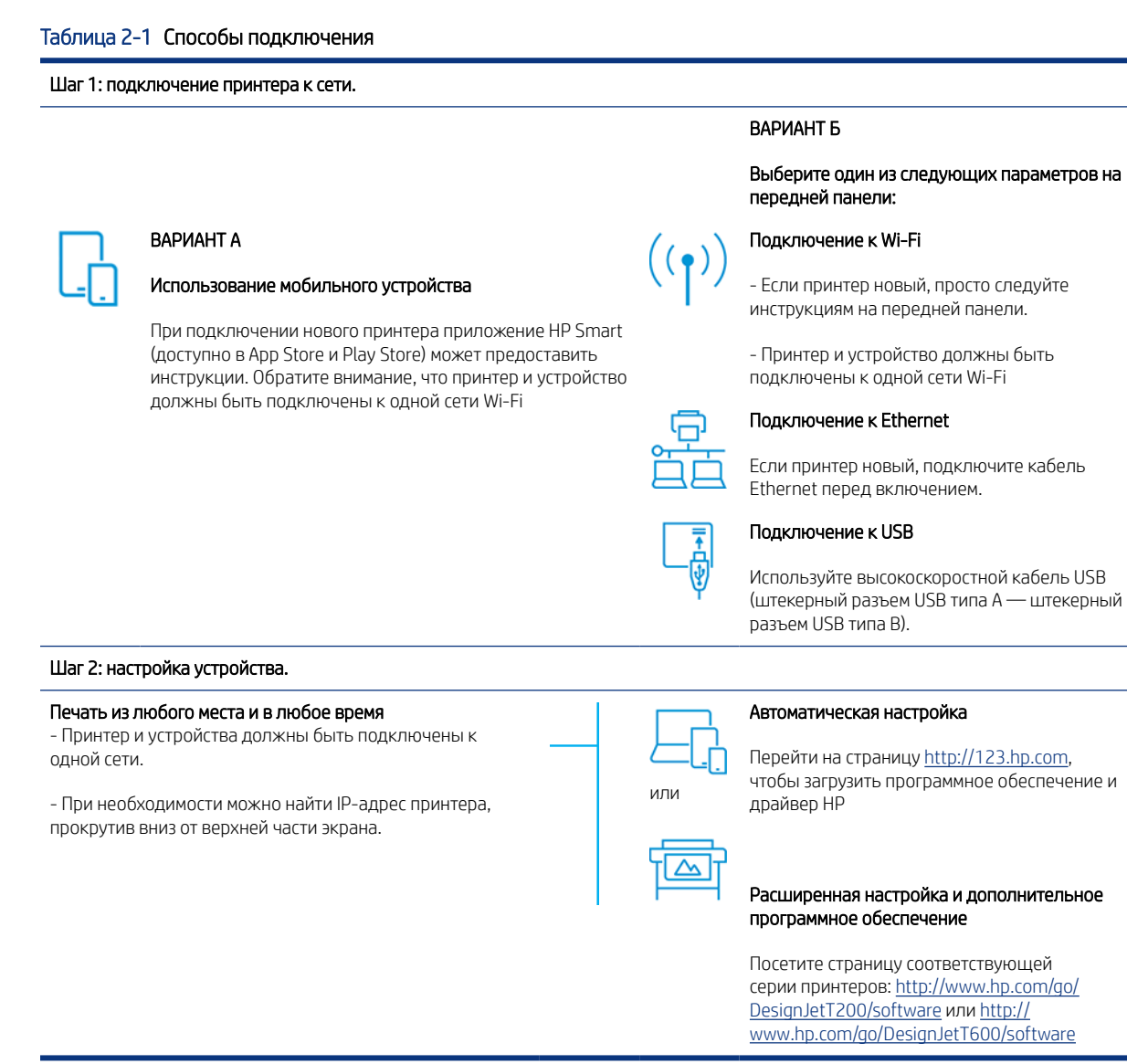

 $\overset{\text{\tiny def}}{\Rightarrow}$  ПРИМЕЧАНИЕ. При подключении кабеля Ethernet принтер нельзя подключить к беспроводной сети.

<span id="page-21-0"></span>ПРИМЕЧАНИЕ. На беспроводные подключения может влиять местоположение сетевого маршрутизатора и самого устройства. Чтобы улучшить качество беспроводного подключения, выполните следующие действия.

1. Разместите беспроводную точку доступа в центре рабочего места.

2. Разместите беспроводную точку вдали от плотных материалов. Металлы, бетон, двойные стены очень плохо пропускают сигналы, в отличие от дерева и гипсокартона. Это следует учитывать при размещении принтера.

3. Выберите канал беспроводной связи, который не используется. Предпочтительно выбрать канал 1, 6 или 11, так как они не перекрывают друг друга.

4. Расширьте диапазон беспроводной сети с помощью простого усилителя беспроводной сети или добавьте дополнительные беспроводные точки доступа.

### Подключение принтера к сети

При первом использовании подключите принтер с помощью приложения HP Smart.

 $\mathbb{B}^*$  ПРИМЕЧАНИЕ. Используйте приложение HP Smart для настройки принтера во время инициализации. Если принтер не новый и требуется использовать приложение HP Smart, перейдите в режим конфигурации по умолчанию.

#### Настройка с помощью приложения HP Smart

Для настройки принтера в беспроводной сети можно использовать приложение HP Smart.

Приложение HP Smart поддерживается на устройствах с iOS, Android и Windows. Подробнее см. в разделе [Печать из Apple iOS или Android с помощью приложения HP Smart](#page-43-0) на стр. 36.

- 1. Если вы используете мобильное устройство с iOS или Android, убедитесь, что включен канал связи Bluetooth. (Приложение HP Smart использует Bluetooth для ускорения и упрощения процесса настройки на мобильных устройствах iOS и Android.)
- **Э ПРИМЕЧАНИЕ.** Приложение HP Smart использует канала связи Bluetooth только для настройки принтера. Печать с использованием Bluetooth не поддерживается.
- 2. Откройте приложение HP Smart.
- 3. Windows: на начальном экране коснитесь Настроить новый принтер и следуйте инструкциям на экране, чтобы добавить принтер в сеть.

или

Android: на начальном экране коснитесь значка + и выберите Добавить принтер. Чтобы добавить принтер в сеть, следуйте инструкциям на экране.

#### Настройка принтера в беспроводной сети

На передней панели используйте функцию Мастер беспроводной сети или Защищенная настройка Wi-Fi для настройки беспроводной связи.

1. На передней панели коснитесь или прокрутите вниз вкладку в верхней части экрана, чтобы открыть панель, затем коснитесь значка  $\left(\cdot,\cdot\right)$ 

- <span id="page-22-0"></span> $\mathsf{R}$ . Коснитесь значка $\{\mathcal{\hat{S}}\}.$
- 3. Коснитесь Wireless Settings (Настройки беспроводной сети).
- 4. Коснитесь Мастер беспроводной сети или Защищенная настройка Wi-Fi.
- 5. Для завершения настройки следуйте инструкциям на передней панели.

Если вы уже используете принтер с применением другого типа подключения, например подключения через порт USB, сведения о его смене см. в разделе [Мобильная печать](#page-42-0) на стр. 35.

## Настройка устройства

Подготовьтесь к использованию принтера, установив на устройство правильное программное обеспечение.

### Установка программного обеспечения (Windows)

Подключите принтер к компьютеру или мобильному устройству, находящимся в той же сети.

Загрузите программное обеспечение на странице<http://123.hp.com>или перейдите по адресу [http://](http://www.hp.com/go/DesignJetT200/software) [www.hp.com/go/DesignJetT200/software](http://www.hp.com/go/DesignJetT200/software) или<http://www.hp.com/go/DesignJetT600/software>.

### Установка программного обеспечения (Mac OS Х)

Подключите принтер к компьютеру или мобильному устройству, находящимся в той же сети.

Загрузите программное обеспечение со страницы<http://123.hp.com> или перейдите по ссылке [http://](http://www.hp.com/go/DesignJetT200/software) [www.hp.com/go/DesignJetT200/software](http://www.hp.com/go/DesignJetT200/software) или<http://www.hp.com/go/DesignJetT600/software>.

#### Добавьте принтер

Добавьте принтер в сеть под управлением Mac OS X.

- Перейдите в раздел Системные настройки > Принтеры и сканеры, затем коснитесь значка +, чтобы добавить новый принтер.
	- Если вы установили драйвер, откройте вкладку IP, введите IP-адрес и выберите протокол Разъем HP Jetdirect. Коснитесь Продолжить.
	- Если необходимо использовать AirPrint, выберите принтер из списка сетевых принтеров и коснитесь Добавить. В меню Использовать выберите пункт Безопасный AirPrint или AirPrint и коснитесь кнопки Добавить.
- $\cdot \dot{\Omega}$ : СОВЕТ: Чтобы посмотреть имя Bonjour на передней панели, откройте панель инструментов принтера и коснитесь значка ... или (.)

## Другие варианты

Есть и другие способы подключения принтера непосредственно к компьютеру.

### Подключение компьютера к принтеру с помощью кабеля USB (Windows)

При помощи встроенного высокоскоростного порта USB принтер можно подключить непосредственно к компьютеру без использования сети. Подключение через USB может работать быстрее сетевого подключения, однако оно имеет ряд недостатков, которые следует учитывать.

- Длина кабеля ограничена.
- Сложнее предоставлять общий доступ к принтеру.
- Невозможно использовать веб-службы.
- Невозможно автоматически устанавливать обновления микропрограммного обеспечения.

**Э ПРИМЕЧАНИЕ.** Использование несертифицированных кабелей USB может вызвать трудности при подключении. Для подключения принтера следует использовать только кабели, сертифицированные ассоциацией USB Implementor's Forum [\(http://www.usb.org/\)](http://www.usb.org/).

#### Рекомендации по совместному использованию принтера

Все остальные пользователи, использующие подключенный через USB принтер, смогут отправлять задания печати, но не смогут получать данные с принтера, которые затрагивают отчеты о состоянии принтера, администрирование принтера и устранение неполадок.

 $\cdot$  $\cdot$  COBET: Лучший способ совместного использования принтера в сети — подключить принтер не к какому-либо компьютеру, а к сети. См. [Подключение принтера](#page-20-0) на стр. 13.

# <span id="page-24-0"></span>3 Установка принтера

Настройка автоматических обновлений микропрограммы, уведомлений по электронной почте и параметров драйвера, а также управление доступом к встроенному Web-серверу.

### Введение

Здесь описываются параметры принтера, которыми может управлять администратор при появлении каждого нового принтера, готового к использованию.

### Автоматическое обновление микропрограммного обеспечения

Принтер может автоматически проверять обновления микропрограммы с определенной периодичностью.

См. раздел [Обновление микропрограммы](#page-80-0) на стр. 73

## Включение и выключение оповещений по электронной почте

Для получения оповещений по электронной почте от принтера должен быть настроен сервер электронной почты.

Для настройки почтового сервера с помощью встроенного веб-сервера щелкните Параметры > Почтовый сервер и заполните следующие поля:

- SMTP-сервер: имя в сети или IP-адрес почтового сервера исходящей почты (SMTP), который будет обрабатывать все сообщения электронной почты, поступающие с принтера. Если серверу электронной почты требуется проверка подлинности, оповещения по электронной почте присылаться не будут.
- Адрес эл. почты принтера: Каждое сообщение электронной почты, отправленное принтером, должно содержать обратный адрес, который может не быть действительным рабочим адресом, но должен быть уникальным, чтобы получатели сообщения могли определить принтер-отправитель.

Определенные оповещения по электронной почте можно включить или выключить, щелкнув **Email alerts** (Оповещения по электронной почте) на вкладке «Встроенный Web-сервер».

### Включение или выключение уведомлений

Уведомления принтера предупреждают пользователя о наличии неполадок, которые можно исправить, выполнив определенное действие, или о том, что изменилось состояние заданий печати. Уведомления отображаются на передней панели принтера, с помощью программы HP Utility, драйвера принтера и встроенного веб-сервера.

Можно изменить параметры уведомлений, чтобы отобразить все доступные уведомления, некоторые доступные уведомления или вообще не отображать уведомлений.

#### Чтобы получить доступ к параметрам уведомлений в Windows, выполните следующие действия:

- Выберите Параметры уведомлений в меню Сервис на встроенном Web-сервере.
- Щелкните правой кнопкой мыши системный значок утилиты HP DesignJet и выберите пункт Параметры уведомлений.

В окне «Параметры уведомлений» можно использовать ползунок для полного отключения уведомлений.

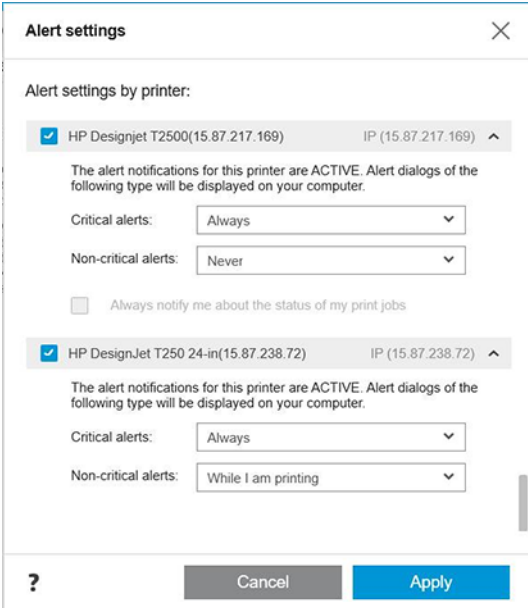

Кроме того, можно выбрать, следует ли отображать критические или некритические уведомления.

#### Чтобы получить доступ к параметрам уведомлений в Mac OS X, выполните следующие действия:

• Откройте настройки HP Printer Monitor выберите принтер, затем пункт Настройка уведомлений, чтобы можно было задать отдельное уведомления для отображения в особых случаях через определенные интервалы.

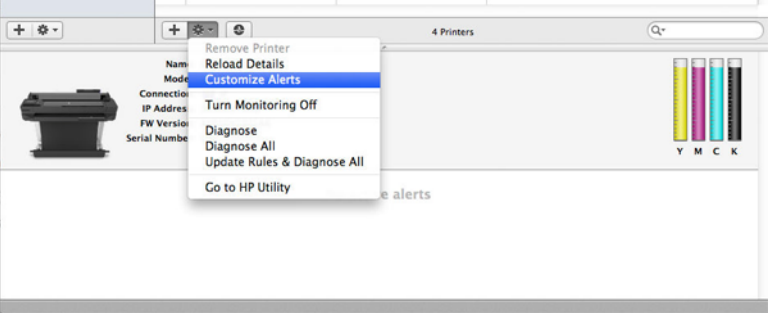

• Можно полностью выключить уведомления, сняв флажок Показать состояние монитора на панели меню на вкладке «Уведомления» настроек HP Printer Monitor. Если не снять этот флажок и снять флажок Оповещать при появлении уведомления (как показано ниже), уведомления станут доступными в приложении HP Printer Monitor, однако не будут отображаться на экране Dock-панели.

<span id="page-26-0"></span>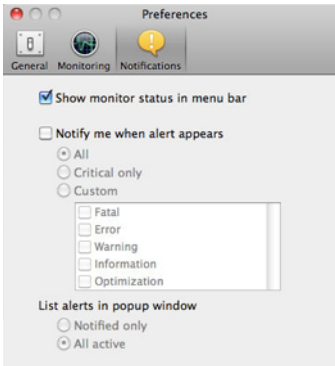

## Доступ к встроенному веб-серверу

Можно предотвратить изменение пользователями важных настроек устройства, установив пароль во встроенном Web-сервере.

Пользователи без пароля смогут просматривать только вкладки со сведениями. После определения пароля он будет необходим для просмотра или изменения любых параметров на других вкладках.

## Установка параметров драйвера для Windows

Можно изменить в драйвере принтера параметры по умолчанию на собственные, например, установить цвет или параметры экономии бумаги.

Чтобы изменить параметры по умолчанию, нажмите кнопку Пуск или Поиск на экране компьютера (в зависимости от версии Windows), а затем выберите Устройства и настройки, Устройства и принтеры или Управление принтером. Затем щелкните значок принтера правой кнопкой мыши и выберите команду Параметры печати или Set Printing Defaults (Задать параметры печати по умолчанию). Все измененные в окне «Параметры печати» параметры будут сохранены как значения по умолчанию для текущего пользователя.

Чтобы задать настройки по умолчанию для всех пользователей в системе, еще раз щелкните правой кнопкой мыши значок принтера, выберите Свойства принтера, перейдите на вкладку «Дополнительно» и выберите Параметры печати по умолчанию. Все измененные в окне «Параметры печати по умолчанию» параметры будут сохранены как значения по умолчанию для всех пользователей.

# <span id="page-28-0"></span>4 Индивидуальная настройка принтера

Можно настроить такие параметры принтера, как язык, спящий режим, брандмауэр, яркость передней панели и т. д.

# Изменение языка экрана передней панели

Для принтера доступно несколько вариантов языков.

Чтобы сменить язык, на котором отображается меню передней панели и сообщения, выполните следующие действия.

Если текущий язык, используемый на экране передней панели, понятен, коснитесь значка  $\ddot{\otimes}$ , и выберите Настройки > Язык. Выберите нужный язык.

## Доступ к встроенному веб-серверу

Удаленное управление принтером с помощью обычного веб-браузера на любом компьютере.

Для доступа к встроенному веб-серверу с любого компьютера откройте веб-браузер и укажите IP-адрес принтера.

IP-адрес принтера можно просмотреть на передней панели. Для этого откройте панель инструментов и коснитесь значка . <sub>ਠ</sub>ਟੂ или ( ).

Для использования встроенного веб-сервера необходимо, чтобы принтер был подключен по протоколу TCP/IP. Если принтер подключен к компьютеру посредством TCP/IP (по проводной или беспроводной сети), доступ к встроенному веб-серверу может быть осуществлен не напрямую, а с помощью программы HP Utility.

При первом обращении к встроенному Web-серверу компьютер запрашивает имя пользователя и пароль, чтобы предотвратить удаленную настройку принтера или просмотр его параметров несанкционированными пользователями. Для изменения или просмотра настроек принтера требуется ввести пароль. Пользователем по умолчанию является **admin**. PIN-код указан на задней панели принтера.

Можно распечатать отчет о состоянии принтера: Параметры > Отчеты > Отчет о состоянии принтера.

**ЕЗУ ПРИМЕЧАНИЕ.** В отчете о состоянии указывается PIN-код. Если вы изменили PIN-код по умолчанию и забыли новый PIN-код, см. раздел [Устранение общих неполадок принтера](#page-118-0) на стр. 111.

Со встроенным Web-сервером совместимы следующие браузеры:

- Microsoft Internet Explorer версии 11 и выше для Windows 7 и выше
- Apple Safari 8 и выше для OS X 10.10 и выше
- Mozilla Firefox (последняя версия)
- Google Chrome (последняя версия)

Если после выполнения этих инструкций не удалось получить доступ к встроенному веб-серверу, см. раздел [Отсутствие доступа к встроенному веб-серверу](#page-119-0) на стр. 112.

### <span id="page-29-0"></span>Изменение языка встроенного веб-сервера

Язык по умолчанию совпадает с языком браузера. Если соответствующий язык не поддерживается, будет использован английский язык. Можно изменить язык на любой из поддерживаемых.

Встроенный Web-сервер поддерживает следующие языки: английский, португальский, испанский, французский, итальянский, немецкий, польский, русский, китайский (упрощенное письмо), китайский (традиционное письмо), корейский и японский. В правой верхней части окна располагается вкладка, с помощью которой можно выбрать язык.

# Доступ к HP Utility (только ОС Windows)

Управляйте принтером с компьютера при подключении принтера с помощью кабеля USB, по протоколу TCP/IP или сети Wi-Fi.

При первом входе в приложение потребуется ввести сведения о принтере. Введите IP-адрес или имя хоста принтера, чтобы добавить его в список принтеров. Или выберите Общий поиск, чтобы найти все принтеры HP DesignJet и HP PageWide XL в локальной сети.

- В операционной системе Windows запустите HP Utility с помощью ярлыка на рабочем столе или через меню Пуск > Все программы > HP > HP DesignJet Utility > HP DesignJet Utility. При этом будет запущено приложение HP DesignJet Utility, где будут показаны установленные на компьютере принтеры HP DesignJet.
- Если выбрать принтер в области слева, все данные, отображающиеся в области справа, относятся к данному принтеру.

# Изменение языка HP Utility

Выберите английский, португальский, испанский, каталонский (только в Windows), французский, итальянский, немецкий, русский, китайский (упрощенное письмо), китайский (традиционное письмо), корейский или японский язык.

● В среде Windows язык будет изменен в соответствии с региональными языковыми параметрами, определенными на панели управления Windows.

### Изменение параметров спящего режима

Если включенный принтер не используется в течение некоторого времени, он автоматически переходит в спящий режим для экономии электроэнергии.

Чтобы изменить время бездействия принтера перед переходом в спящий режим, коснитесь значка  $\ddot{\ddot{\mathcal{E}}}$ и выберите Управление питанием > Спящий режим. Выберите нужное время ожидания.

### Настройка режима кнопки питания

Можно настроить выключение принтера или его переход в спящий режим.

Перейдите в меню  $\langle \hat{\mathbb{S}}_k \rangle$ , выберите Управление питанием > Режим кнопки питания и выберите нужный вариант.

<span id="page-30-0"></span>Чтобы изменить время до перехода в спящий режим, коснитесь значка {6} и выберите Управление

питанием > Спящий режим. Можно указать время в диапазоне от 5 минут до максимального времени, допускаемого текущими правилами энергосбережения.

Принтер выходит из спящего режима и включает переднюю панель при любом внешнем взаимодействии с ним.

Конкретные инструкции по использованию передней панели приводятся в разных разделах данного руководства.

### Изменение параметра автоотключения

Можно настроить автоматическое выключение принтера. Это удобная функция управления питанием.

Например, если в качестве значения автоотключения принтера задать «2 часа», принтер отключится после 2 часов бездействия. Так можно сэкономить больше электроэнергии. Однако эта функция автоотключения автоматически выключается, если принтер подключен к сети во избежание неудобства сетевых пользователей.

При использовании подключения по USB можно задать полное автоотключение принтера после периода бездействия от 2 до 12 часов. На передней панели коснитесь значка  $\ddot{\delta}$ и выберите **Управление питанием** 

> Автоотключение.

### Изменение яркости экрана передней панели

Можно настроить отображаемый уровень яркости.

Чтобы изменить яркость передней панели, коснитесь значка  $\mathbb{R}^3$ , выберите **Настройки > Яркость экрана** и укажите нужное значение. Чтобы задать значение, коснитесь кнопки Готово.

### Настройка параметров сети

При помощи встроенного веб-сервера, служебной программы HP Utility или передней панели можно просмотреть и настроить параметры сети.

- На встроенном веб-сервере Выберите вкладку Сеть.
- В служебной программе HP Utility выполните следующие действия: доступ на встроенный веб-сервер можно получить из приложения HP Utility.
- На передней панели: прокрутите панель инструментов вниз, коснитесь значка  $\{\hat{\odot}\}$ , затем прокрутите меню вниз и выберите Настройка сети.

Доступны следующие возможности:

- Печать руководства по запуску позволяет напечатать инструкции
- Включение/отключение беспроводной сети приводит к включению или отключению беспроводной связи.
- Мастер беспроводной сети позволяет легко подключиться к беспроводной сети.
- Защищенная настройка Wi-Fi позволяет настраивать подключение к беспроводной сети с использованием шифрования WPS (кнопка или pin-код).
- <span id="page-31-0"></span>Просмотр сведений о беспроводной сети отображает информацию о беспроводной сети
- Параметры IP позволяет автоматически или вручную (статический) выбирать IP-адрес
- Печать отчета о проверке беспроводной сети позволяет распечатать информацию о беспроводной сети
- Распечатать тест беспроводной сети позволяет запустить диагностику беспроводного подключения
- Настройки Ethernet позволяет просматривать и печатать сведения об Ethernet
- Дополнительная настройка
	- Скорость соединения определяет скорость, с которой данные передаются по сети. По умолчанию выбрано Авто.
	- Параметры IP позволяет просматривать или изменять IP-адрес, маску подсети, шлюз по умолчанию и адрес DNS-сервера.
	- Общие параметры
		- Имя в сети позволяет изменять имя в сети.
		- Настройки прокси-сервера позволяет изменить настройки прокси-сервера
		- Имя Bonjour позволяет изменить имя Bonjour
- Восстановить параметры сети

# Настройка параметров брандмауэра

Функциональные возможности брандмауэра обеспечивают безопасность на сетевом уровне в сетях IPv4 и IPv6. Брандмауэр предоставляет простое управление IP-адресами, которым разрешается доступ.

ПРИМЕЧАНИЕ. Помимо защиты брандмауэра на сетевом уровне принтер также поддерживает стандарты SSL на транспортном уровне для защиты клиент-серверных приложений, таких как проверка подлинности клиентов и серверов или просмотр защищенных страниц HTTPS в Интернете.

Для включения брандмауэра на принтере необходимо настроить политику брандмауэра, которая будет применяться к определенному IP-трафику. Страницы политики брандмауэра доступны на встроенном вебсервере и отображаются в обозревателе. После настройки политика не активируется до нажатия кнопки Применить во встроенном веб-сервере.

#### Создание и использование правил брандмауэра

Контроль IP-трафика и разрешение или запрет IP-трафика на основе IP-адресов и служб.

Введите до десяти правил, указывая в каждом адреса узлов, службы и действия, которые следует предпринимать при обмене трафиком с этими адресами или службами.

#### Создание правила брандмауэра

Настройте новое правило на встроенном Web-сервере.

- 1. Откройте встроенный Web-сервер.
- 2. Коснитесь вкладки Настройки и выберите Брандмауэр > Правила брандмауэра.

#### 3. Выберите Включить брандмауэр.

4. Коснитесь значка и следуйте инструкциям на экране.

 **₩ ПРИМЕЧАНИЕ.** После касания кнопки Применить подключение к встроенному Web-серверу может кратковременно прерваться. Если IP-адрес не был изменен, подключение к встроенному веб-серверу восстановится. Однако если IP-адрес был изменен, следует указать новый IP-адрес для получения доступа к встроенному веб-серверу.

#### Изменение приоритета правил брандмауэра

Правила можно перемещать вверх или вниз по списку приоритетов.

- 1. Откройте встроенный Web-сервер.
- 2. Откройте вкладку Параметры и выберите Брандмауэр > Приоритет правил брандмауэра.
- 3. Выберите приоритет в списке последовательности правил, где 10 это самый высокий приоритет, а 1 — самый низкий.
- 4. Нажмите Применить.

#### Изменение параметров брандмауэра

Параметры всегда можно изменить.

- 1. Откройте встроенный Web-сервер.
- 2. Откройте вкладку Параметры, затем выберите Firewall > Firewall Options (Брандмауэр Параметры брандмауэра).
- 3. Измените параметры по своему желанию, затем коснитесь кнопки Применить.

**学 ПРИМЕЧАНИЕ.** После касания кнопки Применить подключение к встроенному Web-серверу может кратковременно прерваться. Если IP-адрес не был изменен, подключение к встроенному веб-серверу восстановится. Однако если IP-адрес был изменен, следует указать новый IP-адрес для получения доступа к встроенному веб-серверу.

#### Сброс параметров брандмауэра

Восстановите параметры сети принтера для сброса до заводских настроек.

#### Ограничения правил, шаблонов и служб

В каждом элементе есть ограничение, которое может быть создано и сохранено в любое время.

#### Таблица 4-1 Ограничения на элементы

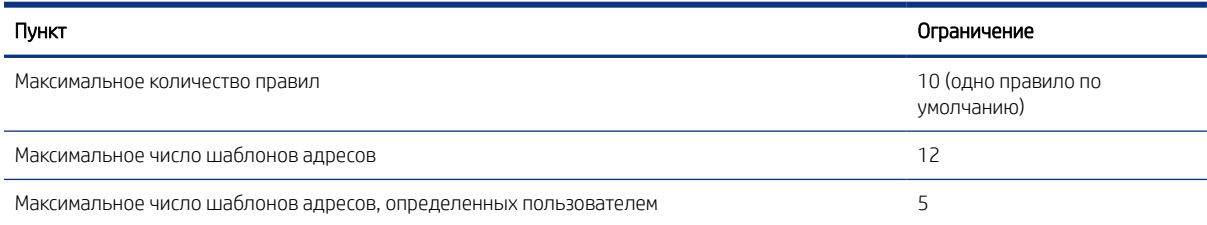

#### <span id="page-33-0"></span>Таблица 4-1 Ограничения на элементы (продолжение)

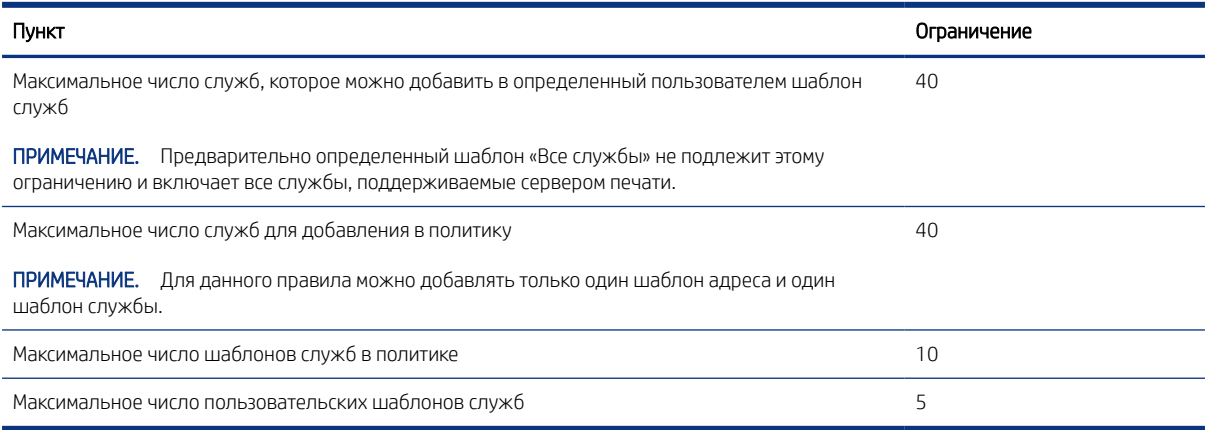

### Сброс сетевых параметров

Пароль администратора и сетевые параметры можно восстановить.

На передней панели прокрутите панель инструментов вниз, коснитесь значка , затем прокрутите меню вниз и выберите Настройка сети > Восстановить настройки сети

 **学 ПРИМЕЧАНИЕ.** Распечатайте страницу конфигурации сети и убедитесь, что сетевые параметры сброшены.

**Э ПРИМЕЧАНИЕ.** Сброс параметров сети принтера также приводит к сбросу параметров брандмауэра.

# Параметры безопасности встроенного веб-сервера

Установка пароля и создание учетной записи администратора для управления доступом и изменениями.

В меню встроенного Web-сервера выберите Настройки > Безопасность.

#### Настройки пароля

Можно задать пароль, чтобы неавторизованные пользователи не смогли дистанционно настраивать принтер или просматривать его настройки со встроенного Web-сервера (EWS). После настройки для изменения и просмотра множества настроек принтера в EWS требуется ввести пароль.

Чтобы отключить пароль, оставьте поля пустыми.

#### Пароль администратора

Можно управлять доступом к принтеру, указав учетную запись администратора для контроля доступа к встроенному Web-серверу. Можно настраивать принтер посредством включения и выключения доступных функций. После отключения функции она становится недоступна в EWS и на передней панели принтера.

# <span id="page-34-0"></span>5 Обработка бумаги

Для печати можно загрузить рулоны, отдельные листы или использовать многолистовой лоток. Просмотрите сведения о бумаге и используйте инструмент для обрезки принтера.

# Общий совет по загрузке бумаги

Можно загружать бумагу в принтер тремя разными способами: с рулона, отдельными листами или стопкой отдельных листов с применением многолистового лотка (при наличии). Переключение между способами выполняется автоматически.

- ПРЕДУПРЕЖДЕНИЕ. Если у модели принтера имеется подставка, то колесики необходимо заблокировать (рычаг блокиратора в нижнем положении), чтобы предотвратить перемещение принтера.
- ПРЕДУПРЕЖДЕНИЕ. Лист бумаги должен иметь ширину 280 мм или более. Загрузка бумаги форматов A4 и Letter в альбомной ориентации невозможна.
- $\frac{1}{20}$ : СОВЕТ: При работе с фотобумагой наденьте хлопчатобумажные перчатки во избежание засаливания бумаги.
- ПРЕДУПРЕЖДЕНИЕ. На всем протяжении процесса загрузки держите приемник закрытым.

### Загрузка рулона на шпиндель

В принтер можно загружать рулоны разной ширины.

- 1. Извлеките шпиндель из принтера.
- $\triangle$  ВНИМАНИЕ! При снятии шпинделя старайтесь не попасть пальцами в пазы его опор.

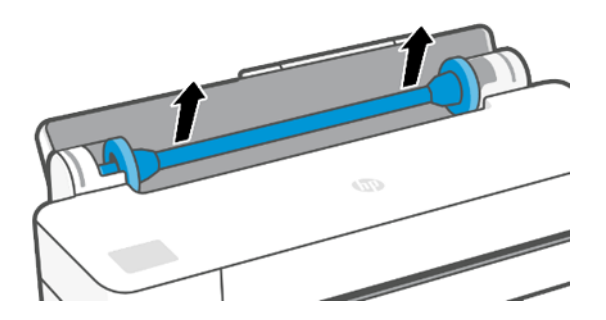

2. На каждом конце шпинделя имеется ограничитель, удерживающий рулон в нужном положении. Для установки нового рулона следует снять синий ограничитель; он сдвигается по шпинделю

<span id="page-35-0"></span>в соответствии с шириной используемого рулона. Снимите синий ограничитель бумаги с конца шпинделя.

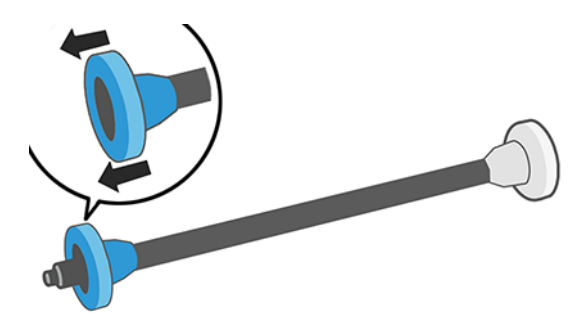

- 3. При значительной длине рулона расположите шпиндель горизонтально на столе и наденьте на него рулон.
- 4. Надвиньте рулон на шпиндель. Убедитесь, что рулон расположен, как показано на рисунке. В противном случае снимите рулон, поверните его на 180° и снова наденьте на шпиндель. На шпинделе имеются метки, указывающие правильное положение рулона.
- ПРИМЕЧАНИЕ. В задней части принтера синий ограничитель войдет в держатель, расположенный справа.

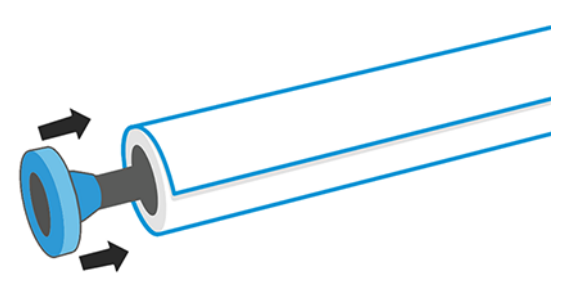

Проследите за тем, чтобы оба конца рулона находились как можно ближе к ограничителям шпинделя.

5. Установите синий ограничитель бумаги на свободный конец шпинделя и прижмите его к рулону.

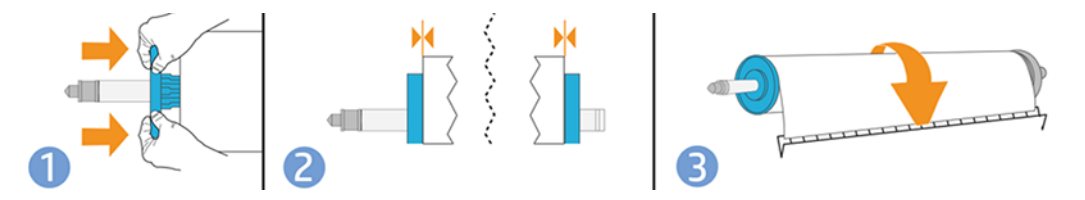

6. Убедитесь, что синий ограничитель бумаги задвинут до упора. Убедитесь в отсутствии зазоров между рулоном и ограничителями с обеих сторон.

При частом использовании различных типов бумаги имеет смысл предварительно установить рулоны бумаги на разные шпиндели — это ускорит дальнейшую установку рулонов в принтер. Дополнительные шпиндели можно приобрести отдельно (см. раздел [Дополнительное оборудование](#page-82-0) на стр. 75).

### Загрузка рулона в принтер

Перед началом процедуры необходимо установить рулон на шпиндель.

См. раздел [Загрузка рулона на шпиндель](#page-34-0) на стр. 27.
1. На передней панели коснитесь значка  $\Box$ , затем значка  $\Box$ .

(Необязательное действие) Если просто начать подачу бумаги в рулоне, принтер распознает, что предпринимается попытка загрузить рулон.

2. Вставьте шпиндель в принтер, удерживая его двумя руками. Синий ограничитель должен быть слева, если смотреть на принтер спереди.

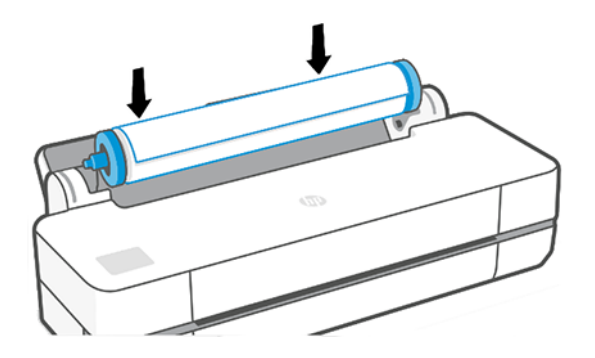

- 3. Если край рулона перекошен или оборван (иногда это происходит из-за ленты, удерживающей конец рулона), немного оттяните бумагу и обрежьте, чтобы получился ровный край.
- 4. Вставьте край рулона бумаги в принтер.
- ВНИМАНИЕ! Не просовывайте пальцы внутрь канала подачи бумаги.

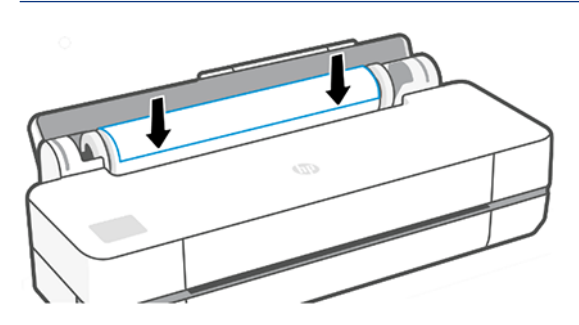

- 5. Вставляйте бумагу в принтер, пока не почувствуете сопротивление и бумага немного не согнется. После того как принтер обнаружит бумагу, раздастся звуковой сигнал, и бумага будет автоматически заправлена.
- 6. На передней панели появится запрос о выборе категории и типа бумаги.

Если не удается найти подходящий тип бумаги на передней панели, коснитесь **Другие типы бумаги**. Если нужный тип бумаги отсутствует во всем списке, ознакомьтесь с разделом [Нужного типа бумаги](#page-86-0) [нет в драйвере](#page-86-0) на стр. 79.

- 7. Будет произведена проверка выравнивания бумаги и измерение ее ширины. Если рулон неправильно выровнен, следуйте инструкциям на экране передней панели.
- **Э ПРИМЕЧАНИЕ.** Непредвиденные ситуации на любом этапе загрузки бумаги описаны в разделе Не [удается загрузить бумагу](#page-84-0) на стр. 77.

# Извлечение рулона

Если в рулоне осталась бумага, его можно извлечь с передней панели.

Коснитесь значка <u>Да</u>, затем значка **тем и выберите Выгрузить рулон.** После этого активным источником бумаги по умолчанию станет многолистовой лоток.

Если конец бумаги уже не прикреплен к втулке, на передней панели появится запрос на извлечение рулона вручную.

После извлечения активным источником бумаги по умолчанию станет многолистовой лоток.

# Загрузка одного листа

Для бумаги в рулонах и отдельных листов используется единый входной лоток принтера.

- $\mathbb{B}$  ПРИМЕЧАНИЕ. При наличии многолистового лотка изучите раздел Использование лотка для нескольких листов [на стр. 31.](#page-38-0)
- **学 ПРИМЕЧАНИЕ.** Листы шириной 329 мм и менее следует загружать в многолистовой лоток.
	- 1. На передней панели коснитесь значка  $\Box$ , затем значка  $\Box$ .
	- 2. Если рулон уже загружен, необходимо подождать пока он будет автоматически выгружен.
	- 3. Откройте крышку рулона.
	- 4. Выберите категорию и тип бумаги. Если не удается найти подходящий тип бумаги на передней панели, коснитесь Другие типы бумаги. Если нужный тип бумаги отсутствует во всем списке, ознакомьтесь с разделом [Нужного типа бумаги нет в драйвере](#page-86-0) на стр. 79.
	- 5. После появления запроса на передней панели, вставьте лист в правую часть входного лотка.

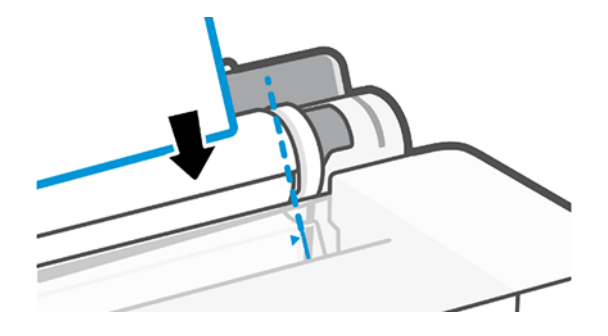

- ВНИМАНИЕ! Не просовывайте пальцы внутрь канала подачи бумаги.
- 6. Выровняйте лист по синей линии.

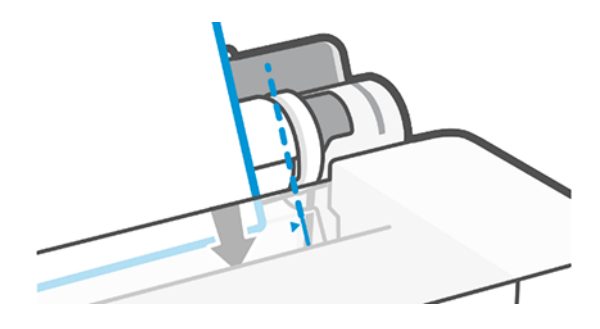

7. Коснитесь OK на передней панели, чтобы загрузить бумагу в принтер. Направьте лист в принтер; это особенно важно при работе с более толстой бумагой.

<span id="page-38-0"></span>8. Будет произведена проверка выравнивания бумаги и ее измерение.

 $\mathbb{Z}$ ПРИМЕЧАНИЕ. В зависимости от ширины листа он может выходить с передней стороны принтера.

9. Если лист выровнен неправильно, возможно появится запрос на его повторную загрузку.

# Извлечение одного листа

Листы выгружаются из передней части принтера.

Чтобы извлечь лист, на передней панели коснитесь значка [1], затем значка [14] и выберите Unload (Извлечь).

Примите лист руками или дайте ему упасть в приемник.

После извлечения активным источником бумаги по умолчанию станет многолистовой лоток.

## Использование лотка для нескольких листов

Можно загрузить несколько листов и упростить печать на отдельных листах.

1. Если рулон не загружен или на нем закончилась бумага, активным становится многолистовой лоток.

Или на передней панели коснитесь значка  $\Box$ , затем значка  $\Box$ .

2. Настройте расширения входного лотка в зависимости от длины бумаги: первое расширение для формата A4, второе расширение для формата A3.

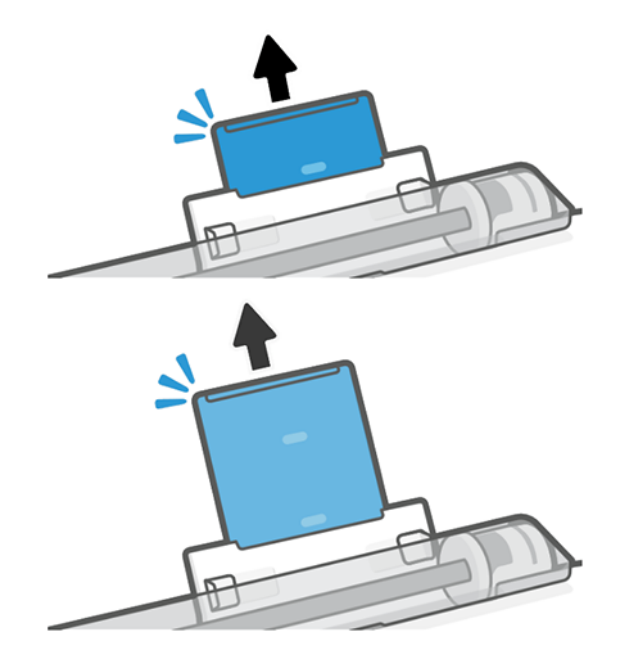

 $\hat{\mathbb{B}}$  ПРИМЕЧАНИЕ. Непредвиденные ситуации на любом этапе загрузки бумаги описаны в разделе <u>Не</u> [удается загрузить бумагу](#page-84-0) на стр. 77.

3. Загрузите листы в лоток, стороной, предназначенной для печати, вверх. Убедитесь, что все листы одного формата.

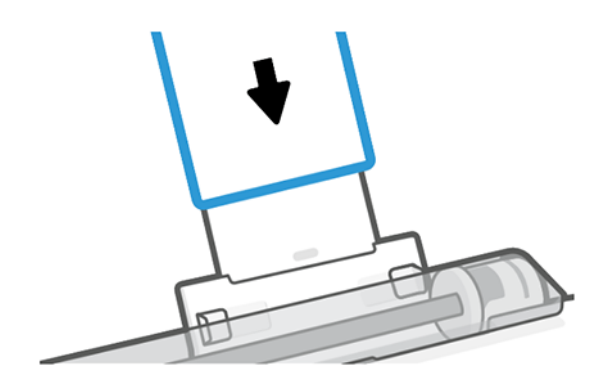

4. Измените направляющие в лотке в соответствии с шириной бумаги.

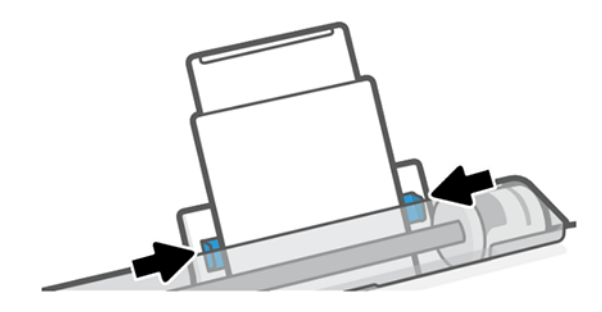

# Просмотр сведений о бумаге

Коснитесь значка активного источника бумаги.

На передней панели отобразятся следующие сведения:

- выбранный тип бумаги;
- состояние рулона или листа;
- Ширина бумаги

Если рулонная или листовая бумага не загружена, появится сообщение Нет бумаги.

# Сохранение качества бумаги

Чтобы обеспечить печать высшего качества, защищайте листы и бумагу.

- Рулоны храните покрытыми куском бумаги или тканью
- Форматные листы храните покрытыми и очищайте или обмахивайте их щеточкой перед загрузкой в принтер
- Очистка входных и выходных валиков
- Всегда держите верхнюю крышку принтера закрытой.
- **学 ПРИМЕЧАНИЕ.** Фотобумага и бумага с покрытием требуют бережного обращения (см. раздел Потертости [и царапины на отпечатках](#page-101-0) на стр. 94).

# Изменение времени сушки

Иногда требуется изменить время сушки в соответствии с условиями печати — например, когда требуется большое количество отпечатков и время является первостепенным фактором или когда необходимо обеспечить гарантированное высыхание чернил.

Коснитесь  $\langle \hat{\varphi} \rangle$ , затем нажмите **Настройки принтера > Восстановление печати > Выбрать время сушки**. На выбор предлагаются следующие варианты.

- Увеличенное более длительное время сушки, дающее гарантию, что чернила высохнут полностью.
- Оптимизированное рекомендуемое и установленное по умолчанию время сушки для выбранной бумаги (это параметр по умолчанию).
- $\bullet$  Нет задержка на сушку отключается, отпечаток поступает на выход сразу же по окончании печати.

ПРЕДУПРЕЖДЕНИЕ. Если чернила не полностью высохли, при извлечении отпечатка из принтера на выходном лотке могут остаться чернила, а на отпечатке — смазанные места.

**Э ПРИМЕЧАНИЕ.** Отмена сушки во время печати не обязательно приводит к немедленной выдаче и обрезанию бумаги принтером, так как параллельно принтер может выполнять процедуры по обслуживанию печатающей головки. Если время сушки равно нулю, то обслуживание печатающей головки производится после обрезки бумаги. Если же время сушки больше нуля, бумага не будет обрезана, пока не закончится процедура обслуживания печатающей головки.

## Включение и отключение автоматического резака

Для каждого задания печати можно выбрать вариант обрезки в соответствии с заданными требованиями.

Чтобы включить или отключить резак принтера, на передней панели коснитесь значка  $\langle \hat{\varphi} \rangle$ , выберите Параметры принтера и измените параметр резака.

Параметр по умолчанию Вкл.

- ПРИМЕЧАНИЕ. Если резак выключен, он не будет обрезать бумагу между заданиями, но будет продолжать обрезать бумагу при загрузке и переключении между рулонами.
- СОВЕТ: Инструкции по обрезке рулонной бумаги при отключенном автоматическом резаке см. в разделе Подача страницы и подача станицы с обрезкой на стр. 33.

# Подача страницы и подача станицы с обрезкой

Можно подавать страницу с обрезкой или без нее.

На передней панели коснитесь значка  $\langle \hat{\mathbb{S}} \rangle$  и выберите **Подача страницы**. Есть два варианта: **Подача** страницы и Подача страницы с обрезкой. Если установлено значение Подача страницы, бумага подается без обрезки. Если установлено значение Подача страницы и обрезка, принтер подает бумагу и ровно обрезает передний край. Это следует сделать как минимум по двум причинам:

Для обрезки переднего края бумаги, если он поврежден или неровный.

- Для загрузки и обрезки бумаги, когда автоматический резак отключен.
- На ПРИМЕЧАНИЕ. Бумага может быть обрезана не сразу, так как после печати очередной страницы происходит обслуживание головки, до завершения которого обрезка бумаги невозможна, по этой причине может возникнуть задержка.
- ПРЕДУПРЕЖДЕНИЕ. Извлеките обрезанный лист с выходного валика. Если на выходном валике остаются полоски бумаги или короткие отпечатки, это может привести к замятию бумаги. Убедитесь также, что обрывки бумаги отсутствуют в направляющей резака.

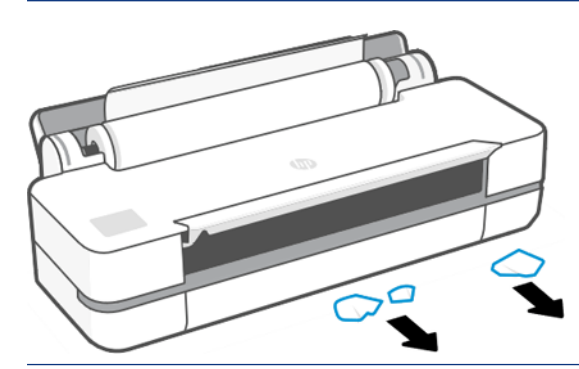

ПРИМЕЧАНИЕ. Фотобумага и бумага с покрытием требуют бережного обращения (см. раздел [Потертости](#page-101-0)  [и царапины на отпечатках](#page-101-0) на стр. 94).

# 6 Печать

Процесс печати никогда не был таким простым и гибким. Осуществляйте печать с компьютеров и мобильных устройств, используя различное программное обеспечение, настраиваемые параметры и дополнительные настройки.

# Мобильная печать

Можно выполнять печать на принтере с разных мобильных устройств, используя функцию прямой печати при подключении к одной сети.

## Печать с мобильных устройств

Благодаря решению для мобильной печати HP Mobile Printing Solutions вы можете печатать прямо со своего смартфона или планшета, выполнив несколько простых действий.

- Печатать с устройств Apple iOS можно с помощью приложения AirPrint, которое предварительно установлено на устройствах под управлением iOS.
- При использовании OC Android установите дополнительный модуль HP Print Service из Google Play (если оно не было изначально установлено на вашем мобильном устройстве).

Дополнительные сведения см. на веб-странице [http://www.hp.com/go/designjetmobility.](http://www.hp.com/go/designjetmobility)

## Печать из ОС Android

Установите и включите приложение HP Print Service из Google Play.

Приложение можно загрузить, перейдя по ссылке [https://play.google.com/store/apps/details?](https://play.google.com/store/apps/details?id=com.hp.android.printservice) [id=com.hp.android.printservice](https://play.google.com/store/apps/details?id=com.hp.android.printservice), если оно еще не установлено на устройстве. Требуется Android Lollipop 5.0 или более поздней версии.

- 1. Откройте документ или фотографию, которые необходимо отправить на печать, и коснитесь значка «Меню», а затем нажмите Печать.
- 2. Выберите принтер из списка.
- 3. Проверьте параметры печати, затем коснитесь Печать.

#### iOS (iPhone, iPad) с приложением AirPrint

Печатать с помощью AirPrint очень просто. Все, что необходимо сделать, — это убедиться, что ваше устройство и принтер работают в одной сети.

Выполните указанные ниже действия.

- 1. Выберите контент для печати. Откройте документ или фотографию, которые необходимо напечатать, и коснитесь кнопки совместного использования.
- 2. Выберите значок «Печать».
- 3. Подтвердите, что выбраны правильные параметры печати и принтер. Коснитесь значка Печать и можно забирать напечатанные документы.

#### Печать из Apple iOS или Android с помощью приложения HP Smart

Осуществите беспроводное подключение и выполните печать со смартфона или планшета Android или Apple.

Загрузите приложение из Apple Store [\(https://itunes.apple.com/us/app/hp-all-in-one-printer-remote/](https://itunes.apple.com/us/app/hp-all-in-one-printer-remote/id469284907?mt=8) [id469284907?mt=8](https://itunes.apple.com/us/app/hp-all-in-one-printer-remote/id469284907?mt=8)) или Google Play [\(https://play.google.com/store/apps/details?id=com.hp.printercontrol\)](https://play.google.com/store/apps/details?id=com.hp.printercontrol).

- 1. Откройте приложение HP Smart и найдите документ или фотографию, которые необходимо напечатать.
- 2. При необходимости перейдите в раздел «Изменить», чтобы внести изменения.
- 3. Нажмите Печать.

С помощью приложения HP Smart можно осуществлять печать, даже если мобильное устройство и принтер находятся в разных сетях.

Функцию удаленной печати можно включить во время инициализации, если для этого используется приложение HP Smart. В противном случае ее можно включить позже.

 $\overset{\textsf{\tiny m}}{\Rightarrow}$  ПРИМЕЧАНИЕ. В приложении HP Smart включите принтер для удаленной печати, нажав **значок** принтера. Установите флажок Печать в любом месте в параметрах принтера и следуйте инструкциями в приложении.

- **Э ПРИМЕЧАНИЕ.** Чтобы использовать функцию Удаленная печать требуется, чтобы устройство и принтер были подключены к Интернету.
- **Э ПРИМЕЧАНИЕ.** Для использования функции Удаленная печать требуется учетная запись HPSmart.com. Если у вас нет учетной записи, в приложении HP Smart будут указаны инструкции по ее созданию.

Если на принтере настроена функция Удаленная печать, владелец принтера может управлять доступом к удаленной печати для совместного использования принтера:

- 1. Откройте приложение HP Smart, выберите принтер и нажмите значок принтера.
- 2. Если вы являетесь владельцем принтера, отобразится параметр Manage Print Anywhere (Управлять печатью в любом месте). Коснитесь его.

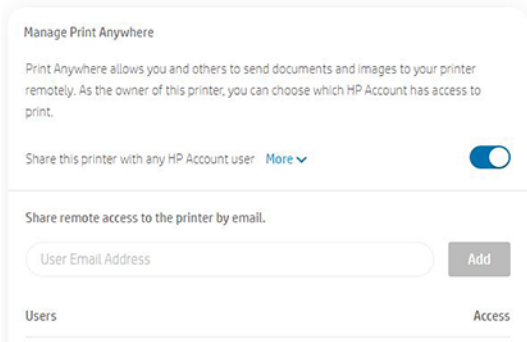

- 3. Решите, следует ли использовать принтер совместно, или предоставьте/отзовите права доступа в индивидуальном порядке.
- $\mathbb{B}^n$  ПРИМЕЧАНИЕ. Владельцем принтера является пользователь HPSmart.com, зарегистрировавший принтер в своей учетной записи.

# Печать с использованием Wi-Fi Direct

С помощью Wi-Fi Direct можно выполнять беспроводную печать с компьютера, смартфона, планшета или другого устройства, поддерживающего беспроводное подключение, без подключения к существующей беспроводной сети.

## Рекомендации по использованию Wi-Fi Direct

Для использования Wi-Fi Direct существуют важные предварительные требования.

- Необходимо, чтобы на компьютере или мобильном устройстве было установлено нужное программное обеспечение.
	- Если вы используете компьютер, установите программное обеспечение принтера HP.
	- Если на компьютере не установлено программное обеспечение принтера HP, сначала подключитесь к Wi-Fi Direct, а затем установите программное обеспечение принтера. Выберите Беспроводное подключение, когда в программном обеспечении принтера отобразится запрос о типе подключения.
- Если вы используете мобильное устройство, установите совместимое приложение печати. Дополнительные сведения см. на веб-сайте HP Mobile Printing (мобильная печать HP) по адресу <http://www.hp.com/go/mobileprinting>. Если локальная версия этого веб-сайта недоступна в вашей стране/регионе или на вашем языке, возможно, вы будете перенаправлены на веб-сайт HP Mobile Printing (мобильная печать HP) в другой стране/регионе или на другом языке.
- Убедитесь, что функция Wi-Fi Direct на принтере включена.
- Одно подключение Wi-Fi Direct могут использовать до пяти компьютеров и мобильных устройств.
- Функцию Wi-Fi Direct можно использовать, если принтер подключен к компьютеру с помощью кабеля USB или по беспроводной сети.
- Функцию Wi-Fi Direct нельзя использовать для подключения компьютера, мобильного устройства или принтера к Интернету.

## Включение Wi-Fi Direct

Можно включить Wi-Fi Direct непосредственно на передней панели или в EWS.

- 1. На передней панели принтера коснитесь или прокрутите вниз вкладку в верхней части экрана, чтобы открыть панель инструментов, затем коснитесь значка  $\mathbb{G}_{\mathbb{R}}$ .
- $\mathsf{R}$ . Коснитесь значка  $\mathcal{S}$ .
- 3. Если на дисплее указано, что функция Wi-Fi Direct выключена, коснитесь Wi-Fi Direct, чтобы включить функцию.
- 4. Функцию Wi-Fi Direct также можно включить в EWS. Дополнительные сведения об использовании EWS см. в разделе [Доступ к встроенному веб-серверу](#page-28-0) на стр. 21.

## Изменение способа подключения

Можно изменить способ подключения Wi-Fi Direct с автоматического на ручной и наоборот.

- 1. На передней панели принтера коснитесь или прокрутите вниз вкладку в верхней части экрана, чтобы открыть панель инструментов, затем коснитесь значка  $\mathbb{G}_{\mathbb{R}}$ .
- $\overline{2}$ . Коснитесь значка  $\hat{3}$ .
- 3. Коснитесь Connection Method (Способ подключения) и выберите Автоматически или Вручную.

Если в **ф.** время настройки Wi-Fi Direct на принтере выбран вариант Автоматически, мобильное устройство автоматически подключается к принтеру.

Если во время настройки Wi-Fi Direct на принтере выбран вариант Вручную, подтвердите подключение на дисплее принтера или введите PIN-код на мобильном устройстве. PIN-код предоставляется принтером при попытке подключения.

## Печать с мобильного устройства, которое поддерживает беспроводное подключение и Wi-Fi Direct

Убедитесь, что на мобильном устройстве установлена последняя версия подключаемого модуля для печати HP.

- $\ddot{\mathbb{B}}$  ПРИМЕЧАНИЕ. Если мобильное устройство не поддерживает подключение к сети Wi-Fi, вы не сможете использовать Wi-Fi Direct.
	- 1. Включите функцию Wi-Fi Direct на принтере.
	- 2. Включите Wi-Fi Direct на мобильном устройстве. Дополнительные сведения см. в документации, поставляемой с мобильным устройством.
	- 3. На мобильном устройстве выберите документ в приложении, поддерживающем печать, а затем выберите вариант печати документа.

Появится список доступных принтеров.

- 4. В списке доступных принтеров выберите имя Wi-Fi Direct, отображаемое как DIRECT-\*\*-HP DesignJet T200 Printer или DIRECT-\*\*-HP DesignJet T600 Printer (где \*\* — уникальные символы для идентификации принтера) и следуйте инструкциям на экране принтера и мобильного устройства.
- 5. Распечатайте документ.

## Печать с мобильного устройства, которое поддерживает беспроводное подключение и не поддерживает Wi-Fi Direct

Установите совместимое приложение для печати на мобильном устройстве.

Для получения дополнительной информации см. веб-сайт [http://www.hp.com/global/us/en/eprint/](http://www.hp.com/global/us/en/eprint/mobile_printing_apps.html) [mobile\\_printing\\_apps.html.](http://www.hp.com/global/us/en/eprint/mobile_printing_apps.html)

- 1. Включите функцию Wi-Fi Direct на принтере.
- 2. Включите модуль Wi-Fi на мобильном устройстве. Дополнительные сведения см. в документации, поставляемой с мобильным устройством.
- **Э ПРИМЕЧАНИЕ.** Если мобильное устройство не поддерживает подключение к сети Wi-Fi, вы не сможете использовать Wi-Fi Direct.
- 3. Подключите мобильное устройство к новой сети. Используйте стандартный процесс подключения к новой беспроводной сети или точке доступа. Выберите имя Wi-Fi Direct в списке беспроводных сетей,

которое отображается как DIRECT-\*\*-HP DesignJet T200 Printer или DIRECT-\*\*-HP DesignJet T600 Printer (где \*\* — уникальные символы, идентифицирующие принтер).

- 4. При запросе введите пароль Wi-Fi Direct.
- 5. Распечатайте документ.

### Печать с компьютера, поддерживающего беспроводное подключение (Windows)

Чтобы использовать Wi-Fi Direct, компьютер должен поддерживать подключение к сети Wi-Fi.

Этот пример относится к Windows 10.

- 1. Выберите Пуск > Параметры > Устройства > Принтеры и сканеры и коснитесь Добавить принтер или сканер, чтобы добавить принтер.
- **Э ПРИМЕЧАНИЕ.** Если принтер не указан в списке, необходимо дождаться появления ссылки Show Wi-Fi Direct printers (Показать принтеры Wi-Fi Direct).
- 2. Идентифицируйте устройство Wi-Fi Direct, его имя начинается с части DIRECT-XX-HP..., после которой указано название модели.
- 3. В зависимости от настроенного для принтера способа подключения Wi-Fi Direct, может потребоваться принять подключение, коснувшись сообщения на передней панели.
- 4. После установления подключения Windows загружает подходящий драйвер и добавляет принтер в систему.
- 5. После добавления принтер можно использовать в любом приложении Windows.

# Простая печать с помощью HP Click

HP Click — это простое в использовании средство, предназначенное для пользователей, которым нужен простой способ печати на широкоформатных принтерах.

Идеально подходит для печати различных графических и технических материалов, включая плакаты, баннеры, инфографику для презентаций, карты и документы САПР. См. [http://www.hp.com/go/](http://www.hp.com/go/clickDesignJet) [clickDesignJet.](http://www.hp.com/go/clickDesignJet)

# Печать из приложения с использованием драйвера принтера

Это традиционный способ печати из приложения.

На компьютере должен быть установлен верный драйвер принтера (см. [Подключение принтера](#page-20-0) на стр. 13), и компьютер должен быть подключен к принтеру по сети или с помощью кабеля USB.

При установке драйвера принтера и подключении компьютера к принтеру можно выполнять печать из приложений, используя собственные команды Печать приложений, выбрав верный принтер.

#### Дополнительные параметры печати

Если параметры по умолчанию не соответствуют требованиям, можно использовать дополнительные параметры печати.

В оставшейся части этой главы объясняются различные доступные параметры печати. Эти способы предоставляют довольно большое число параметров для удовлетворения всех требований.

- $\cdot$  $\dot{\Omega}$ : COBET: Как правило, рекомендуется использовать параметры по умолчанию, если только не известно, что они не соответствуют вашим требованиям.
- $\cdot \dot{\gamma}$ : СОВЕТ: Если необходимо многократного использовать определенную группу параметров, их можно сохранить под своим именем и использовать в дальнейшем. Сохраненная группа параметров называется в драйвере принтера Windows «быстрой настройкой».

#### Выбрать качество печати

Принтер имеет множество режимов качества печати, поскольку для наилучшего качества отпечатков приходится несколько снижать скорость, а высокая скорость печати подразумевает некоторое ухудшение качества.

Доступны следующие варианты: Наилучшее, Обычное и Черновое. При выборе значения Черновое можно также выбрать параметр EconoMode, чтобы сократить потребление чернил и увеличить скорость печати за счет снижения качества печати. Параметр EconoMode можно выбрать только в разделе дополнительных параметров.

На качество печати могут влиять дополнительные специальные параметры: Максимальная детализация. См. [Высококачественная печать](#page-51-0) на стр. 44.

Качество печати можно выбрать одним из следующих способов.

- В диалоговом окне драйвера принтера Windows: выберите Качество печати, затем выберите более специфические параметры, например EconoMode или Максимальная детализация, которые доступны только в разделе дополнительных параметров.
- В диалоговом окне печати Mac OS X: откройте панель Бумага/Качество и просмотрите раздел Качество печати. Если выбрать Стандартные параметры качества, в окне будет отображаться простой ползунок, позволяющий выбрать скорость или качество. Если же выбрать Специальные параметры качества, в окне будут отображаться более конкретные параметры, описанные выше.
- $\ddot{\mathbb{B}}$  ПРИМЕЧАНИЕ. Если качество печати устанавливается на компьютере, то параметры данного окна имеют приоритет над параметрами, установленными на передней панели.
- ПРИМЕЧАНИЕ. Изменение качества печати страниц, загружаемых или уже загруженных в принтер, невозможно (даже в том случае, если процесс печати еще не начался).

#### Выбрать формат бумаги

При необходимости можно указать размер бумаги и изменить масштаб документа.

- ПРИМЕЧАНИЕ. Заданный размер бумаги должен совпадать с тем размером, в расчете на который создавался документ. Чтобы изменить формат для печати, документ можно масштабировать. См. раздел [Масштабирование изображения](#page-50-0) на стр. 43.
	- В диалоговом окне драйвера принтера Windows: выберите размер бумаги в списке Размер документа.
	- В диалоговом окне Print (Печать) операционной системы Mac OS X выберите принтер в списке Принтер, а затем в списке Формат бумаги выберите формат бумаги.

 $\H \R$  ПРИМЕЧАНИЕ. Ссли в приложении отсутствует диалоговое окно **Параметры страницы,** используйте диалоговое окно Печать.

<span id="page-48-0"></span>**Э ПРИМЕЧАНИЕ.** Если размер бумаги устанавливается на компьютере, то эти параметры имеют приоритет над параметрами, заданными на передней панели.

#### Специальные форматы бумаги

Если требуется выбрать формат бумаги, отсутствующий в списке стандартных форматов, его можно указать различными способами.

#### Использование драйвера принтера Windows

При необходимости можно создавать и сохранять специальные размеры бумаги.

- 1. Выберите Основные функции > Размер документа.
- 2. Откройте раскрывающийся список и в разделе Специальные выберите команду Создать.
- 3. Введите имя, единицы измерения и параметры нового специального размера бумаги.
- 4. Коснитесь кнопки Сохранить.

Созданные с помощью драйвера принтера специальные размеры бумаги имеют следующие характеристики:

- Размер бумаги не удаляется после закрытия драйвера или выключения компьютера.
- Размер бумаги хранится локально в очереди принтера и не виден другим очередям принтера на том же компьютере.
- В сетях сервера домена размер бумаги хранится локально на компьютере и не виден другим компьютерам с общей очередью принтера.
- В сетях рабочей группы размер бумаги будет общим для всех компьютеров с общей очередью принтера.
- При удалении очереди принтера удаляется и формат бумаги.

#### Использование форм Windows

Пользователи без ограничений могут создать новую форму Windows.

1. В меню Пуск или на передней панели коснитесь Принтеры > Файл > Свойства сервера.

Windows 7: В меню Пуск или на передней панели коснитесь Устройства и принтеры > Выбрать принтер.

- 2. На вкладке Формы установите флажок Создать новую форму.
- 3. Введите название и размеры нового размера бумаги. Оставьте поля 0,00.
- 4. Коснитесь кнопки Сохранить форму.
- 5. Перейдите в драйвер принтера и выберите размер документа.
- 6. Выберите новый размер бумаги в группе Специальные размеры.

Созданные с помощью форм Windows размеры бумаги имеют следующие характеристики:

- Размер бумаги не удаляется после закрытия драйвера или выключения компьютера.
- Ограниченные пользователи не могут создавать формы бумаги. Минимальное требование роль Управление документами в Windows Active Directory.
- Размер бумаги хранится локально на компьютере и доступен всем очередям принтера, созданным на компьютере и поддерживающим бумагу такого размера.
- При общем доступе к очереди принтера размер бумаги будет доступен всем клиентским компьютерам.
- Если очередь принтера совместно используется с другого компьютера, этот размер бумаги будет отсутствовать в списке размеров документов драйвера. Форма Windows в общей очереди должна быть создана на сервере.
- При удалении очереди принтера размер бумаги не удаляется.

#### Использование драйвера принтера Mac OS X

Можно управлять пользовательскими размерами бумаги из драйвера.

- 1. Откройте диалоговое окно Печать.
- 2. Выберите Формат бумаги > Управление специальными форматами.

#### Выбор параметров полей

По умолчанию принтер оставляет поле 5 мм от края изображения до края бумаги. Однако эту настройку можно изменить следующим способом.

- В диалоговом окне драйвера принтера Windows: выберите подходящий параметр в области Макет полей.
- В диалоговом окне Print (Печать) операционной системы Mac OS X выберите панель Поля/макет.

Отобразятся некоторые из следующих параметров:

- Стандартные или Use application settings (Использовать настройки приложения). Изображение будет напечатано на странице выбранного формата с полями по умолчанию между краями изображения и листа. Размеры изображения не должны превышать расстояние между полями.
- Очень большой. Необходимо загрузить бумагу, формат которой превышает выбранный в приложении или драйвере. После обрезки полей по завершении печати получится страница выбранного формата, но без полей между краями изображения и листа. Это может оказаться полезным, если изображение должно покрывать всю площадь бумаги.
- Обрезать по полям. Изображение будет напечатано на странице выбранного формата с полями по умолчанию между краями изображения и листа. Если размер изображения совпадает с размером листа, печать выполняется принтером из расчета, что части изображения, находящиеся на полях, являются пустыми или неважными, и печатать их не требуется. Этот режим может быть полезен, если у изображения уже имеется рамка.

#### Печать на загруженной бумаге

Можно печатать задание на любом носителе, загруженном в принтер.

В диалоговом окне драйвера принтера Windows: Выберите значение Использовать параметры принтера для параметра Тип бумаги в драйвере принтера.

- <span id="page-50-0"></span>В диалоговом окне Print (Печать) операционной системы Mac OS X Откройте панель Бумага/Качество и в раскрывающемся списке Тип бумаги выберите значение Любой.
- $\gg$  ПРИМЕЧАНИЕ. «Использовать параметры принтера» является значением по умолчанию параметра Тип бумаги.

#### Масштабирование изображения

Размер отправленного на принтер изображения можно изменить с помощью принтера (как правило, в сторону увеличения). Эта возможность используется в следующих случаях.

- Программное обеспечение не поддерживает большие форматы.
- Размер файла слишком большой для памяти принтера. В этом случае можно уменьшить размер бумаги в программном обеспечении, а затем выполнить повторное масштабирование на передней панели.

Масштабирование изображения выполняется следующими способами.

- Можно выполнить повторное масштабирование в диалоговом окне драйвера Windows: выберите Advance options (Дополнительные параметры) > Масштаб.
	- После указания размера бумаги размер изображения меняется соответствующим образом. Например, если выбран размер ISO A2, то при печати изображения формата A3 оно будет увеличено для размещения на бумаге формата A2. Если выбран размер ISO A4, то при печати более крупного изображения оно уменьшается до формата A4.
	- Параметр % от фактического размера позволяет увеличить область печати для исходного размера бумаги на указанный процент и соответственно уменьшить поля для соблюдения формата печати.
- В диалоговом окне Print (Печать) операционной системы Mac OS X выберите панель Управление бумагой и выберите параметр Масштабировать до размера листа, а затем выберите размер бумаги, до которого требуется масштабировать изображение. Если необходимо увеличить размер изображения, проследите за тем, чтобы флажок Только уменьшение был снят.

При печати на отдельном листе необходимо убедиться, что изображение целиком помещается на бумаге. В противном случае оно может быть обрезано.

#### Предварительный просмотр

На экране предварительного просмотра можно проверить макет до печати, что позволит избежать расхода бумаги и чернил.

- В операционной системе Windows предварительный просмотр можно выполнить следующими способами.
	- Используйте приложение «Предварительный просмотр HP»:

Установите флажок **Предварительный просмотр перед печатью**, который можно найти в правом нижнем углу диалогового окна драйвера. Нажмите Печать, а затем подождите несколько секунд, пока запустится приложение «Предварительный просмотр HP».

Убедитесь, что задание выглядит должным образом, и если это так, нажмите кнопку Печать. В противном случае измените параметры предварительного просмотра и повторите проверку или нажмите кнопку Отмена.

**Э ПРИМЕЧАНИЕ.** Можно изменить параметры драйвера перед повторной попыткой.

<span id="page-51-0"></span> $\overset{\text{\tiny{def}}}{\mathscr{D}}$  ПРИМЕЧАНИЕ. Поле **Предварительный просмотр перед печатью** отображается в диалоговом окне драйвера только в том случае, если в вашем компьютере установлено приложение «Предварительный просмотр HP». Если оно не установлено, отобразится ссылка загрузки.

- Использовать функцию предварительного просмотра в приложении.
- В операционной системе macOS предварительный просмотр можно выполнить следующими способами.
	- Использовать функцию предварительного просмотра в приложении.
	- В последних версиях macOS в нижней части диалогового окна печати нет кнопки **Предпросмотр.** В большинстве приложений предварительный просмотр печати всегда отображается в левом верхнем углу диалогового окна «Печать».
	- Выберите параметр Предварительный просмотр HP в меню PDF в нижней части диалогового окна «Печать». Предварительный просмотр печати выполняется с помощью отдельного приложения «Предварительный просмотр HP».

#### Печать черновика

Для экономии времени и средств, можно указать следующие параметры.

**• В диалоговом окне драйвера принтера Windows:** перейдите в раздел Качество печати и выберите Черновое.

Установить черновое качество печати с использованием параметра Economode можно одним из следующих способов. Этот режим предназначается в основном для документов, содержащих только текст и чертежи.

- В диалоговом окне драйвера принтера Windows: Перейдите в раздел Качество печати, установите уровень качества Черновое и установите флажок EconoMode.
- В диалоговом окне Print (Печать) операционной системы Mac OS X перейдите на панель Бумага/Качество и переместите ползунок качества печати в крайнее левое положение (Скорость).

#### Высококачественная печать

Для достижения непревзойденного качества изображения выполните указанные ниже действия.

- В диалоговом окне драйвера принтера Windows: перейдите в раздел Качество печати и выберите Наилучшее.
- В диалоговом окне Print (Печать) операционной системы Mac OS X перейдите на панель Бумага/Качество и переместите ползунок качества печати в крайнее правое положение (Качество).

#### Изображение с высоким разрешением

Использование глянцевой бумаги позволяет увеличить резкость при печати.

Если разрешение изображения выше, чем разрешение визуализации (отображаемое в разделе Специальные параметры качества печати), резкость отпечатка можно повысить, выбрав параметр Максимальная детализация.

Этот параметр доступен только при печати на фотобумаге, если выбрано Наилучшее качество печати.

 $|\mathbb{B}|$  ПРИМЕЧАНИЕ. Параметр Максимальная детализация приводит к замедлению печати на фотобумаге, но не повышает расход чернил.

#### Экономичное расходование бумаги

Можно сэкономить часть бумаги на рулоне за счет удаления пустых областей и поворота изображений.

● В диалоговом окне драйвера принтера Windows: установите флажок Устранять поля.

Также можно выбрать один из параметров Поворот.

● В диалоговом окне Print (Печать) операционной системы Mac OS X Выберите Панель "Завершение" > Устранять поля.

#### Экономичное расходование чернил

Есть ряд рекомендаций по экономии чернил.

- Используйте предварительный просмотр перед началом печати, чтобы избежать напрасного расхода бумаги на отпечатки с явными ошибками. См. раздел [Предварительный просмотр](#page-50-0) на стр. 43.
- Для печати черновиков используйте обычную бумагу, и для параметра Качество печати установите значение Черновое. Для увеличения экономии выберите параметр EconoMode.
- Очищайте печатающую головку только при необходимости. Чистить печатающую головку полезно, но при этом расходуется небольшое количество чернил.
- Держите питание принтера постоянно включенным, чтобы печатающая головка автоматически поддерживалась в хорошем состоянии. При таком регулярном обслуживании печатающих головок используется незначительное количество чернил. Но если его не выполнять, впоследствии для обслуживания головки может потребоваться гораздо больше чернил.
- При широких отпечатках чернила расходуются рациональнее, чем при узких, поскольку при обслуживании печатающих головок используется незначительное количество чернил, и частота обслуживания зависит от количества проходов, сделанных печатающей головкой.

## Управление цветом

В наших принтерах реализованы передовые аппаратные и программные функции, обеспечивающие предсказуемые и надежные результаты цветопередачи.

- Передовые печатающие головки и чернила HP
- Специальные цветовые ресурсы для большинства доступных типов бумаги

#### Параметры управления цветом

Максимально точное воспроизведение цветов на всех устройствах. При печати изображения цвета будут приближаться к тем, которые отображаются при просмотре того же изображения на мониторе.

Управление цветом во многом зависит от типа загруженной в принтер бумаги, поэтому следует выбирать подходящий для типа бумаги режим. Параметры управления цветом принтера можно выбрать в разделе параметров Цвет в диалоговом окне драйвера Windows. В некоторых приложениях можно сделать соответствующий выбор. Сведения об использовании параметров управления цветом в приложении см. в разделе [Центр поддержки HP](#page-124-0) на стр. 117.

● Цвета, управляемые приложением: приложение должно преобразовать цвета изображения в цветовое пространство используемого принтера и типа бумаги при помощи ICC-профиля, встроенного в изображение, и ICC-профиля, соответствующего принтеру и типу бумаги.

Цвета, управляемые принтером: приложение отправляет изображение на принтер без преобразования цветов, а принтер преобразует цвета в sRGB. Этот профиль источника эмулирует характеристики обычного монитора. Это стандартное пространство одобрено многими производителями аппаратного и программного обеспечения и становится цветовым пространством по умолчанию для многих сканеров, камер, принтеров и программных приложений.

Управление цветом принтера осуществляется с помощью встроенных цветовых таблиц. ICCпрофили не используются. Этот метод обеспечивает очень хорошие результаты при использовании поддерживаемых типов бумаги HP.

#### Печать в оттенках серого или черно-белая печать

Есть несколько способов преобразования всех цветов изображения в оттенки серого.

- В приложении: многие приложения предоставляют такую возможность.
- $\bullet$  В диалоговом окне драйвера принтера Windows: В разделе Цветовой режим коснитесь Print in Grayscale (Печать в оттенках серого). Для печати будут использоваться только черные чернила, если загруженная бумага не будет глянцевой. В этом случае цветные чернила будут использоваться для формирования оттенков серого. Если требуется черно-белая печать без оттенков серого, можно также выбрать Черно-белая печать без примесей. В этом случае при печати будут использоваться только черные чернила. Параметр Черно-белая печать без примесей не поддерживается при печати на глянцевой бумаге.
- В диалоговом окне Print (Печать) операционной системы Mac OS X Перейдите на панель Параметры цвета и выберите пункт Оттенки серого в раскрывающемся списке Mode (Режим). Для печати будут использоваться только черные чернила, если загруженная бумага не будет глянцевой. В этом случае для формирования оттенков серого будут использоваться другие чернила. Если требуется чернобелая печать без оттенков серого, можно также выбрать Черно-белая печать без примесей. В этом случае при печати будут использоваться только черные чернила. Параметр Черно-белая печать без примесей не поддерживается при печати на глянцевой бумаге.

# 7 Образцы печати

Примеры пошаговых инструкций для печати черновиков, проектов, презентаций и т. д., которые помогут вам следовать правильной процедуре выполнения заданий.

# Печать черновика для исправлений в правильном масштабе

Размер и ориентация страницы не всегда заданы необходимым образом. Можно получать соответствующие оповещения.

## Использование Adobe Acrobat

Печать черновика исправлений в правильном масштабе.

1. В окне программы Acrobat переместите курсор мыши в нижний левый конец панели документов для проверки размера страницы.

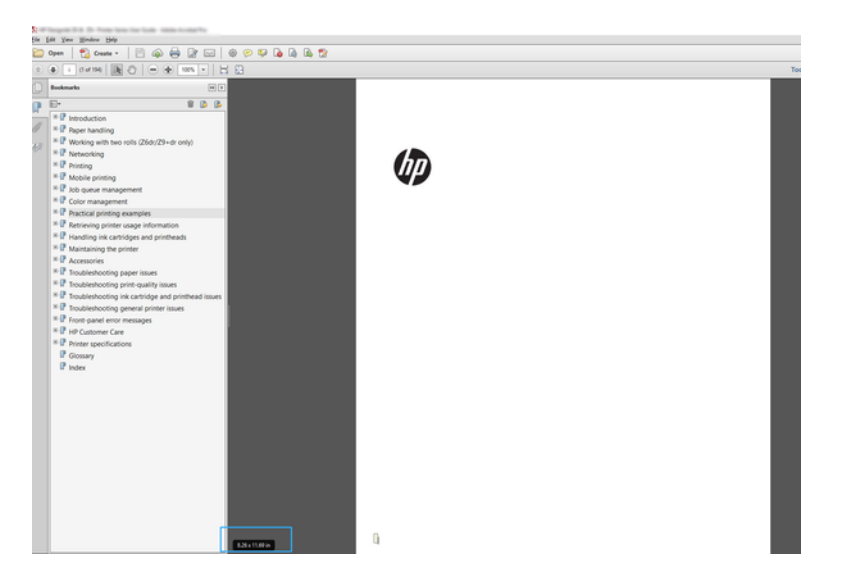

- 2. Выберите Файл > Печать и убедитесь, что для параметра Настройка размера и обработка страниц установлено значение Реальный размер.
- **Э ПРИМЕЧАНИЕ.** Размер страницы не будет выбран автоматически в соответствии с размером изображения.
- 3. Нажмите кнопку Свойства.
- 4. Выберите нужные Размер документа и Качество печати. Если требуется задать новый пользовательский размер бумаги, следуйте инструкциям в разделе [Специальные форматы бумаги](#page-48-0) [на стр. 41](#page-48-0).
- 5. Выберите Поворот, а затем Автоповорот.
- 6. Щелкните OK и проверьте правильность изображения при предварительном просмотре печати в диалоговом окне Печать.

# Печать многостраничного задания PDF из Adobe Acrobat Reader или Adobe Acrobat Pro

Настройка для многостраничного задания выполняется быстро и просто.

## Использование растрового драйвера

Можно печатать многостраничные задания в Adobe Acrobat.

- 1. Откройте многостраничное задание в Adobe Acrobat Reader или Adobe Acrobat Pro (компания HP рекомендует всегда использовать последнюю версию).
- 2. Откройте меню Файл > Печать.
- 3. Выберите принтер и драйвер.
- 4. Установите флажок Выбор источника бумаги по размеру страницы PDF.

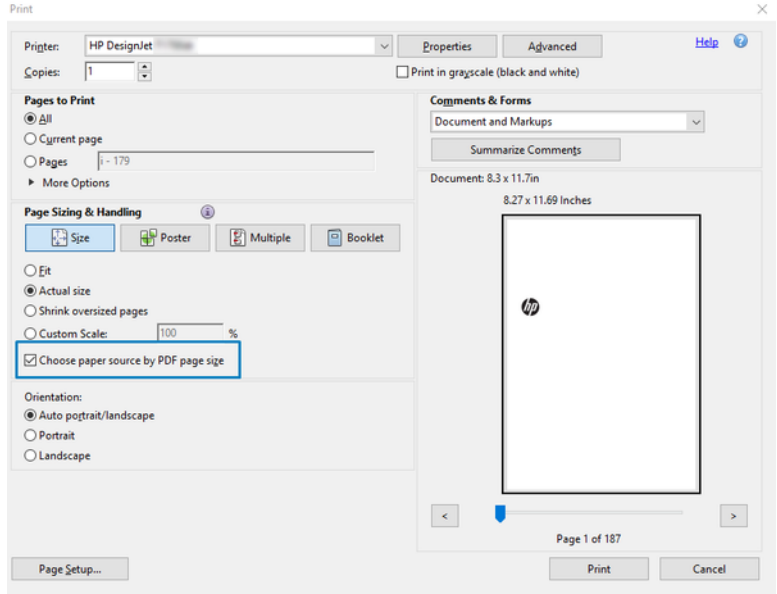

- 5. Отрегулируйте другие параметры в окне параметров драйвера, при необходимости.
- 6. Щелкните кнопку Печать.

Страницы будут печататься со стандартным размером страницы, наиболее близким к размеру страницы в исходном документе.

# Печать документа с использованием нужных цветов

Здесь рассматривается печать документа в Adobe Acrobat и Adobe Photoshop, и основное внимание уделяется управлению цветом.

## Использование Adobe Acrobat Reader

Процесс печати очень прост. Acrobat Reader является основным приложением для работы с PDF-файлами. Некоторые инструменты для управления цветом, используемые в более сложных приложениях, не

присутствуют в явном виде. По умолчанию работа выполняется с использованием неизменяемых предварительных настроек.

Например, нельзя выбрать рабочее цветовое пространство. Применяется цветовое пространство по умолчанию (скорее всего, sRGB). Это цветовое пространство используется, например, для отображения на экране. Кроме того, оно используется в качестве альтернативного цветового профиля, если другой профиль не указан в файле, как будет описано позже.

- 1. Откройте меню Файл > Печать.
- 2. В раскрывающемся меню Принтер диалогового окна Печать выберите принтер и драйвер. Параметры драйвера принтера можно изменить, нажав кнопку Свойства.

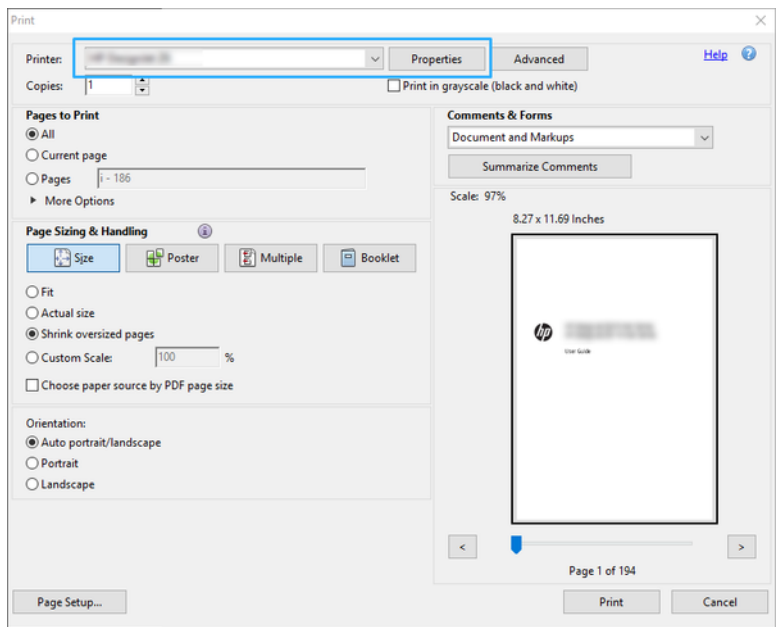

3. Настройте параметры цвета в окне «Свойства» драйвера принтера. Нажмите кнопку Свойства в диалоговом окне Печать и установите параметр Цвет в разделе Цветовой режим. Нажмите ОК.

4. Нажмите кнопку Дополнительно в диалоговом окне «Печать» для настройки параметров управления цветом. Установите флажок Цвета определяются принтером.

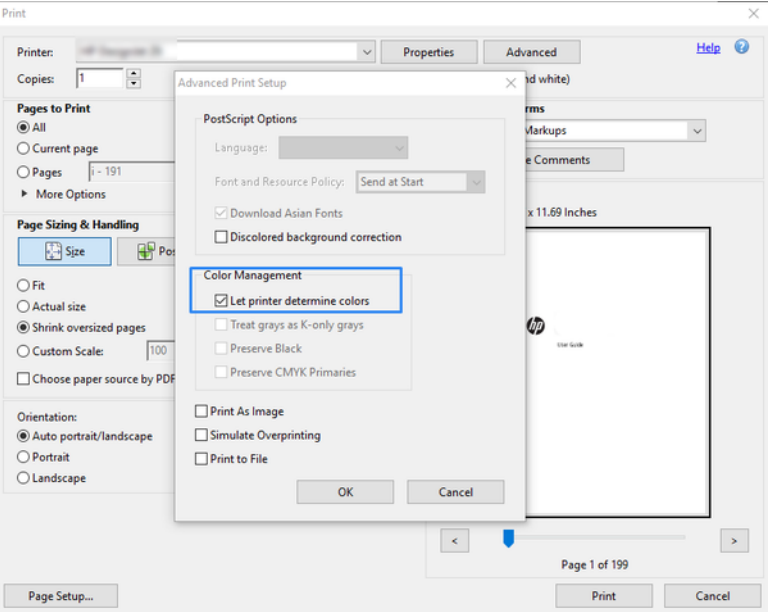

5. Если документ содержит несколько цветовых профилей и вы не уверены в результате, можно сначала выполнить сведение документа и напечатать его так, как он отображается на экране. Для этого установите флажок Печатать как изображение в диалоговом окне «Дополнительные параметры печати». В этом случае Acrobat Reader выполняет растеризацию до того, как обратиться к драйверу. Если вы не установили данный флажок, растеризация осуществляется с помощью драйвера. Таким образом, установка данного флажка может существенно повлиять на внешний вид печатаемого документа.

## Использование Adobe Acrobat Pro

Это профессиональное приложение, которое обеспечивает полное управление цветом. Здесь кратко описаны параметры, необходимые для выбора цветового пространства, преобразование изображений с учетом нужного пространства и печати.

1. Файлы PDF могут не иметь цветового профиля. В отсутствие цветового профиля Acrobat использует рабочее цветовое пространство по умолчанию. Чтобы выбрать цветовое пространство, сначала нажмите Изменить > Параметры.

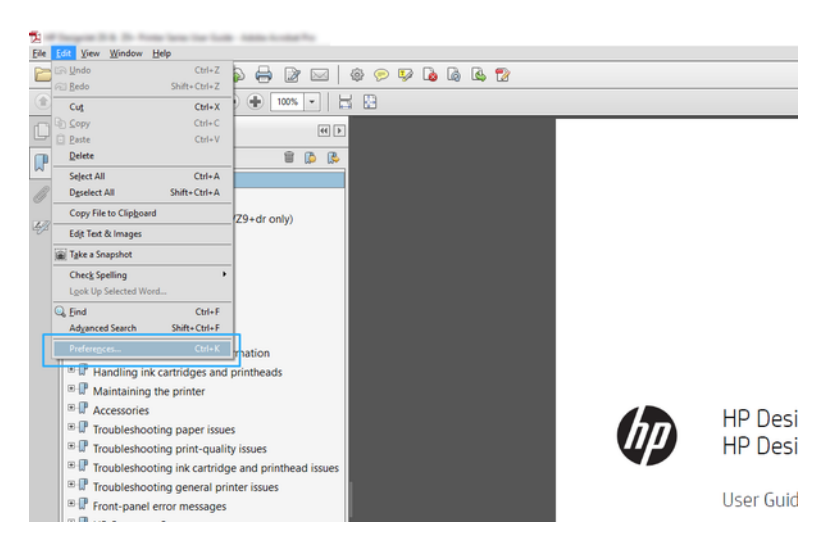

2. В диалоговом окне параметров в качестве рабочего цветового пространства можно выбрать RGB, CMYK и оттенки серого.

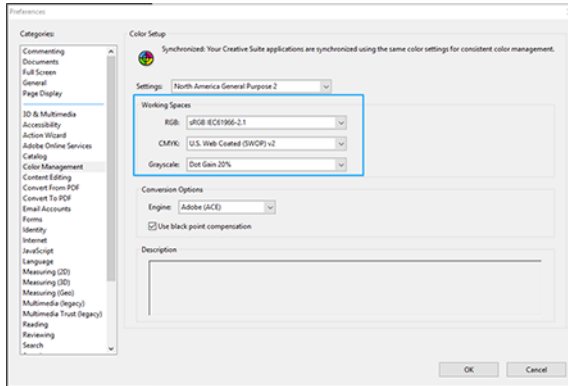

3. PDF-файлы могут содержать элементы с различными цветовыми профилями. Некоторые из этих элементов могут иметь цветовые профили, а другие — нет. Выбор рабочего цветового пространства влияет только на элементы без цветового профиля. Если вы хотите закрепить за документом определенный цветовой профиль, содержимое документа необходимо преобразовать, выполнив следующие действия. Сначала выберите Преобразование цветов в меню Вид > Инструменты > Допечатная подготовка или щелкните соответствующий значок в строке состояния.

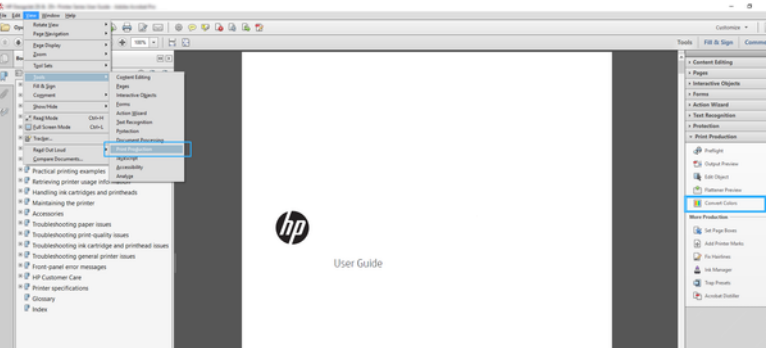

4. Выберите элементы, которые вы хотите преобразовать, указав критерии подбора (тип объекта и (или) тип цвета) и атрибуты преобразования. Если вы хотите изменить встроенный цветовой профиль, в разделе «Удовлетворяющие критериям» можно выбрать Любой объект и Любое цветовое пространство. В разделе «Атрибуты преобразования» можно, например, встроить профиль Adobe RGB (1998), выбрав его в качестве Профиля преобразования. Для этого установите флажок Встроить, нажмите кнопку ОК и сохраните файл с внесенными изменениями. В файл будет встроен цветовой профиль Adobe RGB.

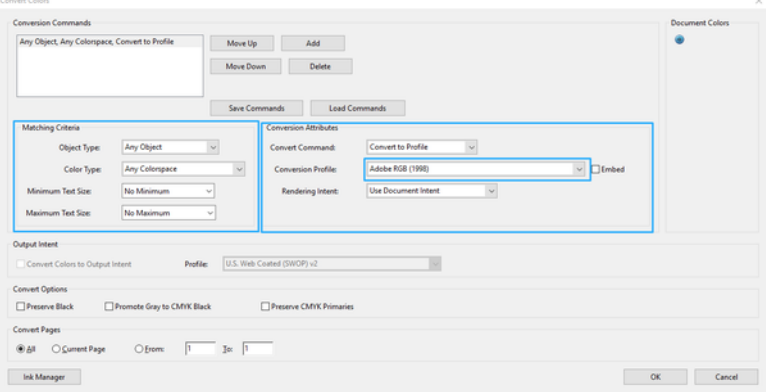

- 5. Для печати документа выберите принтер в диалоговом окне печати, нажмите кнопку Свойства и настройте параметры цвета в разделе Цветовой режим.
- **[2]** ВАЖНО! Перейдите на вкладку Цветная печать и выберите элемент Цвета, управляемые принтером.
- 6. В диалоговом окне печати нажмите кнопку Печать для печати документа.

## Использование Adobe Photoshop

Принтер может напрямую управлять цветом.

- 1. В приложении Photoshop щелкните Файл > Печать, затем выберите свой принтер.
- 2. В разделе «Управление цветом» установите для параметра «Обработка цвета» значение Цветом управляет принтер.

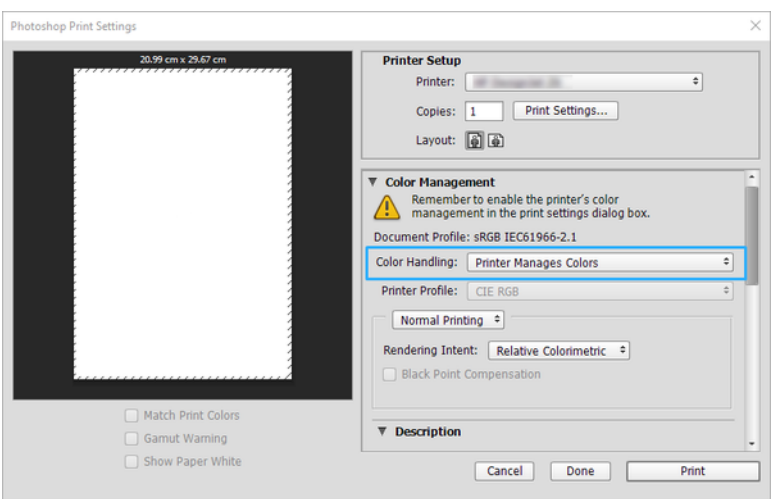

3. В разделе драйвера Цвет убедитесь, что для параметра управления цветом установлено значение Цвета, управляемые принтером. Это значение является правильным, поскольку в программе Photoshop уже выбрано значение Цветом управляет принтер.

# Печать проекта с помощью Autodesk AutoCAD

Настройте чертеж на печать из модели или макета.

1. В окне AutoCAD могут отображаться модели или макеты. Обычно печатается макет, а не модель.

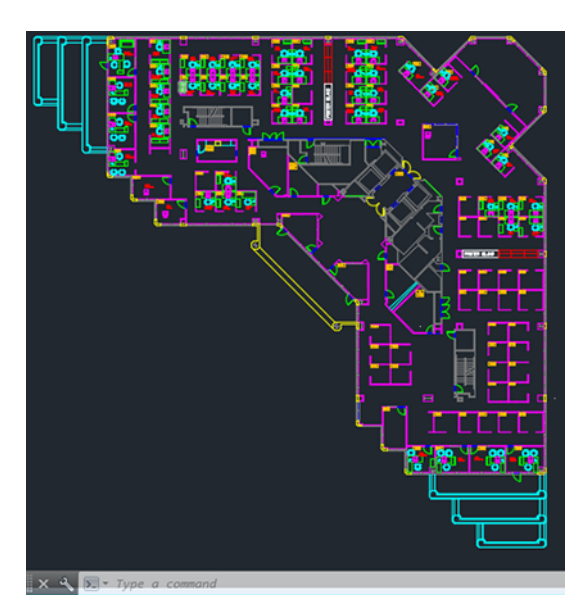

2. Нажмите значок Схема вверху окна.

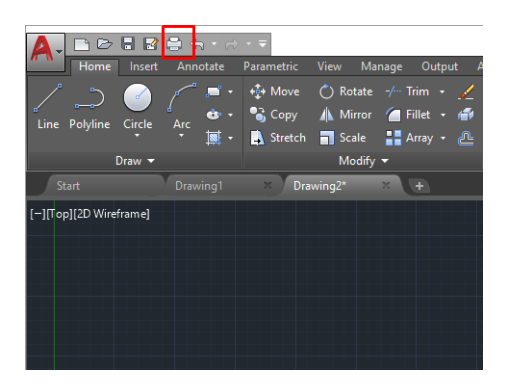

3. Откроется окно Схема.

4. Можно использовать другие параметры, нажав круглую кнопку в нижнем правом углу окна.

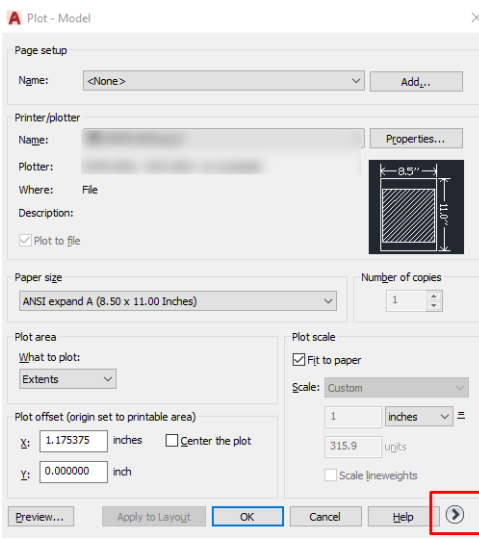

- **Э ПРИМЕЧАНИЕ.** Параметр «Качество» здесь относится не к конечному качеству печати, а к качеству объектов графического окна AutoCAD, которые отправляются на печать.
- 5. Выберите свой принтер и нажмите кнопку Свойства.
- 6. Перейдите на вкладку Настройки устройства и документа и нажмите кнопку Настраиваемые свойства.

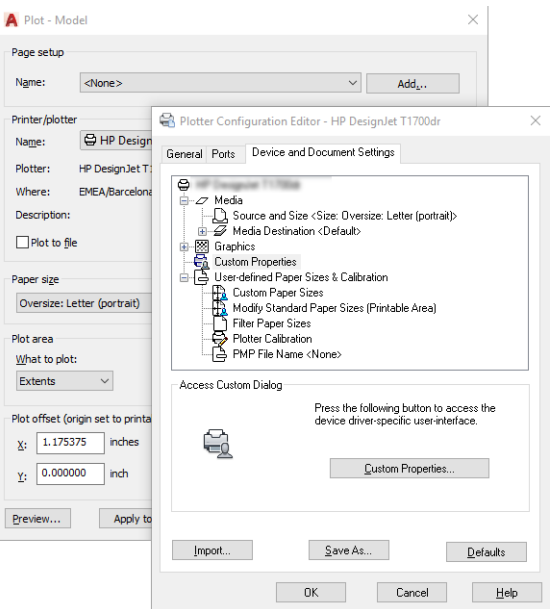

- 7. В области Драйвер выберите тип бумаги, который будет использован.
- 8. Выберите качество печати.
- 9. Если требуется выполнить печать на рулоне, необходимо решить, где должна обрезаться бумага.
	- В драйвере Windows выберите Margin Layout options (@@Параметры макета полей) > Обрезать по полям.
- 10. Выберите Поворот > Автоповорот. Автоповорот позволяет избежать перерасхода бумаги.
- 11. Щелкните кнопку ОК и сохраните изменения конфигурации в файле РСЗ.
- 12. После нажатия кнопки ОК в окне «Чертеж» принтер создаст предварительный просмотр.

# Печать представления

Настройка презентаций AutoCAD или Photoshop.

## Использование Autodesk AutoCAD

Печать презентации с помощью Autodesk AutoCAD.

1. Откройте файл AutoCAD и выберите макет.

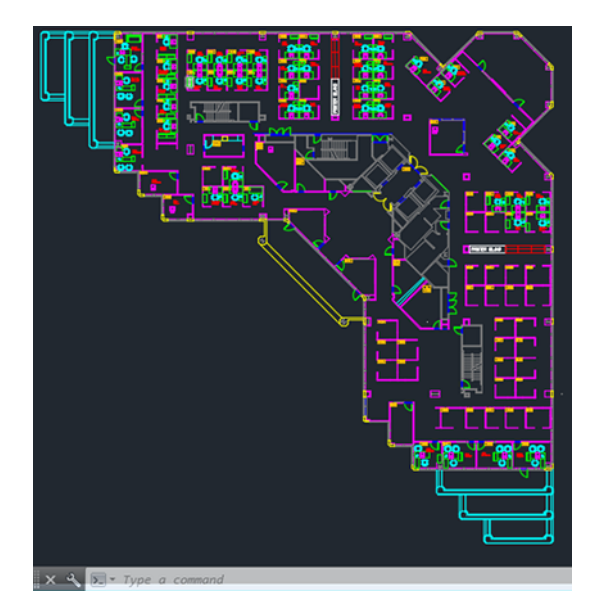

2. Щелкните значок Схема вверху окна.

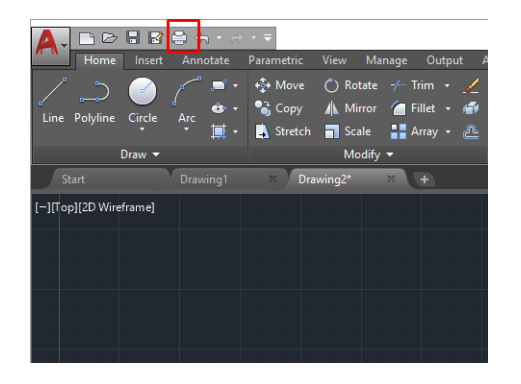

3. Убедитесь, что выбран нужный принтер, и нажмите кнопку Свойства.

4. Перейдите на вкладку Настройки устройства и документа и нажмите кнопку Настраиваемые свойства.

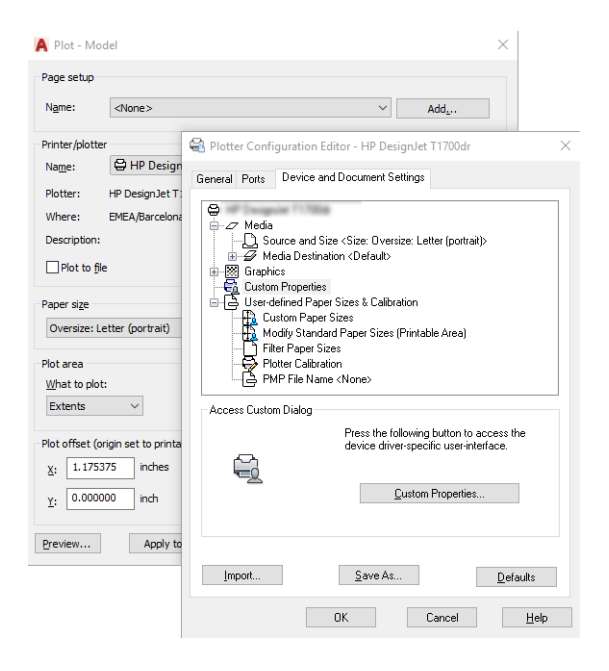

- 5. В области Драйвер выберите тип бумаги, который будет использован.
- ПРИМЕЧАНИЕ. Если не выбран ни источник носителя, ни тип бумаги, принтер не будет печатать на рулоне, который защищен от использования.
- 6. Выберите качество печати.
- 7. Если требуется выполнить печать на рулоне, необходимо решить, где должна обрезаться бумага.
	- В драйвере Windows выберите Margin Layout options (Параметры макета полей) > Обрезать по полям.
- 8. Выберите Поворот > Автоповорот. Автоповорот позволяет избежать перерасхода бумаги.
- 9. Щелкните кнопку ОК и сохраните изменения конфигурации в файле PC3.
- 10. После нажатия кнопки ОК в окне «Чертеж» принтер создаст предварительный просмотр.

## Использование Adobe Photoshop

Печать презентации с помощью Adobe Photoshop.

- 1. В приложении Photoshop щелкните Файл > Печать, а затем выберите свой принтер.
- 2. Нажмите Параметры печати и выберите параметр Размер документа.
- 3. Выберите один из имеющихся форматов бумаги.

Если не удается найти нужный размер бумаги, создайте его, следуя инструкциям в разделе [Специальные форматы бумаги](#page-48-0) на стр. 41.

4. Выберите элемент Предварительный просмотр. Можно также изменить источник бумаги, тип бумаги и качество печати по умолчанию.

5. В разделе Цвет по умолчанию используется параметр управления цветом Цвета, управляемые принтером, и это правильно, потому что в программе Photoshop уже был выбран параметр Цвета определяются принтером.

# Печать и масштабирование в Microsoft Office

С помощью параметров масштабирования можно масштабировать документы для печати или достижения конкретного размера.

## Использование Microsoft PowerPoint

Выберите масштаб задания в соответствии с размером страницы и обрежьте содержимое по полям.

1. Нажмите Файл > Печать, а затем выберите имя своего принтера.

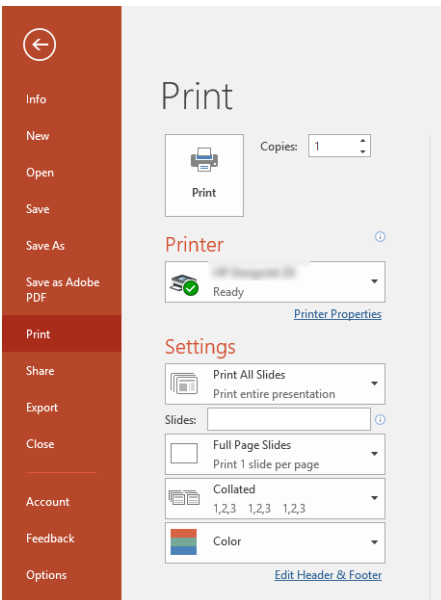

- 2. Нажмите параметр Масштаб, для масштабирования документа до конкретного размера.
- 3. Выберите Источник бумаги и Paper Type (Тип бумаги).
- 4. В зависимости от версии драйвера:
	- В драйвере Windows выберите Параметры макета полей > Обрезать по полям.

## Использование Microsoft Project

Используйте правильный параметр масштабирования для указания определенного размера документа.

- 1. Откройте меню Файл > Печать.
- 2. Выберите имя принтера.

3. В разделе Параметры можно выбрать страницы для печати, ориентацию и размер бумаги.

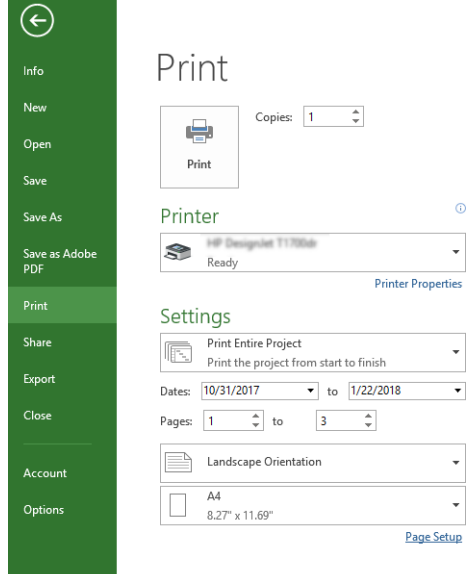

4. Нажмите Параметры страницы и выберите нужное значение параметра Размер бумаги.

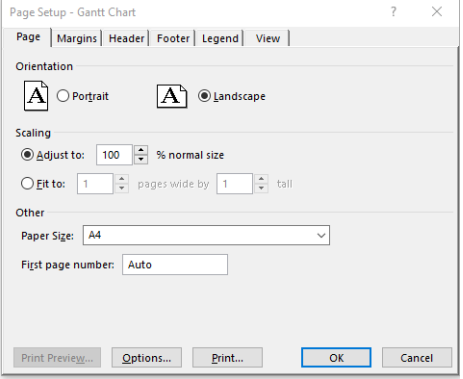

5. Выберите Параметры для перехода в драйвер принтера.

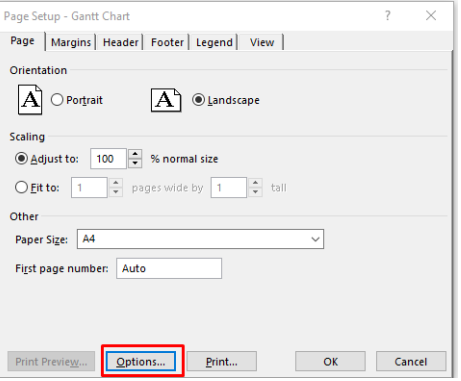

Возможно, подойдут следующие параметры по умолчанию: Источник бумаги: Автоматически и Тип бумаги: Использовать настройки принтера.

6. Выберите Подходящий параметр масштабирования для настройки масштаба документа в соответствии с конкретным размером. Можно также задать масштаб документа в Project.

# Обращение с картриджами и печатными головками 8

Есть 4 сменных картриджа, которые подают чернила в печатающую головку. Можно проверить информацию о состоянии и при необходимости заменить картридж с чернилами.

# Картриджи с чернилами

В картриджах хранятся чернила. Картриджи соединены с печатающей головкой, при помощи которой чернила наносятся на бумагу.

В продаже имеются дополнительные картриджи, см. раздел [Дополнительное оборудование](#page-82-0) на стр. 75

- ПРЕДУПРЕЖДЕНИЕ. При обращении с картриджами соблюдайте меры безопасности, потому что эти устройства чувствительны к электростатическим разрядам. Избегайте прикосновения к контактам, проводам и цепям.
- ПРИМЕЧАНИЕ. Принтер с динамической защитой. Предназначен для использования только с картриджами, в которых используется оригинальная микросхема HP. Картриджи, не имеющие микросхемы HP, могут не работать. Уже установленные картриджи, которые работают в данный момент, могут перестать работать в будущем. См. детали на странице <http://www.hp.com/go/learnaboutsupplies>.

# Хранение данных об анонимном использовании

Каждый чернильный картридж оснащен микросхемой памяти, которая способствует его работе в принтере.

В микросхеме памяти хранится ограниченный набор анонимной информации об использовании принтера, в которую могут входить следующие данные: дата первой установки картриджа, дата последнего использования картриджа, количество отпечатков, напечатанных с помощью картриджа, площадь печати, частота печати, используемые режимы печати, любые ошибки печати и модель устройства. Эти данные помогают компании HP при разработке новых продуктов, отвечающих потребностям клиентов в печати.

Данные в микросхеме не содержат информации, которая может быть использована для идентификации клиента или пользователя картриджа, а также идентификации принтера.

Компания HP хранит образцы микросхем памяти из картриджей, возвращенных в HP по бесплатной программе возврата и утилизации продуктов (HP Planet Partners: <http://www.hp.com/recycle>). Некоторые микросхемы памяти считываются и изучаются для дальнейшего улучшения будущих продуктов HP.

Партнеры компании HP, участвующие в утилизации картриджей, также имеют доступ к этим данным. Любые третьи лица, имеющие доступ к картриджу, могут получить анонимную информацию, записанную на микросхеме. Если желательно не открывать доступ к этой информации, можно привести микросхему в нерабочее состояние. Однако после этого картридж невозможно будет использовать в принтере HP.

При необходимости сохранения конфиденциальности этой анонимной информации можно отключить сбор микросхемой данных об использовании устройства. Для этого на передней панели коснитесь значка и выберите Настройки > Автоматически отправлять данные принтера или на встроенном Web-сервере выберите Настройки > Настройки > Настройки сбора данных. Это не будет препятствовать обычной

работе картриджа. Однако если вы измените свое мнение, то можно восстановить заводские настройки по умолчанию для включения сбора принтером информации об использовании.

## Проверка состояния картриджа с чернилами

Сведения об эволюции картриджей с чернилами.

Для просмотра уровня чернил в картриджах прокрутите вниз панель инструментов и коснитесь значка  $\wedge$ на передней панели. Для получения дополнительных сведений выберите конкретный картридж.

Эти данные также можно получить с помощью служебной программы HP Utility (только Windows).

В EWS выберите Главная > Estimated Cartridges Levels (Примерные уровни картриджей) или Сервис > Supply Status (Состояние расходных материалов). В приложении HP DesignJet Utility перейдите на вкладку Расходные материалы, чтобы просмотреть состояние каждого картриджа.

Для разъяснения полученных сообщений о состоянии картриджей с чернилами обратитесь к разделу [Сообщения о состоянии картриджей](#page-108-0) на стр. 101.

## Замените картридж

Есть два случая, когда необходимо заменить картридж с чернилами.

- В картридже остается мало чернил, и необходимо установить вместо него полный картридж, чтобы можно было осуществлять печать без вмешательства пользователя (оставшиеся в первом картридже чернила можно будет использовать позже).
- Картридж пуст или неисправен; для продолжения печати картридж необходимо заменить.
- ПРЕДУПРЕЖДЕНИЕ. Не пытайтесь извлечь картридж в процессе печати.
- $\triangle$  ПРЕДУПРЕЖДЕНИЕ. Картридж можно извлекать, только когда все будет готово для установки другого картриджа.
- $\H \R$  ПРИМЕЧАНИЕ. Когда в картридже заканчиваются чернила, текущее задание отменяется.
	- 1. Убедитесь, что принтер включен.
	- 2. Если у принтера имеется подставка, то колесики необходимо заблокировать (рычаг блокиратора в нижнем положении), чтобы предотвратить перемещение принтера.
	- 3. Откройте окно принтера.

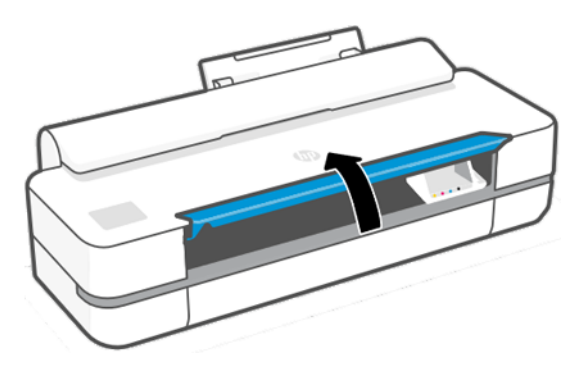

4. Нажмите на чернильный картридж, чтобы разблокировать его.

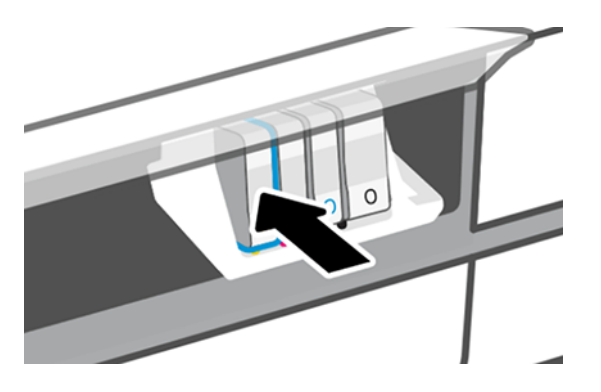

5. Извлеките картридж.

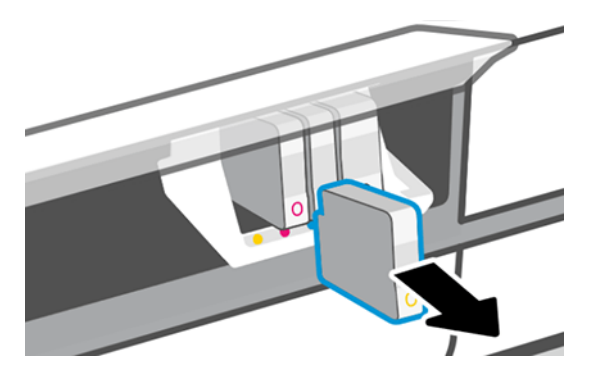

6. Установите новый чернильный картридж. Убедитесь, что картридж с чернилами вставлен в гнездо, обозначенное такой же цветной буквой, что и вставляемый картридж.

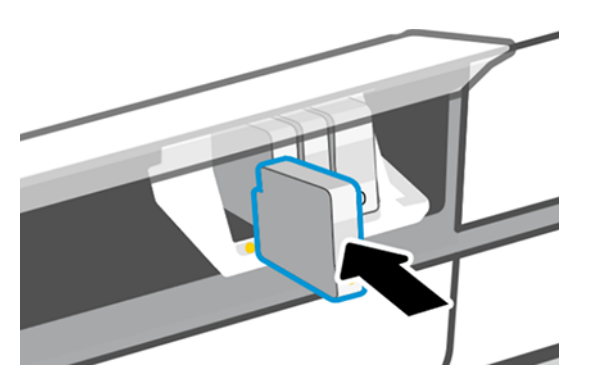

7. Закройте окно.

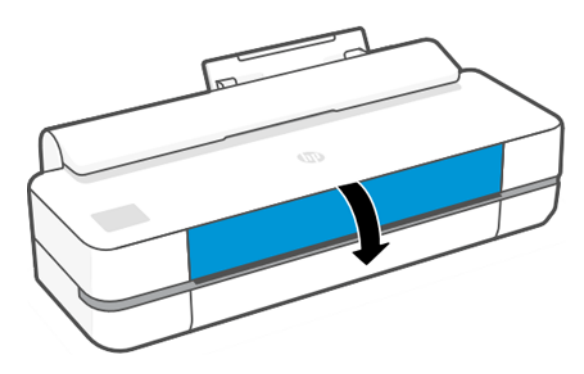

# Печатающая головка

Печатающая головка, установленная в принтере, подключена к чернильным картриджам служит для нанесения чернил на бумагу.

ПРЕДУПРЕЖДЕНИЕ. При обращении с печатающей головкой соблюдайте меры безопасности, так как это устройство чувствительно к электростатическим разрядам. Избегайте прикосновения к контактам, проводам и цепям.

Дополнительные сведения по замене печатающих головок см. в разделе [Замена печатающей головки](#page-75-0) на [стр. 68](#page-75-0).

# Безопасный режим

В некоторых случаях, включая эксплуатацию принтера в условиях, отличающихся от приемлемых характеристик окружающей среды, и обнаружение использованных, перезаправленных или поддельных чернильных картриджей, принтер будет работать в безопасном режиме.

HP не может гарантировать производительность системы печати при ее эксплуатации за пределами указанных характеристик окружающей среды или при установке использованных, перезаправленных или поддельных чернильных картриджей. Безопасный режим предназначен для защиты принтера и печатающих головок от повреждений, связанных с неожиданными условиями эксплуатации и при эксплуатации во время отображения значка на передней панели принтера и рядом со встроенным вебсервером и HP Utility.

Для обеспечения оптимальной производительности используйте оригинальные чернильные картриджи HP. Системы печати HP DesignJet, включая оригинальные чернила и печатающие головки HP, разработаны и созданы для обеспечения высочайшего качества, постоянства, эффективности и надежности при печати каждого задания.

- $\mathbb{B}^{\prime}$  ПРИМЕЧАНИЕ. Этот принтер не предназначен для использования систем непрерывной подачи чернил. Для возобновления печати извлеките систему непрерывной подачи чернил и установите подлинные картриджи от HP (или совместимые с ними).
- ПРИМЕЧАНИЕ. Этот принтер предназначен для полного использования чернил в картриджах. Заправка картриджей до полного израсходования чернил может привести к неполадкам в работе принтера. В этом случае установите новый картридж (оригинальный картридж HP или совместимый) для продолжения печати.

 $\ddot{\mathbb{B}}$  ПРИМЕЧАНИЕ. Принтер с динамической защитой. Предназначен для использования только с картриджами, в которых используется оригинальная микросхема HP. Картриджи, не имеющие микросхемы HP, могут не работать. Уже установленные картриджи, которые работают в данный момент, могут перестать работать в будущем. См. детали на странице<http://www.hp.com/go/learnaboutsupplies.>
# <span id="page-72-0"></span>9 Обслуживание принтера

Проверка состояния и обслуживание принтера являются важными задачами для поддержания оборудования в превосходном состоянии. При необходимости чистите принтер, выполняйте диагностику неполадок и калибровку, меняйте печатающую головку и регулярно обновляйте программное обеспечение.

### Проверка состояния принтера

Есть несколько способов проверки текущего состояния принтера.

- В служебной программе HP Utility (только Windows) после выбора принтера отображается информационная страница с данными о состоянии принтера, бумаги и чернил.
- При обращении к встроенному веб-серверу на экран выводятся сведения об общем состоянии принтера.
- На передней панели можно получить сведения о загруженной бумаге и уровне чернил.

## Уход за принтером

Принтер не предназначен только для печати.

Не рекомендуется использовать принтер в качестве стола по двум причинам:

- поверхность можно повредить;
- все, что может попасть в принтер, способно привести к серьезным повреждениям.

## Очистка наружных частей принтера

Наружную поверхность принтера и те его компоненты, к которым пользователь часто прикасается при эксплуатации, следует очищать по мере необходимости. Используйте для этого мягкую ткань и мягкое чистящее средство, например неабразивное жидкое мыло.

- $\triangle$  ВНИМАНИЕ! Во избежание поражения электрическим током, прежде чем чистить принтер, убедитесь, что он выключен, а кабель питания вынут из розетки. Не допускайте попадания воды внутрь принтера.
- $\triangle$  ПРЕДУПРЕЖДЕНИЕ. Не используйте абразивные чистящие средства для чистки принтера.

### Отчет диагностики качества печати

Есть два тестовых шаблона для выявления проблем надежности печатающей головки.

#### Печать отчета диагностики качества печати

Проверка работы печатающей головки, установленной в настоящий момент в принтере, и выявления ее засорения или проблем с выравниванием.

- 1. Используйте тот же тип бумаги, что использовался во время обнаружения неполадки. Графические шаблоны проще всего оценивать на простой белой бумаге.
- 2. Убедитесь, что на передней панели выбран именно тот тип бумаги, который загружен в принтер. См. [Просмотр сведений о бумаге](#page-39-0) на стр. 32.
- 3. На передней панели принтера коснитесь значка  $\mathcal{S}_2$  и выберите Отчеты > Отчет о качестве печати.

#### ПРИМЕЧАНИЕ. Отчет также можно запросить со встроенного веб-сервера.

Печать диагностики качества печати занимает около двух минут.

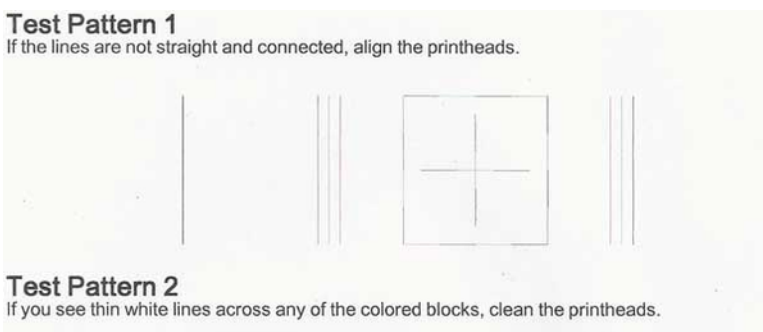

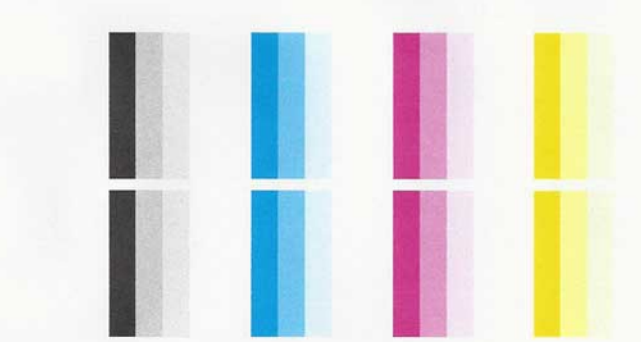

#### Меры по устранению неполадок

Если возникла неполадка на странице диагностики, можно предпринять действия в зависимости от возникшей неполадки.

- 1. Если линии в графическом шаблоне 1 не являются прямыми и не соединены, выровняйте головку печати (см. раздел [Выравнивание печатающей головки](#page-74-0) на стр. 67).
- 2. Если в каких-либо из цветных блоков в графическом шаблоне 2 отображаются белые линии, или цветные блоки кажутся блеклыми, или совсем отсутствуют, очистите печатающую головку (см. раздел [Очистка головки](#page-74-0) на стр. 67). Следуйте запросам на передней панели, чтобы выполнить при необходимости все три уровня очистки.
- 3. Если неполадку не удалось устранить, снова очистите печатающую головку.
- 4. Если неполадку не удается разрешить, замените картридж с чернилами (см. раздел [Замените](#page-69-0)  [картридж](#page-69-0) на стр. 62), соответствующий блоку с белыми линиями, блеклому или отсутствующему блоку на графическом шаблоне 2.
- 5. Если неполадку не удалось устранить, замените печатающую головку (см. Замена печатающей головки [на стр. 68](#page-75-0)). Если на печатающую головку все еще распространяется гарантийное

обслуживание, свяжитесь со службой поддержки HP (см. [Обращение в службу поддержки HP](#page-126-0) на стр. [119](#page-126-0)).

### <span id="page-74-0"></span>Очистка головки

Если на распечатках имеются пропуски, неправильные или отсутствующие цвета, может потребоваться очистка печатающей головки.

Предусмотрено три этапа очистки. Каждый этап занимает около двух минут и для него необходим один лист бумаги и большое количество чернил. После каждого этапа проверяйте качество печати. Приступайте к следующему этапу очистки только в том случае, если качество печати неудовлетворительно.

Если после выполнения всех этапов очистки качество печати остается низким, выполните выравнивание принтера.

- **Э ПРИМЕЧАНИЕ.** При очистке расходуются чернила, поэтому не следует очищать головку без особой надобности.
- $\overset{\text{\tiny{def}}}{\Rightarrow}$  ПРИМЕЧАНИЕ. Невозможность надлежащего отключения принтера может привести к проблемам с качеством печати.

#### Очистка печатающей головки на передней панели

Если качество печати кажется плохим, и вы находитесь рядом с принтером, этот простой способ может помочь решить проблему.

- 1. Убедитесь, что во входной лоток загружена бумага или рулон.
- 2. На передней панели коснитесь значка  $\hat{\otimes}$  и выберите Обслуживание принтера > Очистка головки.

#### Очистка печатающей головки с помощью встроенного веб-сервера

Можно удаленно очистить печатающую головку с помощью обычного веб-браузера на любом компьютере.

- 1. Убедитесь, что во входной лоток загружена бумага или рулон.
- 2. На вкладке Сервис встроенного Web-сервера выберите Сервис > Сервисные утилиты > Панель инструментов качества печати > Очистка головки, затем следуйте инструкциям на экране.

#### Очистка печатающей головки в приложении HP Utility (только Windows)

Очисткой печатающей головки можно управлять с компьютера посредством подключения через порт USB, сеть Wi-Fi или по протоколу TCP/IP.

- 1. Убедитесь, что во входной лоток загружена бумага или рулон.
- 2. На вкладке Поддержка приложения HP Utility щелкните пункт Очистка головки и следуйте инструкциям на экране.

### Выравнивание печатающей головки

Точное выравнивание печатающих головок имеет первостепенное значение для обеспечения точности цветопередачи, плавности цветовых переходов и резкости очертаний графических элементов.

<span id="page-75-0"></span>После каждого случая доступа к печатающей головке или ее замены производится автоматическое выравнивание печатающих головок. Печатающую головку может понадобиться выровнять после замятия бумаги или при возникновении неполадок с качеством печати.

 $\ddot{P}$  ВАЖНО! Загружайте бумагу формата А4 и Letter в книжной ориентации. Не загружайте их в альбомной ориентации.

- 1. Загрузите бумагу, которую предполагается использовать (см. [Обработка бумаги](#page-34-0) на стр. 27). Можно использовать рулон или нарезанные листы. Рекомендуется использовать обычную белую бумагу.
- $\triangle$  ПРЕДУПРЕЖДЕНИЕ. Не используйте прозрачную и полупрозрачную бумагу для выравнивания печатающей головки.
- 2. Убедитесь, что крышка закрыта, так как сильный источник света, находящийся вблизи принтера во время выравнивания, может повлиять на этот процесс.
- 3. На передней панели коснитесь значка  $\ddot{\circ}$  и выберите Обслуживание принтера > Выровнять печатающую головку.
- **Э ПРИМЕЧАНИЕ.** Выравнивание печатающей головки также можно запустить со встроенного Webсервера (Сервис > Сервисные утилиты > Панель инструментов качества печати > Оптимизация и улучшение > Выравн. головки) или в приложении HP Utility (Windows: Поддержка > Выравнивание печатающей головки; Mac OS X: Сведения и качество печати > Выровнять).
- 4. Если загруженной бумаги достаточно, процедура запустится и будет напечатан шаблон выравнивания.
- 5. Выравнивание занимает около пяти минут. Прежде чем приступать к использованию принтера, дождитесь, пока на экране передней панели появится сообщение об успешном завершении процесса.

Если принтер не в состоянии выровнять печатающую головку, может появиться запрос на очистку печатающей головки и повторение попытки.

### Замена печатающей головки

Если в печатающей головке закончились чернила или возникла проблема, которая не может быть исправлена, ее необходимо заменить. После замены принтер начнет автоматически выравнивать печатающую головку, используя загруженную бумагу.

- $\cdot$  $\dot{\gamma}$ : СОВЕТ: Если необходимо выровнять печатающую головку принтера на другой бумаге (например, из многолистового лотка), можно заменить бумагу, прежде чем начать эту процедуру. Рекомендуется использовать обычную белую бумагу. Загрузка бумаги форматов A4 и Letter в альбомной ориентации невозможна.
	- 1. Убедитесь, что принтер включен.
	- 2. Если у принтера имеется подставка, то колесики необходимо заблокировать (рычаг блокиратора в нижнем положении), чтобы предотвратить перемещение принтера.
	- 3. На передней панели коснитесь значка  $\ddot{\otimes}$  и выберите Обслуживание принтера > Замена печатающей головки.
	- 4. Чтобы продолжить, коснитесь Продолжить на передней панели.

5. Откройте главную дверцу.

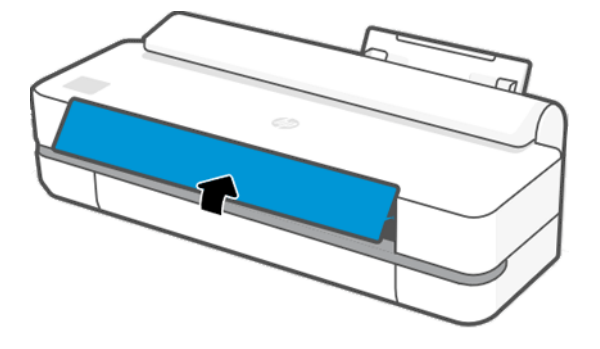

6. Нажатие на картридж с чернилами для разблокировки.

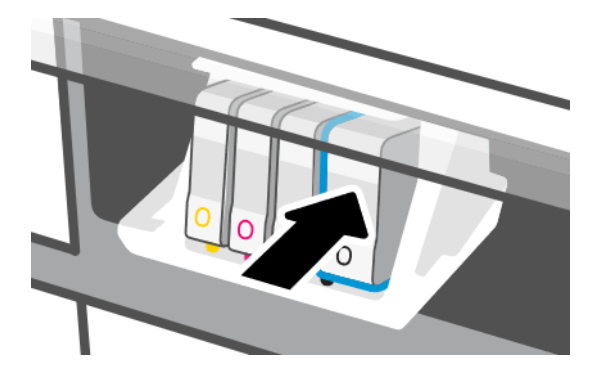

7. Извлеките все картриджи с чернилами, затем коснитесь Далее.

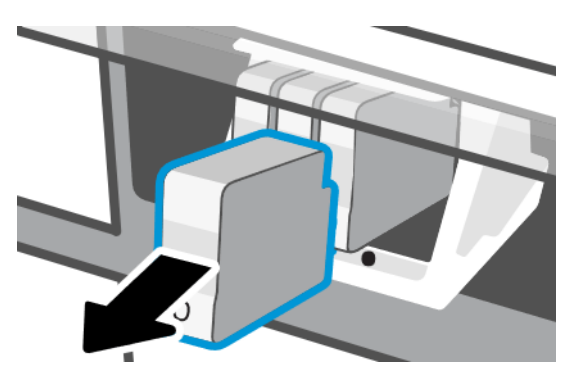

8. Откройте фиксатор печатающей головки.

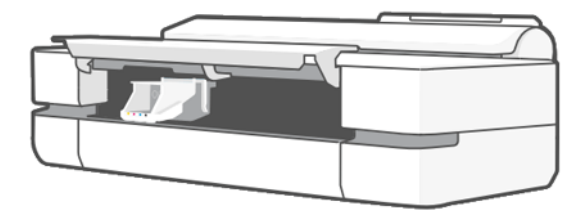

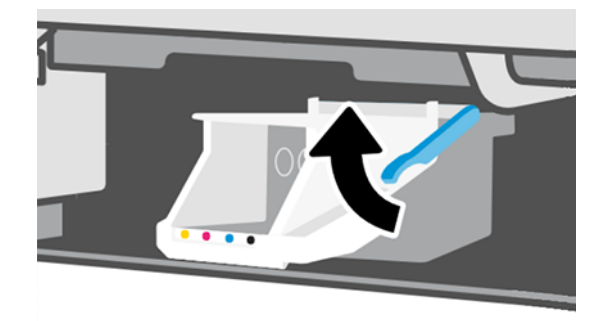

9. Извлеките печатающую головку, поддерживая ее в вертикальном положении, чтобы чернила не попали на контакты и соединения.

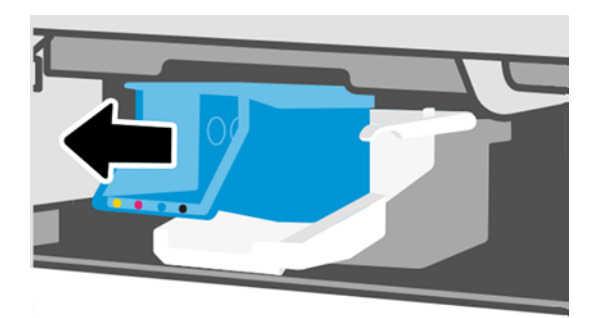

10. Вставьте новую печатающую головку.

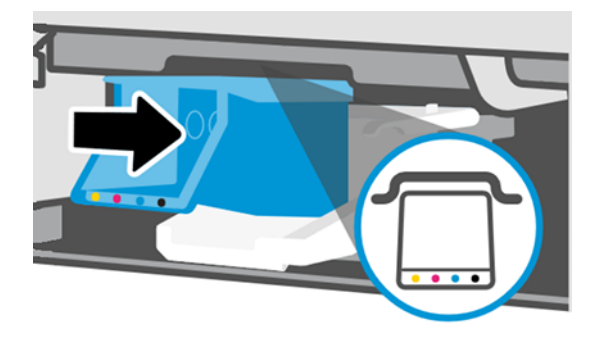

11. По завершении закройте защелку и коснитесь Далее.

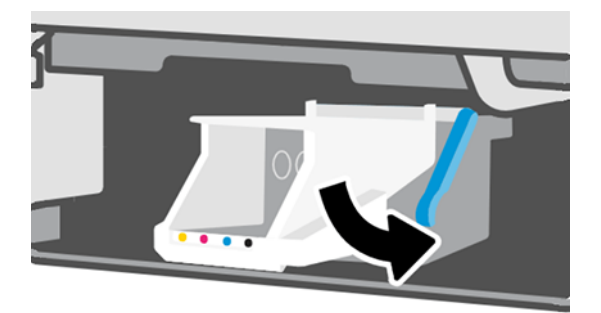

- 12. Установите картриджи. Убедитесь, что каждый картридж с чернилами вставлен в гнездо, обозначенное такой же цветной буквой, что и вставляемый картридж.
- $\ddot{a}$  ВАЖНО! Если вставлена новая печатающая головка, установите **новые** чернильные картриджи. Для успешной замены печатающих головок необходимы новые чернильные картриджи.

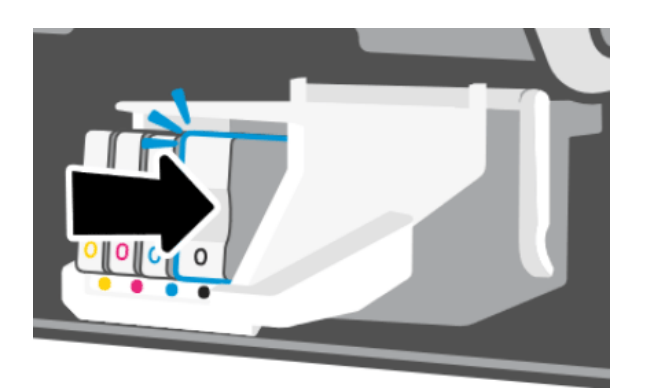

13. Закройте главную дверцу.

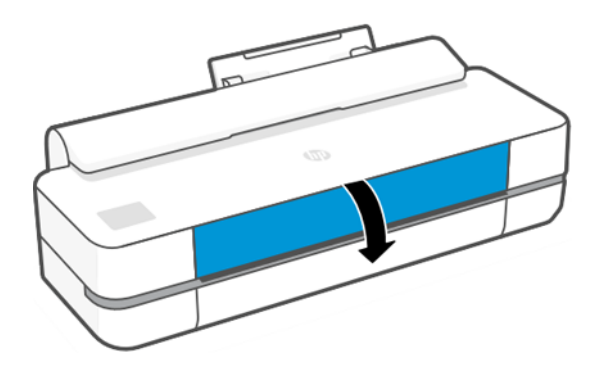

14. На передней панели рекомендуется выровнять печатающую головку.

### Очистка код. датчика

Для удаления ненужных остатков можно использовать небольшой кусок влажной ткани.

- 1. Выключите принтер. Для этого нажмите кнопку питания и отключите кабель питания.
- 2. Смочите небольшой кусок безворсовой ткани в водопроводной воде и отожмите ее, чтобы ткань была влажной, но не мокрой.
- 3. Откройте главную дверцу.
- 4. Расположите ткань дугообразно поверх код. датчика и тщательно вытрите его, пока излишки чернил перестанут оставаться на ткани. Будьте осторожны, чтобы не поцарапать код. датчик ногтем или другим предметом. Убедитесь в том, что вы правильно держите ткань.
- **Э ПРИМЕЧАНИЕ.** Не перемещайте каретку за пределы станции обслуживания.
- 5. Закройте главную дверцу.
- 6. Включите принтер.

## <span id="page-79-0"></span>Повторная калибровка подачи бумаги

Точность подачи бумаги влияет на качество изображения, поскольку в числе прочих факторов определяет местоположение точек на бумаге. Если бумага не продвигается на надлежащее расстояние между проходами печатающих головок, на отпечатке появляются светлые или темные полосы, и зернистость изображения может увеличиться.

Принтер калиброван для правильной подачи всех типов бумаги, отображенных на передней панели. При выборе типа загружаемой бумаги регулируется скорость подачи бумаги в принтер во время печати. Однако если используется специальная бумага либо калибровка по умолчанию не соответствует требованиям, может потребоваться повторная калибровка скорости подачи бумаги. См. раздел [Устранение проблем с](#page-96-0) [качеством печати](#page-96-0) на стр. 89, в котором описано, как определить, устранит ли калибровка подачи бумаги возникшие неполадки.

#### Процедура повторной калибровки подачи бумаги

Процедура калибровки занимает примерно три минуты.

- :  $\dot{\Omega}$ : **СОВЕТ:** Рекомендуется загрузить только бумагу для калибровки.
	- 1. На передней панели коснитесь значка  $\mathcal{E}$  и выберите Обслуживание принтера > Калибровка подачи бумаги > Калибровка загруженной бумаги. По запросу на передней панели подтвердите источник и тип бумаги. Принтер выполнит автоматическую калибровку подачи бумаги и напечатает калибровочное изображение.
	- 2. Дождитесь, пока на экране передней панели появится окно состояния, и повторите печать.

ПРИМЕЧАНИЕ. О калибровочном изображении можно не беспокоиться.

Если результаты печати представляются удовлетворительными, продолжайте печать с данной калибровкой. Если качество печати улучшилось, перейдите к следующему шагу. Если результаты повторной калибровки неудовлетворительны, вернитесь к стандартной калибровке (см. Возврат к стандартной калибровке на стр. 72).

- 3. Если необходимо очень точно настроить калибровку или использовать прозрачную бумагу, прокрутите панель инструментов вниз и коснитесь значка  $\langle \hat{\mathbb{S}} \rangle$ , затем прокрутите вниз меню и коснитесь Управление качеством изображений > Калибровка подачи бумаги > Изменить подачу бумаги.
- 4. Выберите величину изменения в диапазоне от -99% до +99%. Если появляются светлые полосы, уменьшите это значение, если темные — увеличьте.
- 5. Чтобы сохранить значение, коснитесь кнопки ОК на передней панели.
- 6. Дождитесь, пока на экране передней панели появится окно состояния, и повторите печать.

#### Возврат к стандартной калибровке

При этом все изменения, внесенные при калибровке подачи бумаги, отменяются. Чтобы вернуться к стандартному значению калибровки подачи бумаги, необходимо сбросить калибровку.

- 1. На передней панели коснитесь значка  $\otimes$  и выберите Обслуживание принтера > Калибровка подачи бумаги > Reset ready paper (Сброс загруженной бумаги).
- 2. Подождите, пока на передней панели не появится сообщение об окончании операции.

### <span id="page-80-0"></span>Перемещение или хранение принтера

Прежде чем перемещать принтер, необходимо надлежащим образом подготовить его во избежание возможных повреждений.

Порядок подготовки принтера:

- 1. Не удаляйте картриджи с чернилами или печатающую головку.
- 2. Убедитесь, что в принтер не загружена бумага.
- 3. Выключите принтер с помощью кнопки питания на задней панели.
- 4. Отключите кабель питания принтера.
- 5. Отсоедините все кабели, которыми принтер подключен к сети или компьютеру.
- ПРЕДУПРЕЖДЕНИЕ. Если перевернуть принтер вверх дном, чернила могут попасть внутрь принтера и привести к серьезным неполадкам.

После включения питания принтеру требуется около трех минут для инициализации, а также проверки и подготовки печатающей головки. Обычно подготовка печатающей головки занимает около минуты. Но если принтер был долгое время выключен (шесть недель и более), подготовка головки может занять до 45 минут.

 $\triangle$  ПРЕДУПРЕЖДЕНИЕ. Если принтер находится в выключенном состоянии в течение длительного времени, печатающая головка может выйти из строя. В этом случае ее необходимо заменить на новую.

### Обновление микропрограммы

Существуют различные способы загрузки и установки обновлений микропрограммы. Выберите наиболее подходящий способ.

ПРИМЕЧАНИЕ. Пакет обновления микропрограммного обеспечения может быть слишком большим; может понадобиться рассмотреть, повлияет ли это на сетевые и интернет-подключения.

Можно настроить принтер для автоматический загрузки обновлений микропрограммы при их доступности: см. раздел [Автоматическое обновление микропрограммного обеспечения](#page-24-0) на стр. 17.

При ручном обновлении микропрограммного обеспечения доступны следующие параметры.

- На передней панели коснитесь значка  $\mathbb{Q}^3$  и выберите **Обслуживание принтера > Обновление** принтера > Проверить сейчас, чтобы проверить, доступна ли новая микропрограмма. Если новое микропрограммное обеспечение доступно, отображаются некоторые сведения о новом микропрограммном обеспечении, и его можно загрузить и установить.
- На встроенном Web-сервере выберите Сервис > Обновления принтера > Обновления микропрограммы > Проверить сейчас.
- В служебной программе HP DesignJet Utility в ОС Windows выберите соответствующий принтер, перейдите на вкладку Поддержка, затем нажмите Обновление микропрограммы.

Микропрограмма включает набор наиболее часто используемых настроек бумаги.

## Обновление программного обеспечения

Драйверы принтера и другое программное обеспечение можно обновлять вручную.

Перейдите по адресу:<http://www.hp.com/go/DesignJetT200/software> или [http://www.hp.com/go/](http://www.hp.com/go/DesignJetT600/software) [DesignJetT600/software.](http://www.hp.com/go/DesignJetT600/software)

## Наборы обслуживания принтера

Для данного принтера имеется три набора обслуживания, содержащих компоненты, которые могут потребовать замены после долгого использования.

Если один из них необходим, соответствующее сообщение отображается на передней панели и в HP Utility. Следует обратиться в службу поддержки HP (см. раздел [Обращение в службу поддержки HP](#page-126-0) на стр. 119) и запросить набор обслуживания. Наборы устанавливаются только инженерами.

## HP Support Assistant

Это приложение поможет обслуживать компьютер и принтер. Оно поможет предотвращать неполадки и устранять их.

HP Support Assistant при необходимости предоставляет поддержку экспертного уровня и помогает обеспечивать оптимальную производительность и устранять неполадки посредством автоматических обновлений, встроенной диагностики, решения проблем своими силами и различных вариантов помощи. Для доступа к большому объему информации и ресурсам по поддержке для компьютеров и принтеров HP достаточно нескольких щелчков кнопкой мыши.

Приложение HP Support Assistant предварительно установлено на компьютерах HP, выпущенных после октября 2012, с операционной системой Windows 7, Windows 8 или Windows 10.

 **学 ПРИМЕЧАНИЕ.** Возможности приложения могут различаться в зависимости от установленной версии, модели компьютера и вашего региона.

Кроме того, приложение HP Support Assistant можно устанавливать на компьютерах сторонних поставщиков.

Если приложение HP Support Assistant не установлено на компьютере с ОС Windows 7, Windows 8 или Windows 10, ее последнюю версию можно загрузить, выбрав в пакете установки драйвера принтера или перейдя по ссылке<http://www.hp.com/go/hpsupportassistant>.

# <span id="page-82-0"></span>10 Дополнительное оборудование

Для принтера можно заказать расходные материалы и дополнительное оборудование.

### Заказ расходных материалов и дополнительного оборудования

Заказать расходные материалы и дополнительное оборудование для принтера можно двумя способами.

- Посетить веб-узел<http://www.hplfmedia.com> в Интернете.
- Обратиться в службу поддержки HP (см. раздел [Центр поддержки HP](#page-124-0) на стр. 117).

В оставшейся части этой главы перечислены имеющиеся в продаже расходные материалы и принадлежности, а также их заводские номера.

#### Заказ чернил

Картриджи можно заказывать по отдельности в упаковке по 3 штуки. Также для принтера можно заказать комплект для замены печатающей головки.

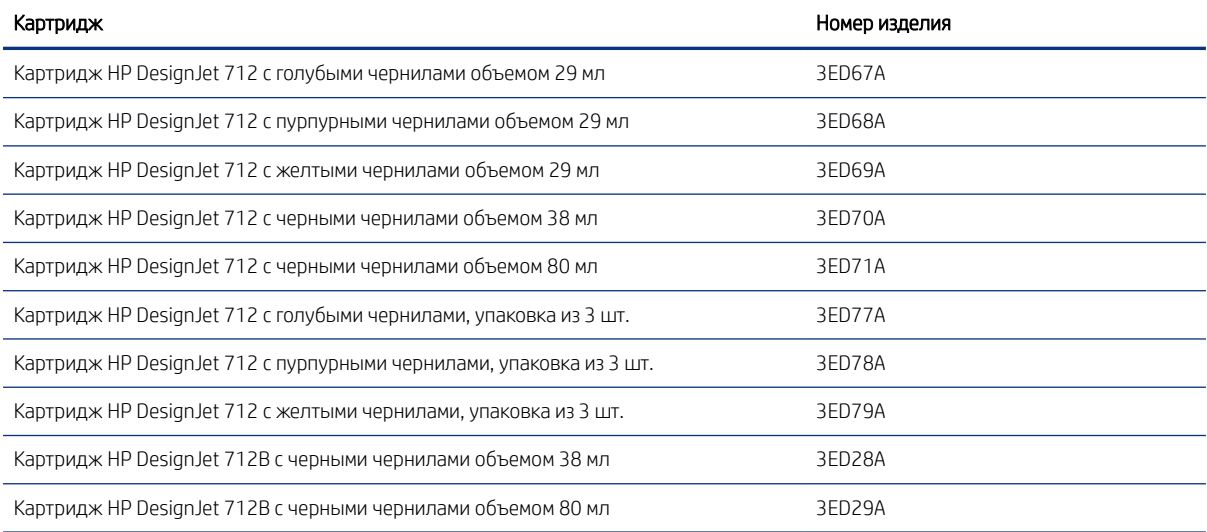

#### Таблица 10-1 Картриджи с чернилами

#### Таблица 10-2 Печатающая головка

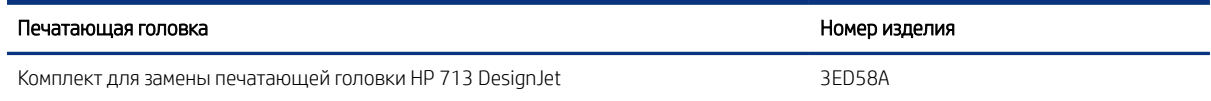

### Заказать бумагу

В принтерах HP можно использовать широкий спектр бумаги.

Чтобы изучить актуальные сведения о типах бумаги, поддерживаемых принтером, перейдите на страницу <http://www.hplfmedia.com>.

#### Заказ принадлежностей

Для принтера доступно дополнительное оборудование.

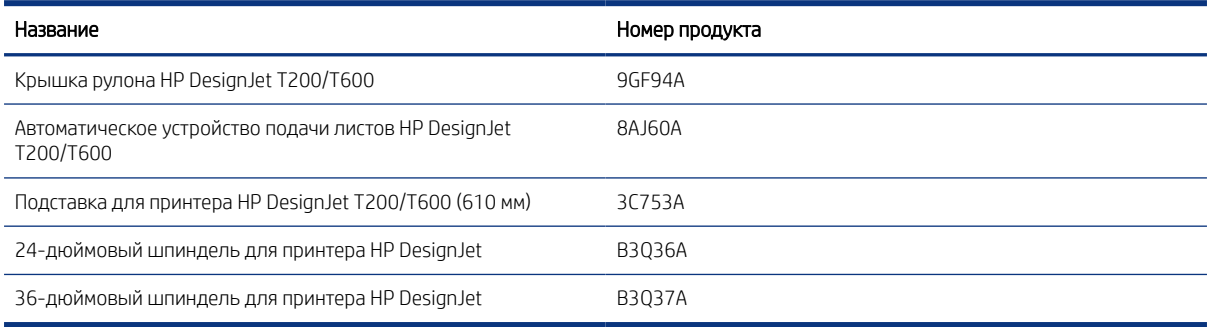

### Вводная информация о дополнительном оборудовании

Возможности принтера можно расширять с помощью дополнительного оборудования.

#### Автоматическое устройство подачи листов

Автоматическое устройство подачи листов входит в комплект только принтеров серии T600. Для принтеров серии T200 его можно приобрести в качестве дополнительного оборудования. Оно позволяет осуществлять печать на листах разных размеров (A4/A и A3/B) без ручного переключения источников носителей (с листов на рулон).

#### Крышка рулона

Крышка рулона предоставляется только для некоторых моделей серии T600, но ее можно приобрести в качестве дополнительного оборудования. Она обеспечивает более интегрированный дизайн и защищает загруженный носитель от пыли и внешних факторов.

#### Подставка

Подставка поставляется в комплекте с принтерами серии T600. Она не входит в комплект поставки принтеров T200, но может быть приобретена отдельно.

#### Шпиндель

При наличии дополнительных шпинделей можно быстро переходить с одного типа бумаги на другой.

# 11 Устранение неполадок с бумагой

Здесь представлены пошаговые инструкции, чтобы помочь определить и устранить неполадки с бумагой.

## Не удается загрузить бумагу

Есть несколько причин неполадок с загрузкой бумаги.

- Убедитесь, что бумага уже загружена.
- Убедитесь, что бумага достаточно глубоко вставлена в принтер (захват бумаги принтером можно ощутить).
- Не пытайтесь выпрямить бумагу во время выравнивания, если на экране передней панели нет соответствующего указания. Принтер автоматически попытается выровнять бумагу.
- Возможно, бумага помята, сморщена или имеет неровные края.

#### Неполадки при загрузке рулонной бумаги

Для устранения проблем необходимо запустить проверки и выполнить действия.

- Убедитесь, что ширина рулона не меньше 280 мм . Более узкие рулоны не поддерживаются.
- Проверьте передний край бумаги. Если он неровный или загрязнен, его следует обрезать. Отрежьте 20 мм от начала рулона и повторите попытку. Это может потребоваться и при загрузке нового рулона.
- Убедитесь, что края рулона плотно прилегают к концам шпинделя.
- Убедитесь, что шпиндель правильно вставлен.
- Убедитесь, что выходной лоток закрыт. Рулон не может быть загружен, пока открыт этот лоток.
- Убедитесь, что бумага правильно загружена на шпиндель и что она свешивается с рулона по направлению к пользователю.
- Убедитесь, что концевые заглушки рулона удалены.
- Убедитесь, что бумага плотно намотана на рулон.
- Не прикасайтесь к рулону или бумаге во время выравнивания.

Если бумага перекошена, следуйте инструкциям на экране передней панели.

Чтобы заново выполнить процедуру загрузки, отмените ее с передней панели и отмотайте рулон от конца шпинделя, пока край бумаги не выйдет из принтера.

ПРИМЕЧАНИЕ. Если рулон свободно висит на втулке, принтер не может загрузить бумагу.

#### Неудача при загрузке листовой бумаги

Для устранения проблем необходимо запустить проверки и выполнить действия.

- Убедитесь, что ширина листов превышает 329 мм (A3+). Если ширина равна указанной или меньше ее, загружайте листы из многолистового лотка.
- Направляйте лист (особенно если бумага толстая) на первом этапе его подачи.
- Убедитесь, что лист выровнен по контрольной линии на крышке рулона.
- Не пытайтесь выпрямить лист во время загрузки, если на экране передней панели нет соответствующего указания.
- Не используйте листы, обрезанные вручную, потому что они могут иметь неправильную форму. Используйте только листы, купленные в готовом виде.

В случае возникновения проблем следуйте инструкциям на передней панели.

Чтобы заново выполнить процедуру загрузки, отмените ее с передней панели; лист выйдет с передней стороны принтера.

#### Безуспешная загрузка из многолистового лотка

Для устранения проблем необходимо запустить проверки и выполнить действия.

- Убедитесь, что лоток не переполнен. Максимальное количество листов зависит от толщины бумаги: около 50 листов обычной бумаги.
- Проверьте, правильно ли листы вставлены в лоток.
- Проверьте, правильно ли листы выровнены и отцентрированы в лотке.
- Убедитесь, что вы правильно расширили входные и выходные лотки: первое расширение для A4, второе — для A3.

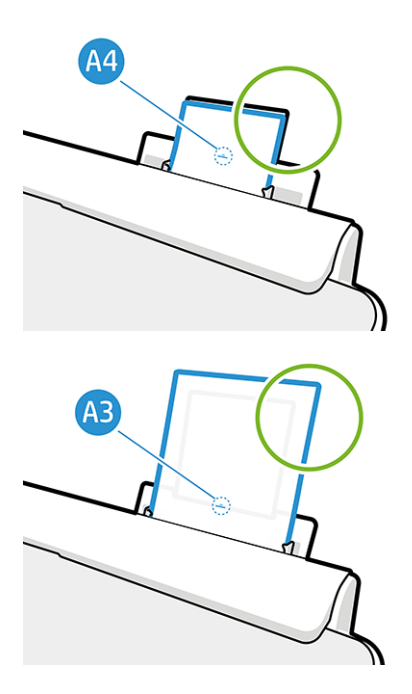

Если бумага свисает над краем входного лотка, как показано на рисунке, загрузка может завершиться со сбоем.

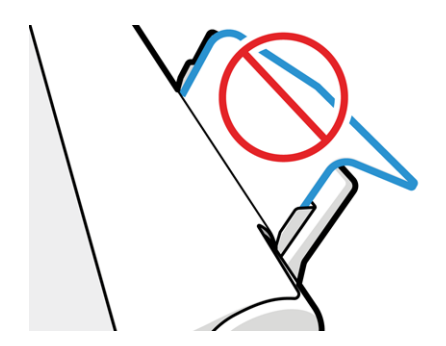

**Э ПРИМЕЧАНИЕ.** Избегайте длительного хранения листов бумаги в загруженном состоянии, так как это может привести к их деформации.

#### Сообщения об ошибках при загрузке бумаги

Ниже перечислены сообщения на передней панели, относящиеся к процедуре загрузки бумаги, и предлагаемые способы исправления неполадок.

#### Таблица 11-1 Сообщения об ошибках

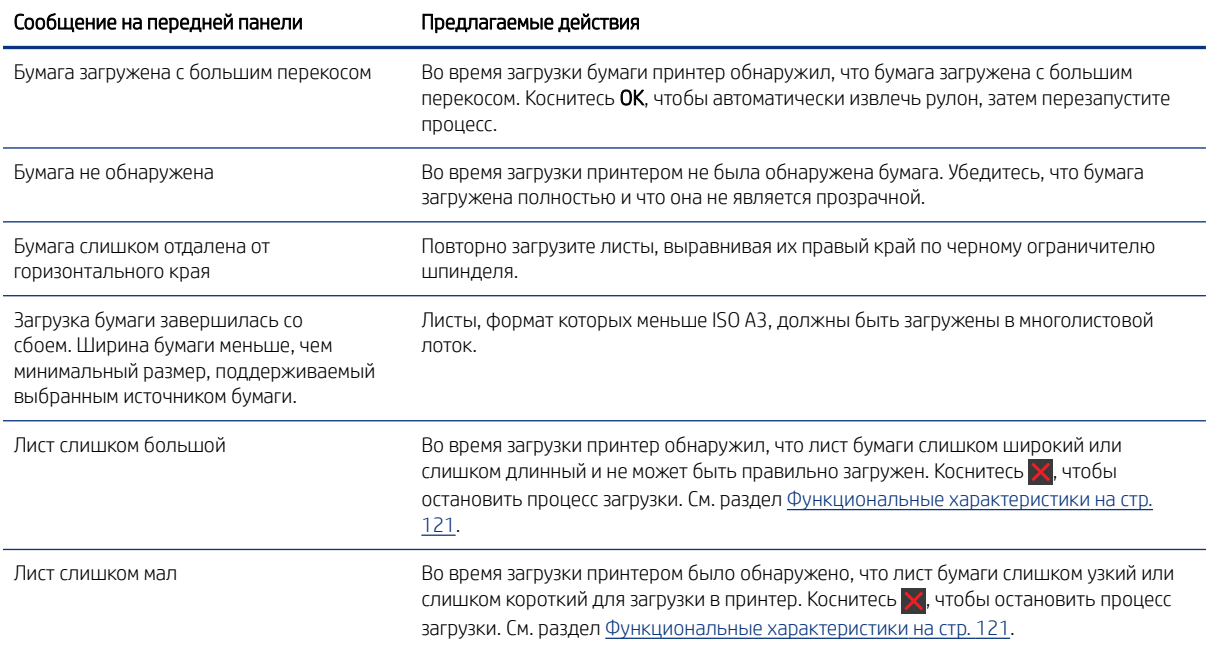

## Нужного типа бумаги нет в драйвере

Для работы с бумагой, не зарегистрированной в драйвере, можно использовать один из параметров, уже зарегистрированных в драйвере, но при этом необходимо указать степень прозрачности бумаги (прозрачная или полупрозрачная), является ли она фотографической или документной, а также имеет ли она покрытие или является технической.

**Э ПРИМЕЧАНИЕ.** При использовании глянцевой бумаги важно выбрать глянцевый тип бумаги, так как принтер соответствующим образом скорректирует использование чернил.

#### Прозрачная или полупрозрачная пленка

Можно выполнять очистку матового диапозитива.

Если в качестве бумаги используется прозрачная пленка, выберите тип бумаги Пленка > Прозрачный диапозитив.

Если в качестве бумаги используется полупрозрачная бумага или пленка (например, техническая бумага), выберите тип бумаги Пленка > Матовый диапозитив.

#### Фотобумага

Можно указать различные типы покрытий фотобумаги.

Если используется фотобумага, выберите категорию Фотобумага. При использовании глянцевой или высокоглянцевой бумаги выберите тип бумаги Глянцевая фотобумага. Для полуглянцевых, атласных, перламутровых и блестящих покрытий выберите тип Фотобумага полуглянц./атласная.

Чтобы расширить цветовую гамму отпечатка на фотобумаге, выберите в зависимости от покрытия носителя тип бумаги Универсальная глянцевая фотобумага HP или Универсальная атласная фотобумага HP.

#### Документная бумага или техническая бумага

При работе с обычной бумагой выбор типа носителя зависит от поглощающей способности чернил.

- В зависимости от ширины бумаги для обычной копировальной бумаги выберите тип бумаги Обычная копировальная бумага < 65 г/м2 или Обычная копировальная бумага > 65 г/м2.
- Для тонкой (< 90 г/м<sup>2</sup>) бумаги без покрытия (например, обычной или ярко-белой бумаги) выберите тип бумаги Документная бумага и бумага с покрытием > Обычная бумага. Можно также выбрать Документная бумага из вторсырья.
- Для неплотной (< 110 г/м<sup>2</sup>) бумаги с покрытием выберите тип бумаги Высокосортная бумага и бумага с покрытием > Бумага HP с покрытием.
- Для особо плотной бумаги с покрытием (< 200 г/м<sup>2</sup>) выберите тип бумаги Высокосортная бумага и бумага с покрытием > Плотная бумага с покрытием.

#### Черные чернила легко стираются при прикосновениях

Это происходит, если используемая бумага несовместима с матово-черными чернилами.

Чтобы использовать оптимизированное сочетание чернил, выберите тип бумаги Фотобумага > Глянцевая фотобумага.

#### После печати на отпечатке слишком много чернил или бумага замята

Это происходит, если расходуется слишком много чернил.

Чтобы снизить расход чернил, выберите более тонкую бумагу. Категории матовой бумаги от самой тонкой до самой плотной перечислены ниже.

- Обычная бумага
- Coated Paper
- Плотная бумага с покр.

Другие проблемы, связанные с качеством печати, освещены в разделе [Устранение проблем с качеством](#page-96-0)  печати [на стр. 89](#page-96-0).

## Принтер печатает на несоответствующем типе бумаги

Это происходит, если принтер начинает печать задания до того, как пользователь смог загрузить бумагу нужного типа.

Возможно, для параметра Тип бумаги в драйвере выбрано значение Использовать параметры принтера.

При выбранной функции Использовать параметры принтера принтер немедленно начинает печать на любой загруженной бумаге. Загрузите бумагу нужного типа (см. раздел [Обработка бумаги](#page-34-0) на стр. 27) и явно укажите в драйвере нужный тип бумаги.

- В диалоговом окне драйвера принтера Windows: выберите в списке типов бумаги нужный тип бумаги.
- В диалоговом окне Print (Печать) операционной системы Mac OS X Откройте панель Бумага/Качество и в списке Тип бумаги выберите тип бумаги.

**Э ПРИМЕЧАНИЕ. Использовать параметры принтера** — это значение драйвера по умолчанию.

### Несоответствие бумаги

Если загруженная бумага не соответствует определенному заданию, принтер останавливается и ожидает решение пользователя. Загруженная бумага может считаться несоответствующей заданию в нескольких случаях.

- Для выполнения задания был выбран другой тип бумаги.
- Для выполнения задания был выбран другой источник бумаги (рулон, многолистовой лоток или ручная подача).
- Для выполнения задания был выбран меньший формат бумаги.

Если не указать эти параметры для определенного задания, принтер будет печатать на любой загруженной бумаге.

Если принтер остановится из-за несоответствия бумаги, можно выбрать один из перечисленных ниже вариантов.

- Загрузите нужную бумагу и возобновите печать.
- Напечатайте задание на уже загруженной бумаге. Отпечаток может быть обрезан, если бумага недостаточна велика.
- Отмените задание.

## Замятие рулона

Когда происходит замятие бумаги, на передней панели обычно появляется соответствующее сообщение.

1. Откройте крышку рулона.

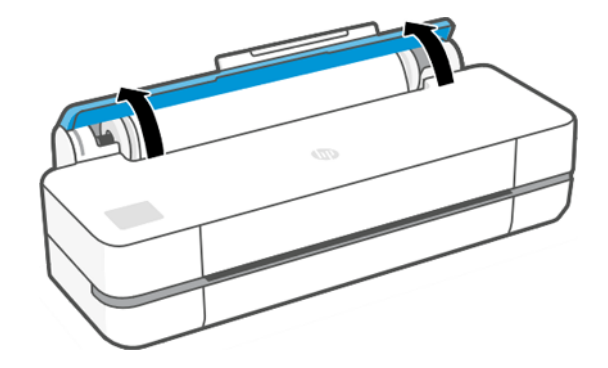

2. Откройте главную дверцу.

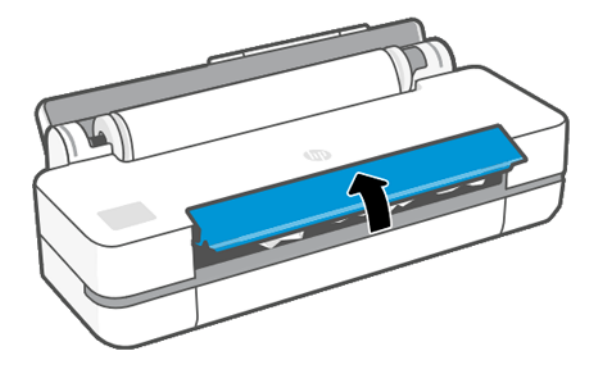

3. Прокручивание рулона назад для создания петли. При необходимости отрежьте бумагу.

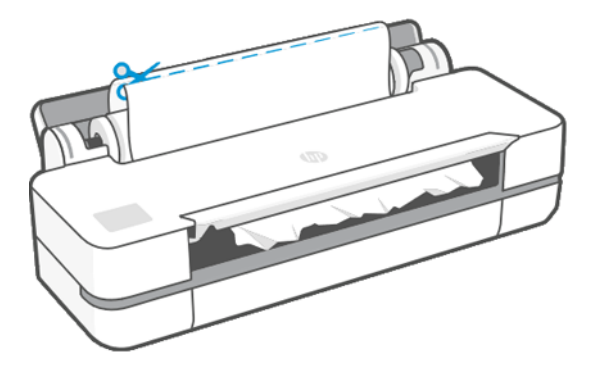

4. Аккуратно извлеките всю замятую бумагу, которую можно вынуть через верхнюю часть принтера.

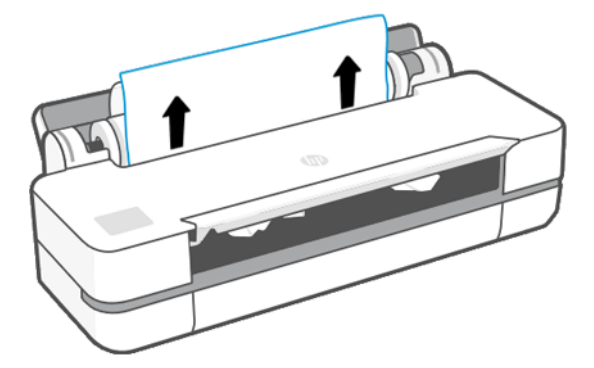

5. Аккуратно извлеките всю замятую бумагу через переднее окно.

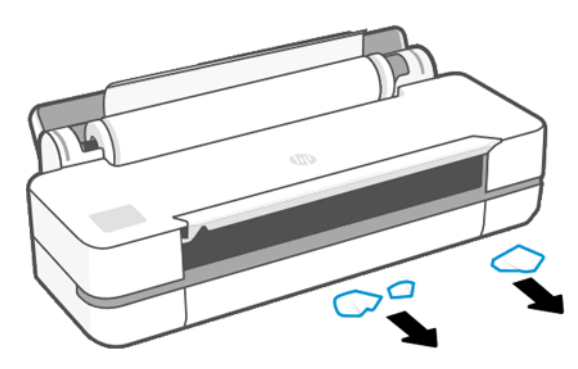

- 6. Загрузите рулон или новый лист; см. раздел [Обработка бумаги](#page-34-0) на стр. 27.
- **Э ПРИМЕЧАНИЕ.** Если в принтере по-прежнему остается бумага, препятствующая нормальной работе, повторите процедуру и аккуратно удалите все обрывки бумаги. Может понадобиться снять многолистовой лоток (см. [Замятие в многолистовом лотке](#page-91-0) на стр. 84).

## Предотвращение замятия

В зависимости от типа носителя для печати, состояния рулона, условий окружающей среды, содержимого изображения, режима печати и т. д. замятия можно предотвратить, открыв главную дверцу наполовину.

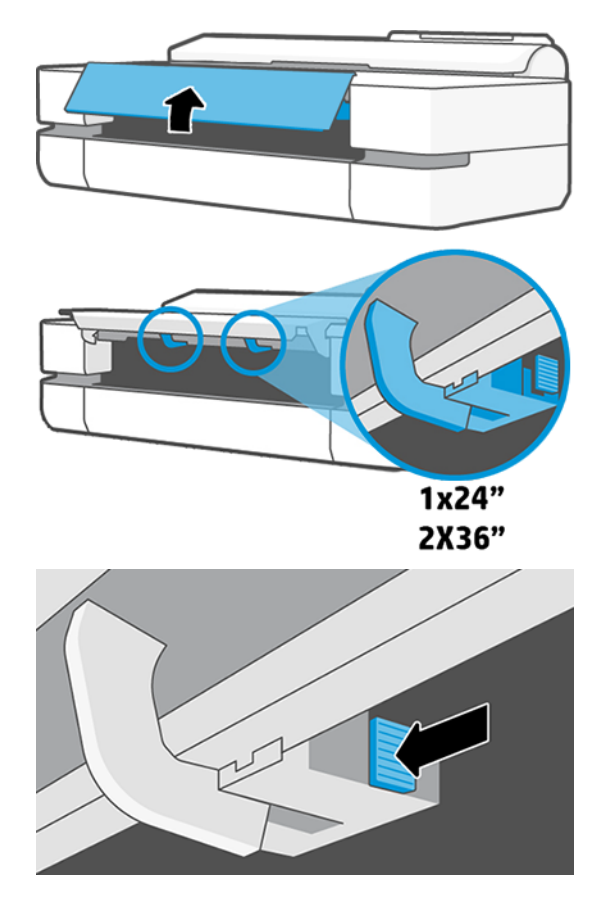

<span id="page-91-0"></span>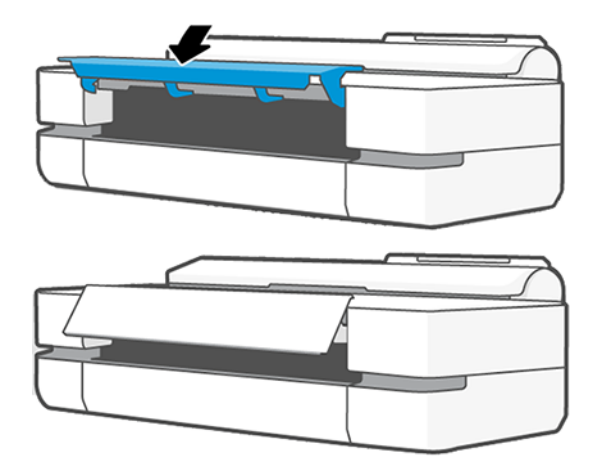

## Замятие в многолистовом лотке

Замятие бумаги в многолистовом лотке может произойти в силу различных причин, и есть действия по устранению таких неполадок.

Выполните следующие действия.

- 1. Извлеките из многолистового лотка как можно большее количество бумаги.
- 2. Переведите удлинители вниз, что упростит операции с лотком.
- 3. Разблокируйте лоток с помощью расположенного за ним поворотного переключателя.

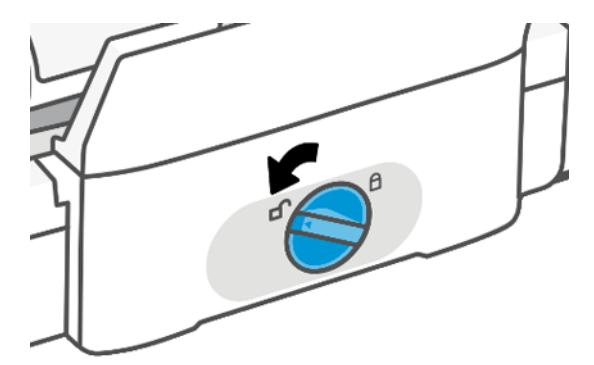

4. Выдвиньте лоток.

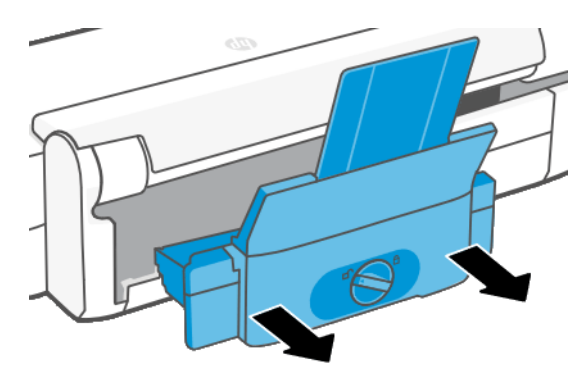

5. Извлеките всю бумагу из лотка.

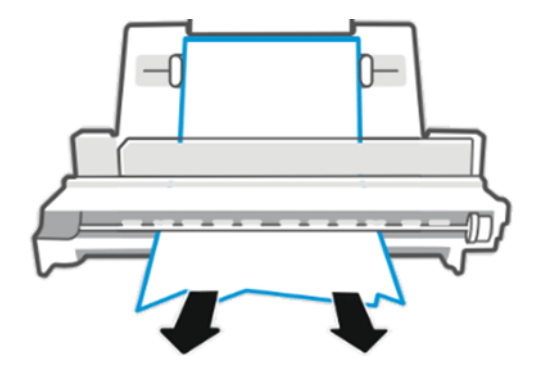

6. Поместите лоток обратно.

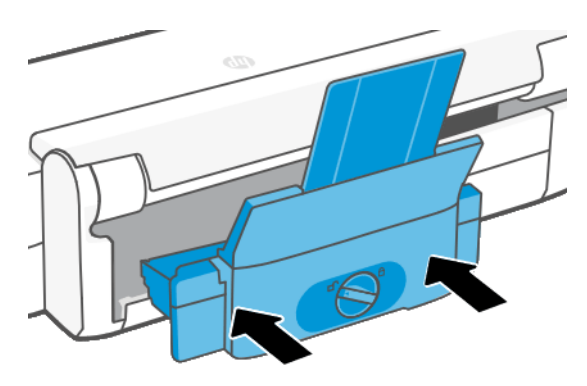

7. Заблокируйте лоток.

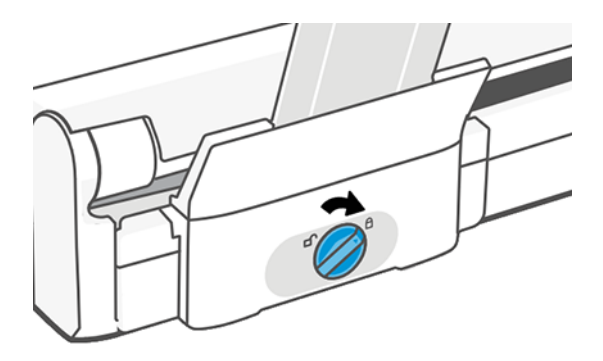

## В выходном лотке остается полоска, вызывающая замятие

Если принтером была отрезана небольшая полоска бумаги, эта полоска останется в выходном лотке. Это может происходить, например, перед печатью на новом рулоне или после использования параметра передней панели Подача бумаги и обрезка. В момент, когда принтер не работает, откройте лоток и извлеките полоски.

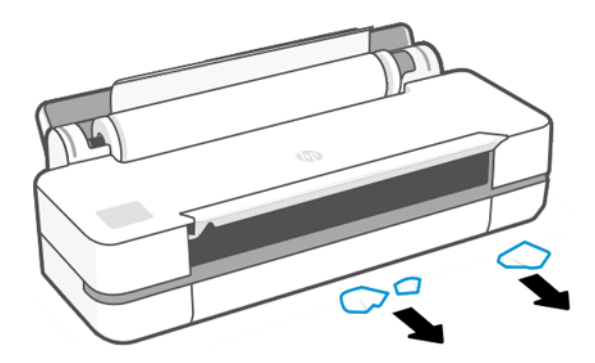

## На принтере появляется сообщение о том, что бумага закончилась, хотя это не так

Если рулон свободно висит на втулке, он может неправильно подаваться, и принтер не загружает бумагу. По возможности плотнее намотайте бумагу на втулку или вставьте новый рулон.

### Отпечатки не поступают в приемник надлежащим образом

При наличии проблем с приемником можно выполнить указанные ниже действия.

- Убедитесь, что приемник правильно установлен.
- Убедитесь, что приемник открыт.
- Убедитесь, что приемник не переполнен.
- Бумага на краю рулона часто закручивается, что может вызывать неполадки при выводе отпечатков. Загрузите новый рулон или вынимайте отпечатки вручную, как только они будут готовы.

### Лист бумаги остается в принтере после завершения печати

Бумага удерживается принтером, пока отпечаток не высохнет.

См. раздел [Изменение времени сушки](#page-40-0) на стр. 33. Если бумага выводится после сушки лишь частично, осторожно вытяните лист из принтера. Если автоматический резак отключен, воспользуйтесь параметром Подача бумаги и обрезка на передней панели (см. раздел [Подача страницы и подача станицы с обрезкой](#page-40-0) на [стр. 33](#page-40-0)).

## Обрезка бумаги происходит после завершения печати

По умолчанию бумага обрезается принтером по истечении времени сушки. Резак можно отключить.

См. раздел [Изменение времени сушки](#page-40-0) на стр. 33. Резак можно отключить (см. раздел [Включение и](#page-40-0) [отключение автоматического резака](#page-40-0) на стр. 33).

### Некачественная обрезка

По умолчанию бумага обрезается принтером автоматически по истечении времени высыхания.

Если резак включен, но не отрезает бумагу надлежащим образом, убедитесь, что на направляющей резака отсутствуют какие-либо препятствия и убедитесь в отсутствии бумаги в выемке для резака.

## Рулон неплотно держится на шпинделе

Возможно, рулон необходимо заменить или загрузить заново.

# <span id="page-96-0"></span>12 Устранение проблем с качеством печати

Пошаговые инструкции предназначены для определения и устранения неполадок.

### Общие советы по печати

Для обеспечения оптимальной производительности принтера используйте только подлинные расходные материалы и дополнительное оборудование изготовителя.

- Подлинные расходные материалы и дополнительное оборудование изготовителя были тщательно проверены для обеспечения бесперебойной работы и наилучшего качества отпечатков. Подробные сведения о рекомендуемых типах носителей см. в разделе [Заказать бумагу](#page-82-0) на стр. 75.
- Убедитесь, что на передней панели выбран именно тот тип бумаги, который загружен в принтер (см. [Просмотр сведений о бумаге](#page-39-0) на стр. 32). Убедитесь также, что в приложении выбран именно тот тип бумаги, который загружен в принтер.
- ПРЕДУПРЕЖДЕНИЕ. Несоответствие типов бумаги может привести к плохому качеству печати, неправильной цветопередаче и повредить печатающую головку.
- Убедитесь, что используются параметры печати, которые лучше всего подходят для данного задания (см. раздел Печать [на стр. 35](#page-42-0)). Скорее всего, качество печати будет низким, если вы установили значение Черновое.
- Убедитесь, что условия эксплуатации (температура, влажность) находятся в рекомендуемом диапазоне. См. [Требования к условиям эксплуатации](#page-131-0) на стр. 124.

## Горизонтальные линии на изображении (полосы)

Если на отпечатанном изображении появляются горизонтальные линии любого цвета (см. рисунок), выполните следующие действия.

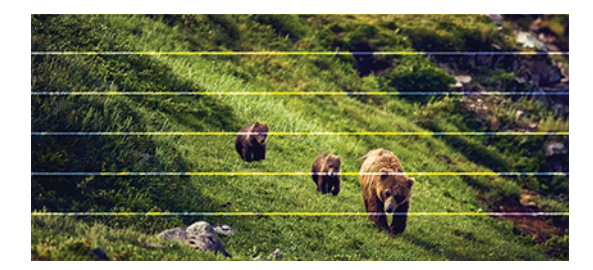

- 1. Убедитесь, что загружен именно тот тип бумаги, который выбран на передней панели и в приложении. См. раздел [Просмотр сведений о бумаге](#page-39-0) на стр. 32.
- 2. Убедитесь, что используются параметры качества печати, соответствующие задачам (см. [Печать](#page-42-0) на [стр. 35](#page-42-0)). В некоторых случаях недостатки качества печати можно устранить, просто выбрав более высокий уровень качества печати. Например, если ползунок качества печати был установлен в положение Черновое, попробуйте перевести его в положение Наилучшее.
- 3. Напечатайте отчет диагностики качества печати. См. раздел [Печать отчета диагностики качества](#page-72-0)  печати [на стр. 65.](#page-72-0)

4. Если печатающая головка работает надлежащим образом, выполните расширенную калибровку бумаги: см. раздел [Повторная калибровка подачи бумаги](#page-79-0) на стр. 72.

Если после выполнения всех указанных выше действий неполадки устранить не удалось, обратитесь к местному представителю отдела обслуживания клиентов за поддержкой.

## Чрезмерная или недостаточная толщина линий, отсутствие линий

 $\sum_{n=1}^{\infty}$ 

Проверьте тип бумаги, настройки и сформируйте отчет.

- 1. Убедитесь, что загружен именно тот тип бумаги, который выбран на передней панели и в приложении. См. [Просмотр сведений о бумаге](#page-39-0) на стр. 32.
- 2. Убедитесь, что используются параметры качества печати, соответствующие задачам (см. раздел Печать [на стр. 35](#page-42-0)). Попытайтесь включить параметр Максимальная детализация (если он доступен в настройках Color and Quality (Цвет и качество)).
- 3. Если линии слишком тонкие или вовсе отсутствуют, напечатайте отчет диагностики качества печати. См. раздел [Печать отчета диагностики качества печати](#page-72-0) на стр. 65.
- 4. Если неполадка не устранена, выполните калибровку подачи бумаги (см. раздел [Повторная](#page-79-0)  [калибровка подачи бумаги](#page-79-0) на стр. 72).

Если после выполнения всех указанных выше действий неполадки устранить не удалось, обратитесь к местному представителю отдела обслуживания клиентов за поддержкой.

### Ступенчатые или зигзагообразные линии

Проверка исходного образа и настроек качества печати.

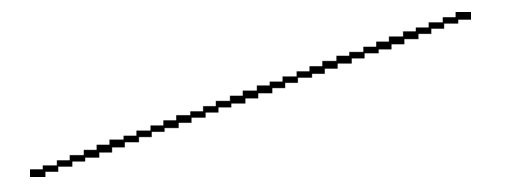

- 1. Причина неполадки может заключаться в самом изображении. Попробуйте улучшить изображение в приложении, изменив его характеристики.
- 2. Убедитесь, что используются надлежащие параметры качества печати. См. Печать [на стр. 35.](#page-42-0)

3. Включите параметр Максимальная детализация (если он доступен в настройках Цвет и качество).

## Двойные линии или линии неправильного цвета

У этой неполадки может быть несколько внешних признаков.

● Цветные линии печатаются сдвоенными и окрашены в разный цвет.

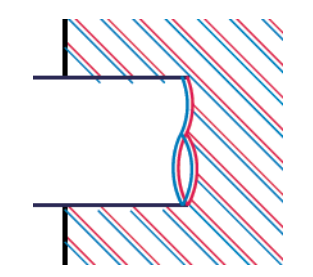

Границы цветных участков неправильно окрашены.

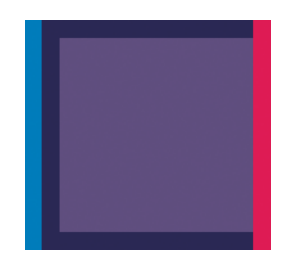

Чтобы устранить эту неисправность, напечатайте отчет диагностики качества печати и выровняйте печатающую головку, если это будет рекомендовано в отчете. См. раздел [Печать отчета диагностики](#page-72-0) [качества печати](#page-72-0) на стр. 65.

### Прерывистые линии

Проверьте параметры качества печати и напечатайте отчет диагностики качества печати.

- 1. Убедитесь, что используются надлежащие параметры качества печати. См. Печать [на стр. 35](#page-42-0).
- 2. Напечатайте отчет диагностики качества печати и выровняйте печатающую головку, если это будет рекомендовано в отчете. См. раздел [Печать отчета диагностики качества печати](#page-72-0) на стр. 65.

### Размытые линии

Влажность может стать причиной пропитывания бумаги чернилами, что приведет к размыванию и нечеткости линий.

Попробуйте выполнить следующие действия.

1. Убедитесь, что условия эксплуатации принтера (температура и влажность) подходят для высококачественной печати. См. [Требования к условиям эксплуатации](#page-131-0) на стр. 124.

- 2. Убедитесь, что на передней панели выбран именно тот тип бумаги, который используется для печати. См. [Просмотр сведений о бумаге](#page-39-0) на стр. 32.
- 3. Попробуйте использовать более плотную бумагу, например бумагу HP «Особоплотная бумага с покрытием».
- 4. Выберите более низкое качество печати (например, Черновое); принтер будет использовать меньше чернил.
- 5. Выберите тип бумаги чуть тоньше, чем уже загруженная бумага; это приведет к экономии чернил принтером. Ниже приведены несколько примеров типов бумаги в порядке возрастания плотности. Обычная бумага, бумага с покрытием, особоплотная бумага с покрытием.
- 6. Если используется глянцевая бумага, попробуйте выбрать другой тип глянцевой бумаги.
- 7. Напечатайте отчет диагностики качества печати и выровняйте печатающую головку, если это будет рекомендовано в отчете. См. раздел [Печать отчета диагностики качества печати](#page-72-0) на стр. 65.

### Неточная длина линий

Если при измерении длины линий на отпечатке было обнаружено, что они недостаточно точны для данного вида печати, можно попытаться улучшить точность длины линий.

Попробуйте выполнить следующие действия.

1. Печать на матовой пленке HP, для которой точность длины печатаемых линий указывается заранее. См. раздел [Функциональные характеристики](#page-128-0) на стр. 121.

Полиэфирная пленка в десять раз стабильнее по размерам, чем бумага. Однако при использовании пленки, толщина которой меньше или больше толщины матовой пленки HP, точность длины линий снизится.

- 2. Установите качество печати Наилучшее.
- 3. Поддерживайте в помещении постоянную температуру от 10 до 30°C.
- 4. Перед печатью загрузите рулон пленки в принтер и оставьте его на пять минут.
- 5. Если точность длины линий все еще неудовлетворительна, попробуйте провести процедуру повторной калибровки подачи бумаги. См. [Повторная калибровка подачи бумаги](#page-79-0) на стр. 72.

## Общая размытость и зернистость изображения

Есть ряд действий и проверок, которые помогут устранить эту проблему. Проверьте бумагу, настройки, сформируйте отчеты для поиска неполадок и т. д.

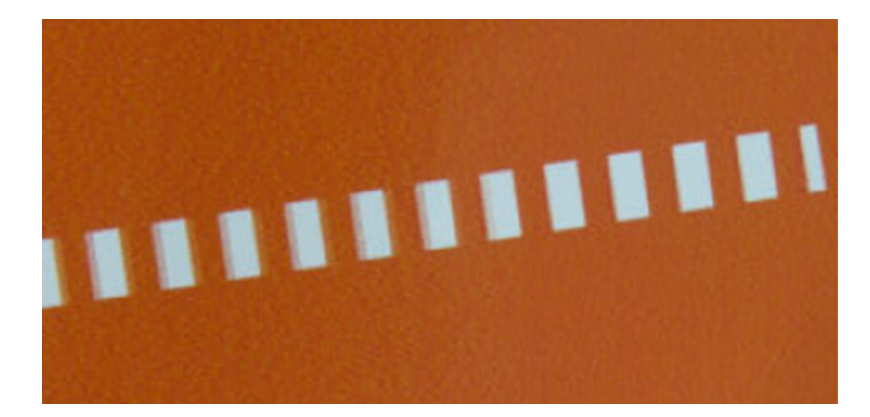

- 1. Убедитесь, что загружен именно тот тип бумаги, который выбран на передней панели и в приложении. См. [Просмотр сведений о бумаге](#page-39-0) на стр. 32.
- 2. Убедитесь, что печать выполняется на предназначенной для этого стороне бумаги.
- 3. Убедитесь, что используются надлежащие параметры качества печати (см. раздел Печать [на стр. 35](#page-42-0)). В некоторых случаях недостатки качества печати можно устранить, просто выбрав более высокий уровень качества печати. Например, если ползунок качества печати был установлен в положение Черновое, попробуйте перевести его в положение Наилучшее.
- 4. Напечатайте отчет диагностики качества печати и выровняйте печатающую головку, если это будет рекомендовано в отчете. См. раздел [Печать отчета диагностики качества печати](#page-72-0) на стр. 65.
- 5. Если неполадка не устранена, выполните калибровку подачи бумаги (см. раздел Повторная [калибровка подачи бумаги](#page-79-0) на стр. 72).

Если после выполнения всех указанных выше действий неполадки устранить не удалось, обратитесь к местному представителю отдела обслуживания клиентов за поддержкой.

## Неровная бумага

Если бумага лежит неровно при выходе из принтера, и на ней имеются мелкие складки, скорее всего, на печатном изображении будут видны такие дефекты, как вертикальные полоски. Это может произойти в том случае, когда используется тонкая бумага, которая пропитывается чернилами.

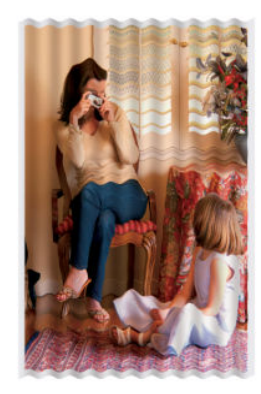

- 1. Убедитесь, что загружен именно тот тип бумаги, который выбран на передней панели и в приложении. См. [Просмотр сведений о бумаге](#page-39-0) на стр. 32.
- 2. Попробуйте использовать более толстую бумагу, например бумагу HP «Особоплотная бумага с покрытием».
- 3. Выберите более низкое качество печати (например, Черновое); принтер будет использовать меньше чернил.
- 4. Выберите тип бумаги чуть тоньше, чем уже загруженная бумага; это приведет к экономии чернил принтером. Ниже приведены несколько примеров типов бумаги в порядке возрастания плотности. Обычная бумага, бумага с покрытием, особоплотная бумага с покрытием.

### Потертости и царапины на отпечатках

На пигменте черных чернил могут появляться потертости или царапины при касании пальцем, ручкой и т. п. Это особенно заметно на бумаге с покрытием.

Глянцевая бумага может быть особенно чувствительна к контакту с приемником и другими предметами в первое время после окончания печати, в зависимости от используемого количества чернил и условий окружающей среды во время печати.

Уменьшить риск появления потертостей и царапин можно следующим образом.

- Бережно обращайтесь с отпечатками.
- Старайтесь не укладывать отпечатки в стопку.
- Забирайте отпечатки сразу после отрезания от рулона и не оставляйте их в приемнике. Чтобы избежать соприкосновения только что отпечатанных листов с приемником, можно поместить в него лист бумаги.
- Увеличьте время высыхания. На передней панели коснитесь значка (6) и выберите Параметры > Параметры печати > Время сушки > Увеличенное.

## Следы чернил на бумаге

Этот дефект может быть вызван несколькими причинами.

#### Горизонтальное смазывание на лицевой стороне бумаги с покрытием

Если на обычную бумагу или на бумагу с покрытием наносится слишком много чернил, она быстро впитывает их и набухает. При перемещении над бумагой печатающая головка может соприкоснуться с бумагой и тем самым размазать изображение.

Этот эффект обычно наблюдается на листовой бумаге, но не на рулонной.

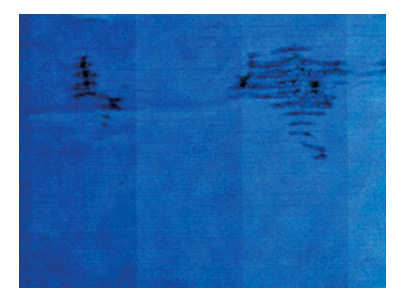

Как только обнаружится такая неполадка, следует немедленно отменить задание печати. Коснитесь  $\mathbb{X}$ , а также отмените задание в приложении на компьютере. Размокшая бумага может повредить печатающую головку.

Если после этого ухудшится качество печати, очистите печатающую головку. См. [Очистка головки](#page-74-0) на стр. [67](#page-74-0).

- 1. Убедитесь, что загружен именно тот тип бумаги, который выбран на передней панели и в приложении. См. раздел [Просмотр сведений о бумаге](#page-39-0) на стр. 32.
- 2. Используйте рекомендуемый тип бумаги (см. [Заказать бумагу](#page-82-0) на стр. 75) и правильные параметры печати.
- 3. При использовании листовой бумаги попробуйте повернуть лист на 90 градусов. Ориентация волокон бумаги может влиять на качество результата.
- 4. Попробуйте использовать более толстую бумагу, например бумагу HP «Особоплотная бумага с покрытием».
- 5. Выберите тип бумаги чуть тоньше, чем уже загруженная бумага; это приведет к экономии чернил принтером. Ниже приведены несколько примеров типов бумаги в порядке возрастания плотности. Обычная бумага, бумага с покрытием, особоплотная бумага с покрытием.
- 6. Попробуйте увеличить поля, переместив в приложении изображение в центр страницы.

#### Следы чернил на обратной стороне бумаги

Очистите валик мягкой салфеткой. Очистите каждое ребро по отдельности.

## Черные чернила закончились в начале печати

Такая неполадка может быть вызвана печатью матово-черными чернилами на глянцевой бумаге. Принтер не будет использовать матово-черные чернила, если выяснится, что бумага не сможет их удержать.

Чтобы избежать использования матово-черных чернил, можно выбрать в качестве типа бумаги вариант Глянцевая фотобумага (из категории Фотобумага).

## Края объектов ступенчатые и нерезкие

Если края объектов или линии выглядят нечеткими или менее плотными, а ползунок качества уже установлен в положение Наилучшее.

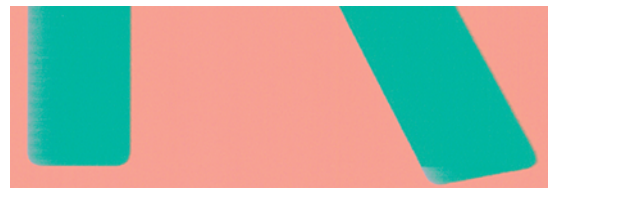

Дополнительную информацию см. в разделе Печать [на стр. 35.](#page-42-0)

## Края объектов темнее, чем ожидалось

Если края объектов кажутся темнее, чем ожидалось, а качество печати — Наилучшее, попробуйте задать качество Черновое.

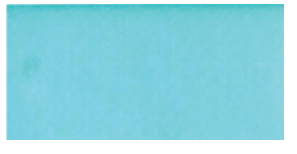

Дополнительную информацию см. в разделе Печать [на стр. 35.](#page-42-0)

### Вертикальные линии различных цветов

Если после печати на бумаге появляются вертикальные полосы разного цвета, попробуйте сменить бумагу или изменить настройки качества печати.

- 1. Попробуйте использовать более толстую бумагу из числа рекомендуемых типов например, особоплотную бумагу HP с покрытием. См. раздел [Заказать бумагу](#page-82-0) на стр. 75.
- 2. Попытайтесь задать более высокий уровень качества печати (см. Печать [на стр. 35\)](#page-42-0). Например, если ползунок качества печати был установлен в положение Черновое, попробуйте перевести его в положение Наилучшее.

### Белые пятна на отпечатке

На отпечатке могут быть белые пятна. Причиной их появления могут стать волокна бумаги, пыль или отслоившийся материал покрытия.

Избежать этого можно следующим образом.

- 1. Перед печатью вручную очищайте бумагу кисточкой, чтобы смахнуть с нее волокна или частицы.
- 2. Всегда держите прозрачную крышку принтера закрытой.
- 3. Защищайте рулонную и листовую бумагу от попадания пыли и различных частиц храните ее в пакетах или коробках.

### Неточная цветопередача

Если цвета печати не соответствуют ожиданиям, можно выполнить следующие действия.

Попробуйте выполнить следующие действия.

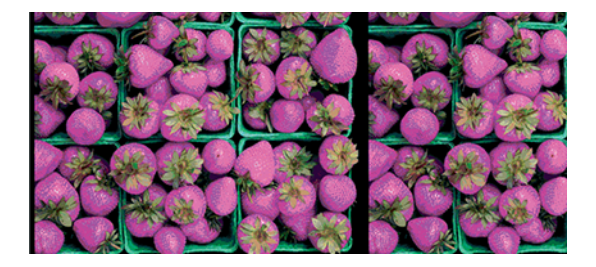

- 1. Убедитесь, что формат загруженной бумаги соответствует выбранному формату бумаги.
- 2. Убедитесь, что печать выполняется на предназначенной для этого стороне бумаги.
- 3. Убедитесь, что используются надлежащие параметры качества печати. Для более точной цветопередачи выберите Нормальное или Наилучшее качество.
- 4. Напечатайте отчет диагностики качества печати. См. раздел [Печать отчета диагностики качества](#page-72-0)  печати [на стр. 65.](#page-72-0)

## Цвета становятся блеклыми

Отпечатки, выполненные на быстросохнущей фотобумаге, быстро потускнеют. Чтобы продлить жизнь отпечатков, которые планируется демонстрировать на протяжении более двух недель, их необходимо ламинировать.

Отпечатки, выполненные на подверженной короблению бумаге с покрытием, будут тускнеть гораздо медленнее. Однако ламинирование может продлить (в зависимости от типа ламинирования) жизнь отпечатков, выполненных на любых типах бумаги. Для получения дополнительной информации обратитесь к поставщику услуг по ламинированию.

## Изображение неполное (обрезано внизу)

Если изображение неполное, возможно, вы обрезали полученные данные или возникла проблема связи.

- Вы коснулись кнопки Отмена, прежде чем все данные были получены принтером? Если это так, передача данных была прекращена, и страницу нужно напечатать заново.
- Могут также возникать неполадки при взаимодействии компьютера и принтера. Проверьте подключение через USB, сетевой кабель или Wi-Fi.
- Убедитесь, что параметры в приложении соответствуют текущему размеру страницы (например, задана печать с книжной ориентацией).
- Если используется сетевое приложение, убедитесь, что в нем не превышен период тайм-аута.

## Изображение обрезано

Такой дефект обычно свидетельствует о несоответствии области печати загруженной бумаги и области печати, распознаваемой приложением.

Проверьте реальный размер области печати загруженного формата бумаги.

Область печати = формат бумаги – поля

- Проверьте, как область печати распознается в приложении (она может называться «областью для печати» или «областью изображения»). Например, некоторые программные приложения предполагают для стандартных областей печати больший размер, чем тот, который используется в принтере.
- Если вы определили специальный формат страницы с очень узкими полями, принтер может принудительно установить собственные минимальные поля, в результате чего изображение будет немного обрезано. Возможно, понадобится использовать несколько больший размер бумаги.
- Если на самом изображении уже есть поля, можно успешно напечатать его с помощью функции Обрезать по полям (см. раздел [Выбор параметров полей](#page-49-0) на стр. 42).
- Прежде чем печатать очень длинное изображение на рулоне, проверьте, допускает ли приложение печать изображения такого размера.
- Возможно, был задан поворот страницы из книжной ориентации в альбомную на недостаточно широкой бумаге.
- При необходимости уменьшите размер изображения или документа в приложении, чтобы оно умещалось между полями.

## На напечатанном изображении отсутствуют некоторые объекты

Печать высококачественного крупноформатного задания связана с обработкой больших объемов данных. В некоторых технологических процессах появляются неполадки, которые приводят к исчезновению объектов с конечного отпечатка.

Ниже приводятся некоторые рекомендации по устранению таких неполадок.

- Выберите меньший размер страницы и масштабируйте изображение до нужного окончательного размера страницы в драйвере или на передней панели принтера.
- Сохраните файл в другом формате, например TIFF или EPS, и откройте его в другом приложении.
- Уменьшите разрешение растровых изображений в приложении.

 $\mathbb{B}^*$  ПРИМЕЧАНИЕ. Если используется приложение Adobe, убедитесь, что установлена последняя версия.

Перечисленные выше параметры предназначены для устранения неполадок и могут неблагоприятно повлиять на конечное качество задания или время, необходимое на его обработку. Поэтому, если указанные изменения не устранили неполадку, для этих параметров следует восстановить значения по умолчанию.

### Инструкции на случай устойчивых неполадок

Если советы по устранению неполадок, связанных с качеством печати, не помогают, можно попробовать другие действия.

Вот несколько вариантов таких действий:

- Попробуйте применить параметры более высокого качества печати. См. Печать [на стр. 35.](#page-42-0)
- Проверьте, какой драйвер используется для печати. Если это драйвер стороннего поставщика, обратитесь к разработчику драйвера за консультацией. Попробуйте использовать соответствующий драйвер HP, если это возможно. Последние версии драйверов HP можно загрузить с веб-страницы <http://www.hp.com/go/DesignJetT200/software>или<http://www.hp.com/go/DesignJetT600/software>.
- Убедитесь, что используется последняя версия микропрограммного обеспечения принтера. См. [Обновление микропрограммы](#page-80-0) на стр. 73.
- Убедитесь, что в приложении установлены нужные параметры.
# <span id="page-108-0"></span>Устранение неполадок картриджей с 13 чернилами и печатных головок

Пошаговые инструкции предназначены для определения и устранения неполадок.

# Не удается установить картридж

Важно использовать картридж надлежащего типа, а также правильно устанавливать его в гнездо.

- 1. Убедитесь, что используется правильный тип картриджа (номер модели).
- 2. Убедитесь, что цвет наклейки на картридже совпадает с цветом наклейки на гнезде.
- 3. Убедитесь, что картридж верно ориентирован: буквенная маркировка на правой стороне картриджа должна располагаться правильно и быть читаемой.
- $\triangle$  ПРЕДУПРЕЖДЕНИЕ. Никогда не очищайте внутреннюю поверхность гнезд картриджей.

# Сообщения о состоянии картриджей

Сообщения о состоянии картриджей с чернилами предупреждают вас о неполадках.

- ОК картридж работает нормально, неполадки не выявлены.
- Отсутствует или поврежден: Картридж отсутствует или неправильно подключен к принтеру (показан значком X на экране состояния).
- Низкий: низкий уровень чернил.
- Закончились чернила: картридж пуст.
- Не подлинный картридж HP: Этот картридж не является подлинным картриджем HP.
- Неверное гнездо: Картридж установлен в неверное гнездо.
- Несовместимый: Картридж несовместим с этим принтером.

# Не удается вставить печатную головку

Важно использовать печатающую головку надлежащего типа, а также правильно устанавливать ее в гнездо.

- 1. Убедитесь, что используется правильный тип печатающей головки (номер модели).
- 2. Убедитесь, что с печатающей головки удален оранжевый защитный колпачок.
- 3. Убедитесь, что печатающая головка правильно расположена.
- 4. Убедитесь, что крышка печатающей головки закрыта; см. раздел [Замена печатающей головки](#page-75-0) на стр. [68.](#page-75-0)

# <span id="page-110-0"></span>Устранение неполадок, связанных с 14 передачей данных

Пошаговые инструкции предназначены для определения и устранения неполадок.

# Отсутствует связь между компьютером и принтером

При возникновении проблем появляются некоторые симптомы.

- После отправки изображения на принтер на экран передней панели не выводится сообщение Печать.
- При попытке печати компьютер выводит сообщение об ошибке.
- Во время обмена данными компьютер или принтер перестает отвечать на запросы.
- На отпечатке обнаруживаются беспорядочные или непонятные ошибки (отсутствующие строки, части изображения и т. п.).

Для устранения неполадок связи выполните следующие действия:

- Убедитесь, что в приложении выбран нужный принтер; см. Печать [на стр. 35.](#page-42-0)
- Убедитесь, что принтер работает правильно при печати из других приложений.
- Следует помнить, что для получения, обработки и печати очень больших заданий принтеру требуется время.
- Если принтер подключен к сети, проверьте состояние подключения принтера: у принтера должен быть IP-адрес, соответствующий IP-адресу на компьютере, с которого осуществляется печать. Если адреса не совпадают, настройте их надлежащим образом: если неполадка не будет устранена, проверьте сетевые настройки или подключите принтер к компьютеру с помощью кабеля USB.
- Попробуйте использовать другой интерфейсный кабель.
- Если принтер подключен с помощью USB-кабеля, попробуйте отсоединить и вновь подсоединить этот USB-кабель. Попробуйте использовать другой USB-порт на компьютере.
- Если принтер подключен через беспроводную сеть, можно запросить на передней панели отчет диагностики: коснитесь значка (\*) и выберите Параметры > Распечатать тест беспроводной сети. Кроме того, попытайтесь приблизить принтер к маршрутизатору беспроводной сети или подключить принтер через проводную сеть или кабель USB.

<span id="page-111-0"></span>Если сетевое устройство автоматически настраивается, получая IP-адрес с DHCP-сервера, этот IP-адрес может измениться с момента последнего выключения устройства до его следующего включения, что может привести к отображению устройства как неподключенного к сети, если в параметрах порта драйвера настроен исходный IP-адрес. Этого можно избежать как минимум тремя способами:

- увеличить время аренды этим устройством адреса на DHCP-сервере;
- задать фиксированный IP-адрес для этого принтера, чтобы он не менялся по обращению к DHCPсерверу;
- настроить принтер и драйвер для обращения к имени в сети, а не к числовому IP-адресу.

### Фиксированный IP-адрес

Задайте фиксированный IP-адрес принтера на передней панели.

- 1. На передней панели коснитесь значка <mark>« »)</mark> или .
- 2. В нижней части экрана коснитесь Параметры > Дополнительная настройка > Параметры IP > ОК > Вручную и введите IP-адрес, маску подсети и шлюз (эти параметры предоставляются администратором сети).

### Имя хоста

Можно использовать имя узла вместо числового IP-адреса.

- 1. На передней панели коснитесь значка (1) или
- 2. Запишите IP-адрес и имя узла (в формате HPXXXXXX).
- 3. Если компьютер работает под управлением ОС Windows, последовательно выберите Панель управления > Принтеры, щелкните правой кнопкой мыши принтер и нажмите Свойства > Порты > Настроить порт. Затем введите имя узла в поле «Имя принтера или IP-адрес».

# Неполадки с проводной сетью

Если невозможно установить программное обеспечение HP, предоставляемое вместе с принтером, необходимо проверить следующее.

Проверьте:

- Все подключения кабелей к компьютеру и принтеру выполнены надежно.
- Работает ли сеть и включен ли сетевой концентратор.
- Убедитесь, что на компьютерах под управлением ОС Windows закрыты или отключены все приложения, в том числе антивирусные и антишпионские программы, а также брандмауэры.
- Принтер установлен в той же подсети, что и компьютеры, которые будут его использовать.

Если программа установки не может обнаружить принтер, распечатайте страницу конфигурации сети и введите IP-адрес в окне программы установки вручную. Дополнительные сведения см. в разделе [Страница](#page-116-0) [конфигурации сети](#page-116-0) на стр. 109.

Несмотря на то, что не рекомендуется назначать устройству статический IP-адрес, некоторые неполадки при установке (такие, как конфликт с персональным брандмауэром) можно устранить, именно назначив ему статический IP-адрес. См. раздел [Отсутствует связь между компьютером и принтером](#page-110-0) на стр. 103

### <span id="page-112-0"></span>Созданный сетевой порт не соответствует IP-адресу принтера (Windows)

Если используется компьютер с ОС Windows, убедитесь, что сетевые порты, указанные в драйвере принтера, соответствуют его IP-адресу.

- 1. Напечатайте страницу конфигурации ввода/вывода.
- 2. Нажмите кнопку Пуск, выберите Настройка, далее Принтеры или Принтеры и факсы.

- или -

Выберите Пуск, Панель управления и дважды щелкните Принтеры.

- 3. Щелкните правой кнопкой мыши на значке принтера, выберите пункт Свойства, а затем откройте вкладку Порты.
- 4. Выберите порт TCP/IP для принтера, а затем нажмите кнопку Настройка порта.
- 5. Сравните IP-адрес, указанный в диалоговом окне, с IP-адресом, который указан на странице конфигурации сети, и убедитесь в их соответствии. Если IP-адреса отличаются, измените IP-адрес в диалоговом окне на приведенный на странице конфигурации сети.
- 6. Дважды щелкните OK, чтобы сохранить изменения и закрыть диалоговые окна.

# Неполадки, связанные с беспроводной сетью

Пошаговые инструкции предназначены для определения и устранения неполадок.

### Устранение неполадок, связанных с беспроводной сетью

Убедитесь, что беспроводная сеть включена и отсутствуют проблемы с подключением кабелей или сетью.

1. Убедитесь, что светится индикатор беспроводной сети (802.11) в левом верхнем углу передней панели (<sup>(1</sup>1<sup>)</sup> о

Если не светится синий индикатор, возможно, беспроводная связь не включена. Чтобы включить беспроводную сеть, коснитесь (\*,\*), затем нажмите Параметры > Беспроводная связь > Вкл.

- 2. Убедитесь, что кабель Ethernet не подсоединен к принтеру. При подсоединении кабеля Ethernet беспроводная связь устройства отключается.
- 3. Перезапустите компоненты беспроводной сети.

Выключите маршрутизатор и принтер, а затем включите их в следующем порядке: сначала маршрутизатор, потом принтер. Если установить соединение по-прежнему не удается, выключите маршрутизатор, принтер и компьютер. Иногда выключение и включение питания позволяет устранить проблему сетевого подключения.

4. Запустите тестирование беспроводной связи.

При проблемах беспроводной сети запустите тестирование беспроводной сети. Чтобы напечатать страницу тестирования печати по беспроводной сети, коснитесь (\* 3), затем нажмите Параметры > Распечатать тест беспроводной сети. Если будет обнаружена проблема, в напечатанный отчет о тестировании будут включены рекомендации, которые могут помочь в ее устранении.

### Расширенное устранение неполадок беспроводной связи

Если вы попытались устранить неполадку и не можете подключиться к принтеру по беспроводной сети, можно выполнить следующие действия.

Попробуйте выполнить следующие действия.

- 1. Убедитесь, что на компьютере включена беспроводная связь. Дополнительную информацию см. в документации, прилагаемой к компьютеру.
- 2. Если не используется уникальное сетевое имя (SSID), возможно, что компьютер подключился к чужой соседней сети. Чтобы определить, к какой сети подсоединился компьютер, выполните следующие действия.

#### Windows:

а. Щелкните Пуск, Панель управления, затем Сетевые подключения и выберите Просмотр состояния сети и задач.

- или -

Щелкните Пуск, затем Настройка, Панель управления, дважды щелкните Сетевые подключения и выберите в меню Вид пункт Таблица.

Оставьте диалоговое окно сети открытым для следующего шага.

- б. Отсоедините от беспроводного маршрутизатора кабель питания. Состояние подключения на компьютере должно измениться на Не подключено.
- в. Снова подключите кабель питания к беспроводному маршрутизатору. Состояние подключения должно измениться на Подключено.

#### Mac OS X:

- $\blacktriangle$  Нажмите значок  $\mathbb{R}$  на панели меню в верхней части экрана. С помощью появившегося меню можно определить, включено ли соединение Wi-Fi и к какой беспроводной сети подключен компьютер.
- $\frac{1}{2}C$ : СОВЕТ: Для получения более подробной информации о соединении Wi-Fi, выберите Системные параметры на панели Dock. Если беспроводное соединение работает нормально, в списке соединений появится зеленая точка. Для получения дополнительной информации нажмите кнопку Справка в окне.

Если не удается подключить компьютер к сети, обратитесь к специалисту или в компанию, которые выполняли настройку сети, или к производителю маршрутизатора. Возможно, возникла аппаратная проблема с маршрутизатором или компьютером.

- 3. Напечатайте страницу конфигурации беспроводной связи принтера (см. раздел [Страница](#page-116-0) [конфигурации сети](#page-116-0) на стр. 109). После того, как страница будет напечатана, проверьте состояние сети и URL-адрес. Состояние сети отображается как Готово, если принтер активно подключен к сети, или Не в сети, если принтер не подключен к сети (в этом случае запустите тест подключения к беспроводной сети). Показанный URL-адрес является сетевым адресом, который был назначен принтеру; он необходим для подключения к встроенному веб-серверу принтера.
- 4. После того, как будет определено, что сетевые подключения компьютера и устройства HP активны, можно проверить, что они находятся в одной сети. Для этого подключитесь к встроенному вебсерверу (см. [Доступ к встроенному веб-серверу](#page-28-0) на стр. 21).

5. Если встроенный веб-сервер открыть не удается, но компьютер и устройство имеют активные соединения с одной и той же сетью, то возможно, что программное обеспечение брандмауэра блокирует обмен данными между ними. Временно отключите все запущенные на компьютере брандмауэры и снова попытайтесь получить доступ к встроенному веб-серверу. Если удалось получить доступ, попытайтесь отправить на принтер задание для печати.

Если при отключенном брандмауэре удается открыть встроенный веб-сервер и использовать принтер, необходимо изменить параметры брандмауэра, чтобы компьютер и принтер могли обмениваться данными по сети.

Если встроенный веб-сервер доступен, но использовать принтер не удается (даже с отключенным брандмауэром), попытайтесь включить брандмауэр для обнаружения принтера.

6. Если установлено программное обеспечение HP, можно проверить состояние принтера с компьютера. Если устройство приостановлено или выключено, то использовать его невозможно.

#### Windows:

а. Нажмите кнопку Пуск, выберите Настройка, далее Принтеры или Принтеры и факсы.

- или -

Выберите Пуск, Панель управления и дважды щелкните Принтеры.

- б. Если установленные принтеры не отображаются в режиме таблицы, щелкните меню Вид и выберите Таблица.
- в. В зависимости от состояния принтера выполните одно из следующих действий.
	- Если принтер отключен, щелкните его правой кнопкой мыши и выберите Использовать принтер в оперативном режиме.
	- Если принтер использует режим Приостановлен, щелкните его правой кнопкой мыши и выберите Возобновить печать.
- г. Попробуйте использовать принтер по сети.

#### Mac OS X:

- а. В Dock выберите Системные параметры и нажмите Принтеры и сканеры.
- б. Выберите принтер и щелкните Очередь печати.
- в. Если в появившемся окне будет показано Задания остановлены, щелкните Запустить задания.
- 7. При повторной установке программного обеспечения программа установки может создать вторую версию драйвера принтера в папке «Принтеры» или «Принтеры и факсы» (только Windows). При возникновении проблем с печатью или подключением к принтеру убедитесь, что по умолчанию используется правильная версия драйвера принтера Windows.
	- а. Нажмите кнопку Пуск, выберите Настройка, далее Принтеры или Принтеры и факсы.

- или -

Выберите Пуск, Панель управления и дважды щелкните Принтеры.

б. Щелкните правой кнопкой значок принтера, затем Свойства, Параметры документа по умолчанию или Параметры печати.

- <span id="page-115-0"></span>в. На вкладке Порты найдите в списке помеченный порт. Версия драйвера принтера, подключенного с помощью беспроводного соединения, имеет обозначение Стандартный порт TCP/IP в описании порта рядом с пометкой.
- г. Щелкните правой кнопкой мыши значок принтера, подключенного с помощью беспроводного соединения, и нажмите Использовать по умолчанию.
- 8. Попытайтесь перезапустить службу «Поддержка сетевых устройств HP» (только для Windows).
	- а. Удалите все задания на печать из очереди печати.
	- б. На рабочем столе щелкните правой кнопкой мыши значок **Мой компьютер** или Компьютер, затем щелкните Управление.
	- в. Дважды щелкните Службы и приложения, а затем выберите Службы.
	- г. Найдите в списке служб и нажмите правой кнопкой мыши службу Поддержка сетевых устройств HP, а затем выберите Перезапустить.
	- д. После перезапуска службы повторите попытку использовать принтера по сети.

Если принтер удается использовать по сети, настройка сети была выполнена правильно.

Если принтер все так же не удается использовать по сети или во время такого использования периодически возникают неполадки, возможно, причиной является брандмауэр или проблема связана с сетевыми настройками или маршрутизатором. Обратитесь к специалисту, который выполнял настройку сети, или к производителю маршрутизатора.

### Установка аппаратного адреса на точке беспроводного доступа (WAP)

Фильтрация MAC-адресов — это функция обеспечения безопасности, при использовании которой настройка точки доступа выполняется по списку MAC-адресов («аппаратных адресов») устройств, которым разрешен доступ к сети посредством точки доступа.

Если у точки беспроводного доступа нет аппаратного адреса устройства, пытающегося получить доступ в сеть, точка доступа не предоставит доступ этому устройству. Если средства протокола WAP используют фильтрацию по MAC-адресам, то необходимо добавить MAC-адрес принтера в список разрешенных MACадресов.

- 1. Напечатайте страницу конфигурации сети. Дополнительные сведения см. на веб-странице [Страница](#page-116-0) [конфигурации сети](#page-116-0) на стр. 109.
- 2. Откройте утилиту конфигурации WAP и внесите аппаратный адрес принтера в список принимаемых MAC-адресов.

# Проблемы с мобильной печатью

Для получения дополнительных сведений о проблемах, перейдите по ссылкам, указанным в этом разделе.

См. раздел: <http://www.hp.com/go/designjetmobility> (доступность варьируется в зависимости от устройства, страны и региона).

Также см. страницу [http://www.hpsmart.com.](http://www.hpsmart.com)

# <span id="page-116-0"></span>Страница конфигурации сети

Если принтер подключен к сети, можно напечатать страницу конфигурации сети, содержащую параметры сети для принтера.

Страница конфигурации сети может быть использована для устранения проблем сетевого подключения. Прежде чем обращаться за помощью в компанию HP, полезно напечатать эту страницу. Чтобы напечатать страницу конфигурации сети с передней панели, коснитесь значка « и выберите **Страницы внутр. Данных** 

> Страницы информации о пользователе > Страница конфигурации сети.

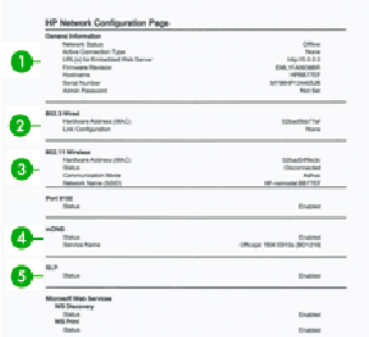

- 1. Общая информация. Информация о текущем состоянии сети и типе активного соединения, а также другие сведения, в том числе URL-адрес встроенного веб-сервера.
- 2. Проводная 802.3. Информация об активном проводном соединении, в том числе IP-адрес, маска подсети, шлюз по умолчанию, а также аппаратный адрес принтера.
- 3. Беспроводная 802.11. Отображение информации о беспроводном сетевом соединении, такой как имя хоста, IP-адрес, маска подсети, шлюз по умолчанию и сервер.
- 4. Разное. Отображает сведения о дополнительных сетевых параметрах.
	- Порт 9100: Принтер поддерживает печать по протоколу Raw IP через порт TCP 9100. Это запатентованный HP порт TCP/IP принтера, который по умолчанию используется для печати. Доступ к нему имеет программное обеспечение HP (например, стандартный порт HP).
	- LPD: служебная программа линейного принтера (LPD) соответствует протоколу и программам, связанным со службами очереди линейных принтеров, которые могут быть установлены на разных системах TCP/IP.
	- **Э ПРИМЕЧАНИЕ.** Функциональные возможности LPD могут использоваться с любой реализацией узла LPD, которая соответствует документу RFC 1179. Однако процедура настройки очередей печати принтеров могут отличаться. Сведения о настройке этих систем см. в системной документации.
	- Bonjour: службы Bonjour (использующие mDNS (Multicast Domain Name System)) обычно используются в небольших сетях для разрешения IP-адресов и имен (по UDP-порту 5353), в которых не используется обычный DNS-сервер.
	- SLP: протокол SLP это стандартный сетевой протокол в Интернете, который обеспечивает инфраструктуру для работы сетевых приложений: обнаружение ими местоположения и настроек сетевых служб в корпоративных сетях. Этот протокол упрощает обнаружение и использование сетевых ресурсов, таких как принтеры, веб-серверы, факсы, видеокамеры, файловые системы устройства резервного копирования (ленточные накопители, базы данных, каталоги, почтовые серверы и календари).
- Веб-службы Microsoft: включение или отключение протоколов Microsoft WS Discovery или службы печати веб-служб Microsoft для устройств (WSD), поддерживаемых на принтере. Отключите неиспользуемые службы печати, чтобы предотвратить доступ через них.
- **ЭМИ ПРИМЕЧАНИЕ.** Дополнительные сведения о WS Discovery и WSD Print см. на странице [http://](http://www.microsoft.com/) [www.microsoft.com/.](http://www.microsoft.com/)
- SNMP: протокол SNMP (Simple Network Management Protocol) используется приложениями сетевого управления для работы с устройством. В IP-сетях принтер поддерживает протокол SNMPv1.
- WINS: при использовании в сети DHCP-сервера принтер автоматически получает IP-адрес с этого сервера и регистрирует свое имя на любом сервере динамического разрешения имен, совместимом со стандартами RFC 1001 и 1002, если указан IP-адрес сервера WINS.
- 5. Подключенные ПК: отображает компьютеры, подключенные к принтеру, а также время последнего доступа этих компьютеров к принтеру.

# <span id="page-118-0"></span>15 Устранение общих неполадок принтера

Пошаговые инструкции предназначены для определения и устранения неполадок.

# Принтер не запускается

Если принтер не запускается (передняя панель пуста), удерживайте нажатой кнопку питания в течение нескольких секунд и следите за индикатором питания, который должен загореться оранжевым светом.

- Если индикатор не загорается, значит, к принтеру не поступает электропитание. Убедитесь, что кабель питания подсоединен надлежащим образом. Если проблема не устранена, обратитесь в службу поддержки HP (см. [Центр HP Customer Care](#page-124-0) на стр. 117) и объясните, что у вас возникли неполадки с блоком питания.
- Если индикатор загорелся оранжевым светом, дождитесь, пока принтер выполнит проверку и издаст звуковой сигнал.
	- Три звуковых сигнала означают неполадку с электроникой. обратитесь в службу поддержки HP с соответствующими разъяснениями.

# Принтер не печатает

Несмотря на то что бумага загружена, все компоненты системы подачи чернил установлены и в файлах нет ошибок, печать отправленного с компьютера файла может начаться не так, как ожидалось, по следующим причинам.

- Возможно, отсутствует электропитание. Если принтер не выполняет никаких действий, а передняя панель не отвечает, убедитесь, что кабель питания правильно подключен, а в розетке есть напряжение.
- Если имеют место необычные электромагнитные явления, такие как сильные электромагнитные поля или значительные скачки напряжения, принтер может функционировать неправильно или совсем перестать работать. В таком случае выключите принтер с помощью клавиши Питание на задней панели, отключите кабель питания, подождите, пока электромагнитная обстановка нормализуется, и снова включите принтер. Если неполадка не устранена, свяжитесь с представителем отдела обслуживания клиентов.
- Возможно, на компьютере не установлен соответствующий драйвер принтера (см. *Инструкции по сборке*).
- При печати на листовой бумаге в драйвере принтера следует указать в качестве источника бумаги Printer Automatic (Автоматический выбор) или Sheet or Tray (Лист или лоток).

# Принтер работает медленно

Ниже перечислено несколько возможных причин.

Возможно, для параметров качества изображения установлены значение Наилучшее или Максимальная детализация. Печать в этих режимах занимает больше времени.

- <span id="page-119-0"></span>Убедитесь, что при загрузке бумаги был задан правильный тип бумаги. Печать на некоторых типах бумаги занимает больше времени; например, для сушки фотобумаги и бумаги с покрытием требуется больший интервал времени между проходами. Сведения о способах выяснения заданных в принтере параметров типа бумаги см. в разделе [Просмотр сведений о бумаге](#page-39-0) на стр. 32.
- Если принтер подключен к сети, проверьте, все ли компоненты сети (карты сетевого интерфейса, концентраторы, маршрутизаторы, коммутаторы и кабели) поддерживают высокоскоростной режим работы. Возможно, причиной является высокая интенсивность обмена данными между входящими в сеть устройствами.
- Возможно, на передней панели задано Увеличенное время высыхания отпечатков. Измените значение параметра времени высыхания на Оптимальное.
- Если принтер подключен к сети Wi-Fi, переключитесь на проводную сеть.

# Передняя панель не реагирует на запросы

Если на передней панели отображается одна картинка, которую невозможно изменить, обратитесь в службу поддержки HP:

См. [Центр HP Customer Care](#page-124-0) на стр. 117.

# Отсутствие доступа к встроенному веб-серверу

Если это еще не выполнено,

изучите раздел [Доступ к встроенному веб-серверу](#page-28-0) на стр. 21.

 **第 ПРИМЕЧАНИЕ.** Если компьютер непосредственно подключен к принтеру с помощью кабеля USB, использовать встроенный веб-сервер нельзя.

Если используется прокси-сервер, попробуйте обратиться к веб-серверу напрямую, минуя прокси-сервер.

- В Internet Explorer для Windows выберите последовательно команды Сервис > Свойства обозревателя > Подключение > Настройка локальной сети и отметьте флажок Не использовать прокси-сервер для локальных адресов. Либо для более точной настойки щелкните на кнопке Дополнительно и добавьте IP-адрес принтера в список исключений, для которых прокси-сервер не используется.
- В Safari для Mac OS выберите последовательно команды Safari > Параметры > Дополнительно и нажмите кнопку Прокси: изменение параметров. Добавьте IP-адрес принтера или его доменное имя в список исключений, для которых не будет использоваться прокси-сервер, с помощью поля Хосты и домены.

Если установить соединение по-прежнему не удается, выключите и снова включите принтер с помощью клавиши Питание на передней панели.

## Восстановление заводских параметров по умолчанию и настроек

Если вы отключили какие-либо функции или изменили некоторые параметры и хотите отменить эти действия, можно восстановить исходные заводские параметры или настройки сети.

#### по умолчанию

Восстановите на принтере заводские настройки по умолчанию.

- <span id="page-120-0"></span>1. На передней панели в верхней части экрана коснитесь или прокрутите вниз вкладку, чтобы открыть панель инструментов, затем коснитесь значка  $\left\langle \mathbf{\hat{o}}\right\rangle$
- 2. Коснитесь Обслуживание принтера.
- 3. Коснитесь Восстановление.
- 4. Коснитесь Restore Factory Defaults (Восстановить заводские настройки по умолчанию).

Появится сообщение о том, что будут восстановлены заводские настройки по умолчанию.

5. Коснитесь Продолжить.

### Настройки

Восстановите исходные заводские параметры принтера.

Функция Холодный сброс удаляет все настроенные пользователем параметры, в том числе сохраненные пароли администраторов, конфигурации сетей, сохраненные задания, выбранные страну/регион и язык, записи адресной книги и сведения об учетных записях веб-служб.

Эту функцию можно использовать, если вы продаете принтер или отдаете его другому пользователю и хотите быть уверены в том, что вся личная информация удалена.

- 1. На передней панели в верхней части экрана коснитесь или прокрутите вниз вкладку, чтобы открыть панель инструментов, затем коснитесь значка  $\langle 3 \rangle$ .
- 2. Коснитесь Обслуживание принтера.
- 3. Коснитесь Восстановление.
- 4. Коснитесь Холодный сброс.

Появится сообщение о том, что все настройки будут сброшены.

5. Коснитесь Продолжить.

# Уведомления

Принтер может выдавать два типа уведомлений.

- Сообщения об ошибках главным образом извещают о невозможности выполнить печать. Вместе с тем в драйвере сообщения об ошибках могут также предупреждать что, даже если устройство может выполнить печать, результат может быть испорчен, например, обрезкой изображения.
- Предупреждения привлекают внимание пользователя к принтеру и сообщают либо о необходимости регулировки (например, калибровки), либо о потенциальной невозможности печати (например, необходимости профилактического обслуживания или израсходовании чернил).

Эти уведомления поступают к пользователю по четырем различным каналам.

- Экран передней панели. на передней панели в каждый момент времени отображается только одно самое важное уведомление. Предупреждения сами исчезают с экрана через некоторое время. Существуют постоянные уведомления, например «низкий уровень чернил в картридже». Они появляются вновь, когда принтер не выполняет никаких заданий и более серьезные уведомления отсутствуют.
- Встроенный веб-сервер. в правом верхнем углу окна встроенного веб-сервера отображается состояние принтера. Если у принтера есть уведомление, текст уведомления будет показан в этой области.
- Очередь печати: в очереди печати отображаются предупреждения. Драйвер предупреждает о параметрах настройки заданий, которые могут привести к дефекту печати. Если принтер не готов к печати, отображается предупреждение.
- HP Utility: Если установлено приложение HP Utility, уведомления можно автоматически отображать в операционной системе Windows: откроется новая панель со списком уведомлений для каждого принтера. Это отображение предупреждений в Windows можно активировать в разделе Параметры уведомлений в программе HP DesignJet Utility. Можно также просмотреть список активных уведомлений на вкладке Обзор приложения HP DesignJet Utility.

По умолчанию сообщения об ошибках (критические уведомления) отображаются всегда, а предупреждения (некритические уведомления) отображаются только при печати. Если уведомления включены и имеются неполадки, препятствующие выполнению печати, на экране отображается всплывающее окно с объяснениями причин неполадки. Чтобы достичь желаемого, следуйте инструкциям.

 $\mathbb{B}^\prime$  ПРИМЕЧАНИЕ. Существуют окружения, не поддерживающие двустороннюю связь. В этих случаях уведомления не достигнут владельца задания.

# <span id="page-122-0"></span>16 Сообщения об ошибках на передней панели

Информация о неполадках, связанных с принтером, автоматически появляется на передней панели вместе с рекомендациями по их устранению.

# Текстовые сообщения и числовые коды ошибок

Сообщения об ошибках указывает на наличие ошибок принтера, которые требуют внимания. В случае их появления следуйте инструкциям в столбце «Рекомендации».

Если вы видите сообщение об ошибке, которое не указано здесь, и не знаете, как реагировать, или если рекомендованное действие не решает проблему, свяжитесь со службой поддержки HP. См. Обращение в [службу поддержки HP](#page-126-0) на стр. 119.

| Сообщение                                                                                                    | Рекомендации                                                                                                    |
|----------------------------------------------------------------------------------------------------|----------------------------------------------------------------------------------------------------|
| Cartridge low (В картридже мало чернил)                                                                                             | Указывает, что в картридже мало чернил. Вам не<br>требуется заменять картриджи незамедлительно. Компания HP<br>рекомендует иметь под рукой сменные картриджи на случай,<br>когда чернила в картриджах закончатся и потребуется замена.                                        |
| В картридже очень мало чернил                                                                                                    | Указывает, что в картриджах очень мало чернил, которые<br>скоро закончатся. Хотя вам не требуется менять картриджи<br>незамедлительно, компания HP рекомендует иметь под рукой<br>сменные картриджи на случай, когда чернила в картриджах<br>закончатся и потребуется замена. |
| Cartridges depleted (Картриджи пустые)                                                                                              | Указанные картриджи пустые. Замените эти картриджи.                                                                                                    |
| Требуется набор для обслуживания 1                                                                                                  | Обратитесь в службу поддержки НР. См. Обращение в службу<br>поддержки НР на стр. 119.                                                                                                    |
| Требуется набор для обслуживания 2                                                                                                  | Обратитесь в службу поддержки НР. См. Обращение в службу<br>поддержки НР на стр. 119.                                                                                                    |
| Требуется набор для обслуживания 3                                                                                                  | Обратитесь в службу поддержки НР. См. Обращение в службу<br>поддержки НР на стр. 119.                                                                                                    |
| Cartridge Problem (Проблема с картриджем)                                                                                           | При необходимости вставьте картриджи надлежащего цвета.<br>См. Замените картридж на стр. 62.                                                                                                    |
| Carriage jam (Замятие каретки)                                                                                                    | См. раздел Замятие рулона на стр. 81 или Замятие в<br>многолистовом лотке на стр. 84.                                                                                                    |
| Ширина бумаги меньше, чем минимальный размер,<br>поддерживаемый выбранным источником бумаги. Загрузка<br>отменена.                  | Извлеките бумагу и загрузите бумагу подходящего размера.                                                                                                    |
| Формат загруженной бумаги слишком широк. Необходимо<br>извлечь вручную.                                                             | Извлеките бумагу вручную и загрузите бумагу подходящего<br>размера.                                                                                                    |
| Бумага слишком отдалена от горизонтальной линии загрузки.<br>Try loading the paper again (Попробуйте повторить загрузку<br>бумаги). | Извлеките и снова загрузите бумагу.                                                                                                    |
| Вручную извлеките рулон бумаги и повторите попытку.                                                                                 | Перемотайте рулон вручную.                                                                                                    |
| The currently loaded paper has too much skew and cannot be<br>corrected automatically (У загруженной в настоящий момент             | Извлеките и снова загрузите бумагу.                                                                                                    |

Таблица 16-1 Текстовые сообщения

#### Таблица 16-1 Текстовые сообщения (продолжение)

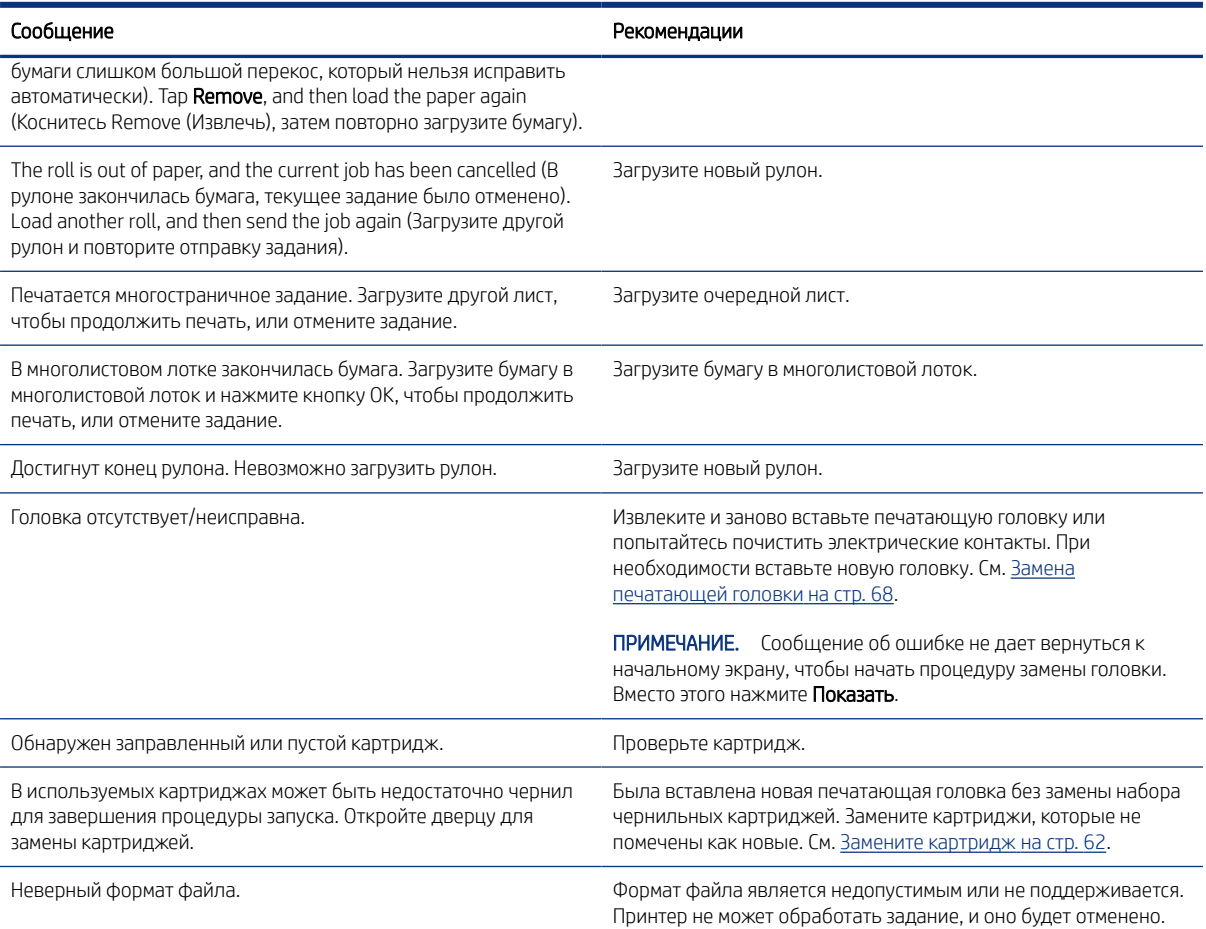

#### Таблица 16-2 Числовые коды ошибок

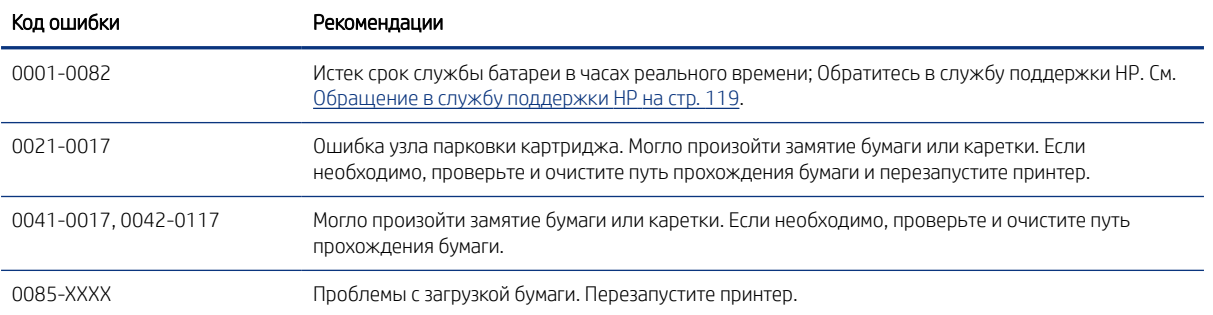

# <span id="page-124-0"></span>17 Центр HP Customer Care

Служба поддержки HP Customer Care обеспечивает поддержку высочайшего уровня, позволяющую полностью использовать возможности принтера HP DesignJet, обладает проверенной временем компетенцией в области поддержки и предлагает новые технологии уникальной сквозной поддержки.

# Введение

Техническое обслуживание включает установку и настройку, средства устранения неполадок, обновление гарантии, ремонт и обмен оборудования, консультации по телефону и через Интернет, обновление программного обеспечения и средства самообслуживания.

Дополнительные сведения о службе HP Customer Care можно найти на веб-сайте: [Обращение в службу](#page-126-0) [поддержки HP](#page-126-0) на стр. 119.

Для регистрации гарантии посетите веб-сайт<http://register.hp.com/>

# Службы HP Professional Services

Широкий ассортимент специальных услуг и ресурсов обеспечит максимальную отдачу от работы с принтерами и решениями HP DesignJet.

### Центр поддержки HP

Присоединяйтесь к сообществу пользователей продукции HP для широкоформатной печати на веб-сайте Центра поддержки HP, чтобы получить круглосуточный доступ к поддержке.

- мультимедийные учебники;
- пошаговые инструкции;
- загрузка: новейшие версии микропрограммы принтера, драйверов, программного обеспечения, настроек бумаги и т. д.;
- техническая поддержка: интерактивное устранение неисправностей, адреса и телефоны центров поддержки клиентов и многое другое;
- технологические процессы и подробные советы по выполнению разных заданий печати из конкретных программных приложений;
- форумы для непосредственного общения со специалистами HP и коллегами;
- интерактивное отслеживание гарантии для спокойствия клиентов;
- новейшая информация о продуктах: принтерах, расходных материалах, дополнительном оборудовании, программном обеспечении и т. д.;
- центр расходных материалов со всей необходимой информацией о расходных материалах и носителях.

Центр поддержки HP доступен по адресу Центр поддержки HP на стр. 117.

Указав при регистрации приобретенные продукты, вид деятельности и предпочтительные типы связи, пользователь определяет нужный тип сведений.

#### <span id="page-125-0"></span>Загрузка программного обеспечения принтера

Строго следуйте инструкциям по установке программного обеспечения.

Установите программное обеспечение принтера с веб-страницы [http://www.hp.com/go/DesignJetT200/](http://www.hp.com/go/DesignJetT200/software) [software](http://www.hp.com/go/DesignJetT200/software) или<http://www.hp.com/go/DesignJetT600/software>.

### Пакеты HP Care Pack и продление гарантии

Пакеты HP Care Pack и продление гарантии позволяют продлить гарантийный срок обслуживания принтера.

Они включают удаленную поддержку. При необходимости осуществляется обслуживание на месте, при этом предусмотрено два варианта срочности выполнения заявки:

- на следующий рабочий день;
- в тот же рабочий день в течение четырех часов (практикуется не во всех странах).

Служба HP Installation обеспечивает распаковку, настройку и подключение принтера.

Дополнительную информацию о доступе к пакетам услуг HP Care Pack см. на веб-сайте [http://](http://www.hp.com/go/printservices) [www.hp.com/go/printservices.](http://www.hp.com/go/printservices)

### Установка HP

Служба установки HP Installation обеспечивает распаковку, установку и подключение принтера.

Это одна из услуг, предоставляемых в рамках HP Care Pack; дополнительную информацию см. на веб-сайте <http://www.hp.com/go/printservices>.

# Самостоятельный ремонт

Программа собственного ремонта пользователем HP предлагает нашим пользователям самое быстрое обслуживание, как по гарантии, так и по договору. Она позволяет HP доставлять части для замены непосредственно вам (конечному пользователю), чтобы вы могли сами заменить их.

Эта программа позволяет вам заменять части по своему усмотрению.

#### Удобство и простота использования

- Специалист службы поддержки HP выполнит диагностику и оценку необходимости заменяемой части для ремонта дефектного аппаратного компонента.
- Заменяемые части доставляются по экспрессной линии; большинство имеющихся в наличии частей отправляются в день обращения в HP.
- Доступность для большинства продуктов HP в соответствии с гарантией или договором.
- Доступно в большинстве стран.

Более подробную информацию о самостоятельном ремонте пользователем см. по адресу [http://](http://www.hp.com/go/selfrepair) [www.hp.com/go/selfrepair.](http://www.hp.com/go/selfrepair)

# <span id="page-126-0"></span>Обращение в службу поддержки HP

В службу поддержки HP Support можно позвонить по телефону.

Перед звонком в службу технической поддержки выполните следующие действия.

- Просмотрите рекомендации по устранению неполадок, представленные в данном руководстве.
- Просмотрите соответствующую документацию драйвера.
- При использовании программного обеспечения (драйверов и протоколов) сторонних производителей обратитесь к прилагаемой документации.
- Если все же возникла необходимость обратиться в одно из представительств компании HP, имейте в виду, что для более оперативного ответа на ваш вопрос потребуются следующие сведения:
	- модель устройства (номер модели и серийный номер, указанные на задней панели устройства);
	- Код ошибки, если он появляется на передней панели (запишите его); см. [Текстовые сообщения и](#page-122-0) [числовые коды ошибок](#page-122-0) на стр. 115
	- модель используемого компьютера;
	- используемое специальное оборудование или программное обеспечение (например, диспетчеры очереди печати, сетевое оборудование, коммутаторы, модемы или специальные программные драйверы);
	- тип используемого в устройстве интерфейса (USB, сетевой или Wi-Fi)
	- название используемого программного обеспечения, драйвера, а также номер версии;
	- сведения для сервисного центра по обслуживанию принтеров.
		- На встроенном веб-сервере

В веб-браузере введите IP-адрес принтера, чтобы получить доступ к встроенному Webсерверу. Для получения сведения об обслуживании принтера выполните указанные ниже действия.

Коснитесь Информация о продукте > Информация о принтере

Коснитесь Информация о продукте > Состояние расходных материалов

Коснитесь Сервис > Отчеты > Отчет об использовании

Коснитесь Сервис > Отчеты > Журнал ошибок

На компьютере

Сведения об обслуживании можно напечатать с передней панели

Коснитесь значка  $\{\odot\}$  и выберите Отчеты > Отчет о состоянии принтера

Коснитесь значка  $\{\hat{\odot}\}$ и выберите Отчеты > Отчет о качестве печати

Коснитесь значка  $\{\hat{\varnothing}\}$ , затем выберите Отчеты > Журнал ошибок

# <span id="page-127-0"></span>Номер телефона

Номер телефона службы поддержки HP можно найти в Интернете.

Посетите веб-сайт [http://welcome.hp.com/country/us/en/wwcontact\\_us.html](http://welcome.hp.com/country/us/en/wwcontact_us.html).

# <span id="page-128-0"></span>18 Технические характеристики принтера

Здесь представлены справочные списки физических, технических, экологических и прочих технических характеристик принтера.

# Функциональные характеристики

Данный принтер предназначен для печати документов САПР / строительных чертежей, а также высококачественной графики.

#### Таблица 18-1 Расходные материалы для струйных принтеров HP

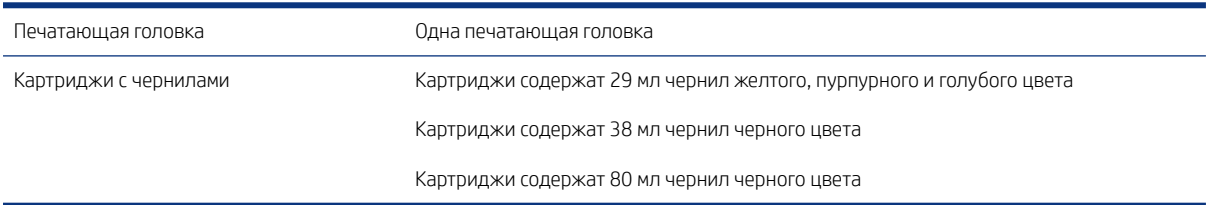

#### Таблица 18-2 Форматы бумаги

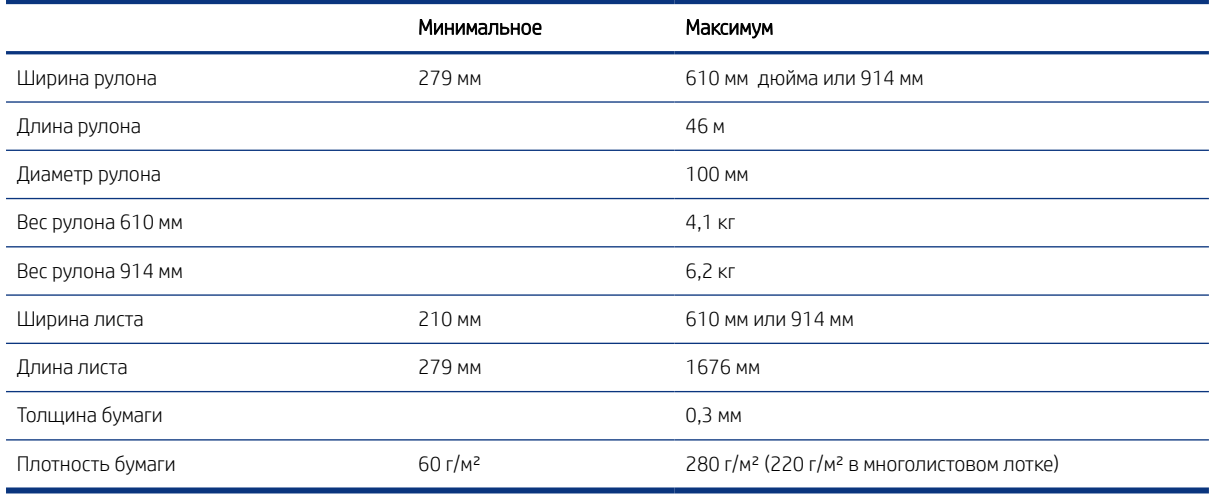

#### Таблица 18-3 Разрешение печати

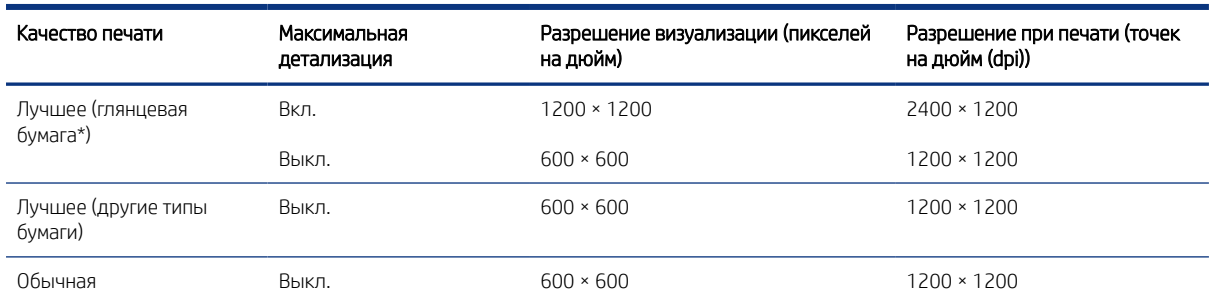

#### <span id="page-129-0"></span>Таблица 18-3 Разрешение печати (продолжение)

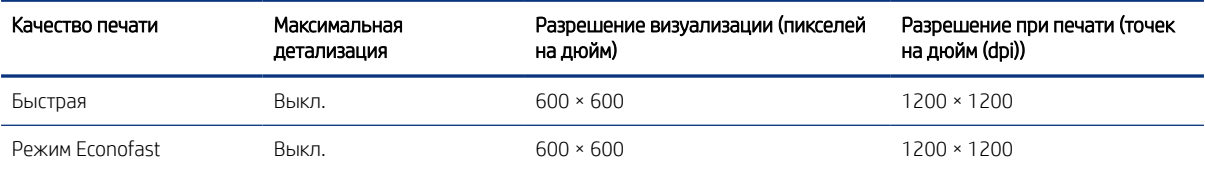

\*Список поддерживаемых типов глянцевой бумаги см. в разделе [Заказать бумагу](#page-82-0) на стр. 75.

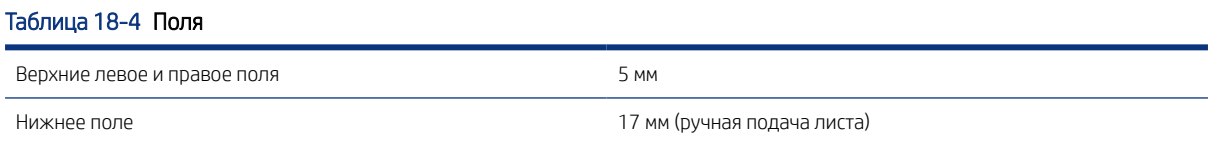

#### Таблица 18-5 Механическая точность

±0,1 % от указанной длины вектора или ±0,2 мм (большая из двух величин) при 23 °C, 50–60 % относительной влажности, для печатного материала формата E/A0 при печати нормального или наилучшего качества на особоплотной бумаге HP с покрытием с рулонной подачей.

#### Таблица 18-6 Поддерживаемые языки графики

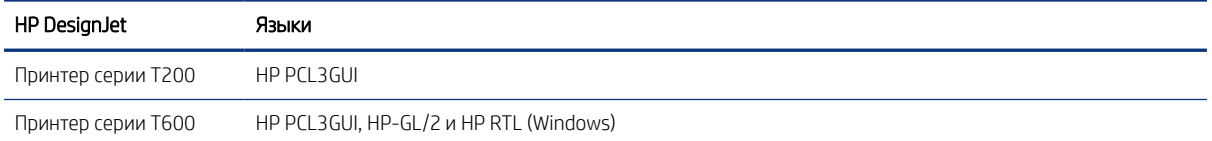

# Технические характеристики мобильной печати

Простая беспроводная печать с iPad, iPhone, в Android и с других устройств.

#### Таблица 18-7 Мобильная печать

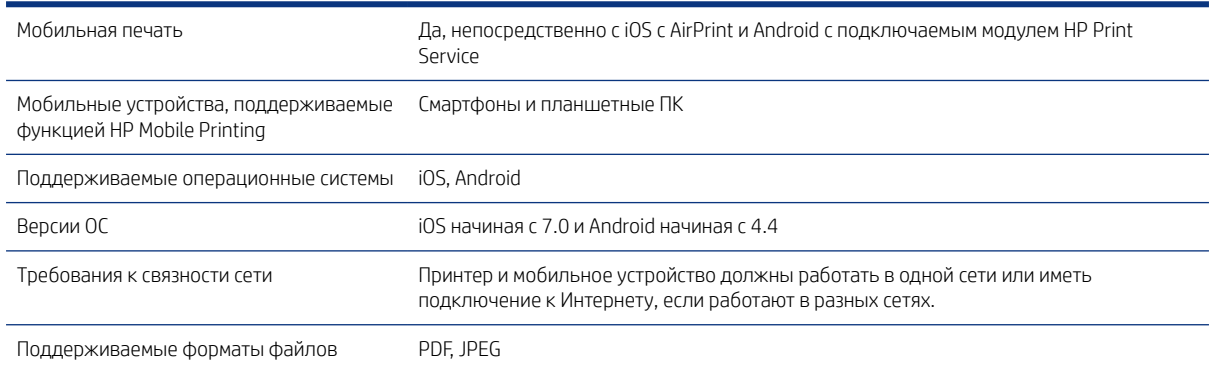

#### Таблица 18-8 Приложение HP Smart

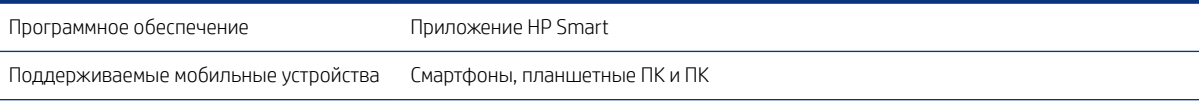

#### <span id="page-130-0"></span>Таблица 18-8 Приложение HP Smart (продолжение)

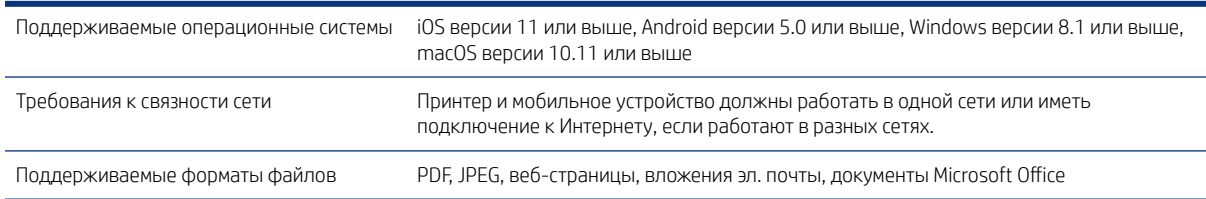

#### Таблица 18-9 Печать по электронной почте

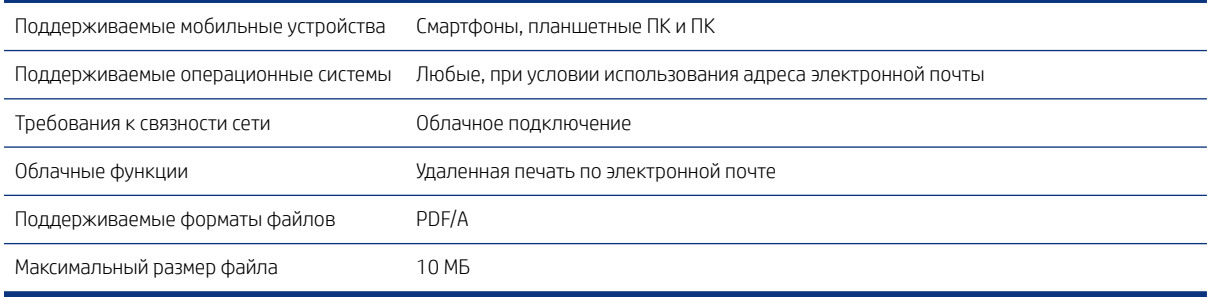

# Физические характеристики

У каждой модели есть индивидуальные и общие технические характеристики.

#### Таблица 18-10 Физические характеристики принтера

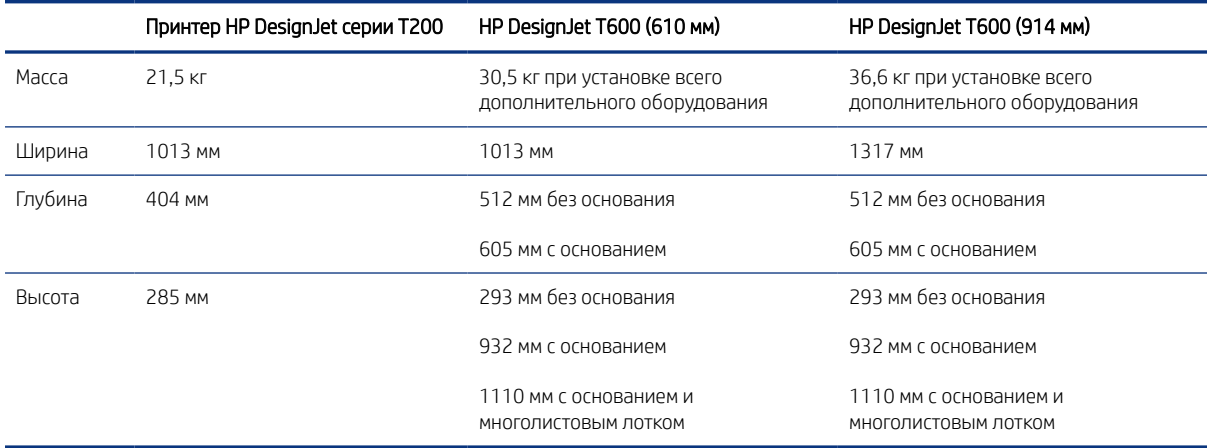

# Характеристики памяти

Выделяемая принтером память зависит от модели.

#### Таблица 18-11 Характеристики памяти

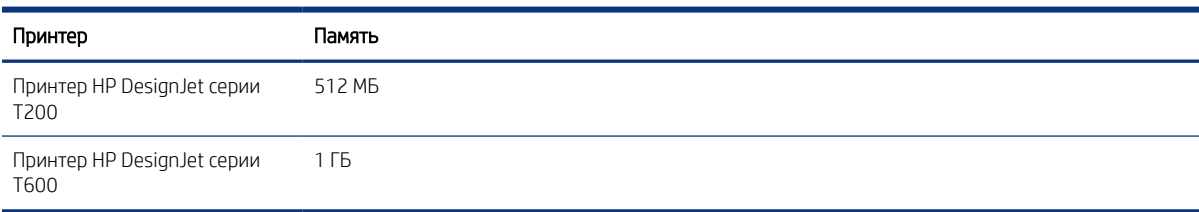

# <span id="page-131-0"></span>Потребление энергии

Используйте электрический кабель, поставляемый в комплекте с принтером, и напряжение питания, указанное на этикетке. Избегайте перегрузки электрической розетки принтера несколькими устройствами.

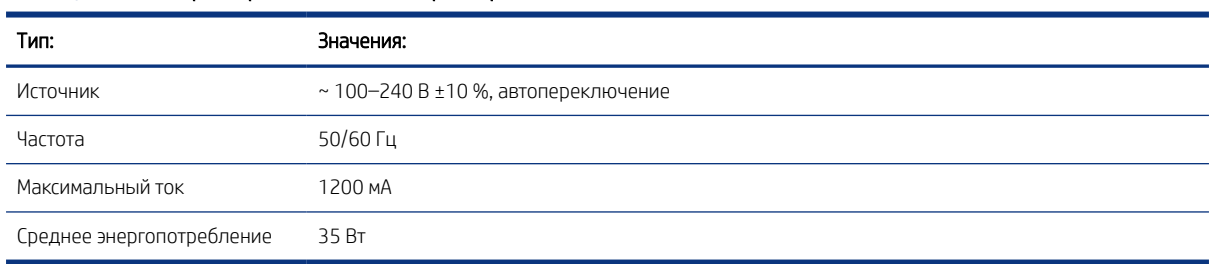

#### Таблица 18-12 Характеристики питания принтера

# Экологические характеристики

Этот продукт соответствует требованиям директив WEEE 2002/96/EC и RoHS 2002/95/EC.

Для определения класса данных моделей по стандарту ENERGY STAR посетите страницу [http://](http://www.hp.com/go/energystar) [www.hp.com/go/energystar](http://www.hp.com/go/energystar).

# Требования к условиям эксплуатации

Рекомендуемые температура и влажность для работы и хранения.

#### Таблица 18-13 Требования к рабочей среде принтера

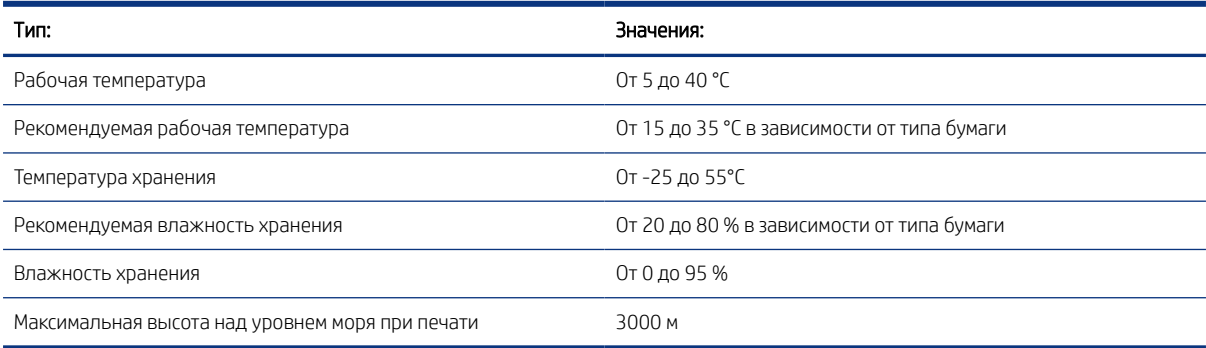

# Уровень шума

Заявленные уровни шума для Принтер серии HP DesignJet T200/T600. Были измерены уровни звукового давления в рабочем положении вблизи устройства и акустическая мощность.

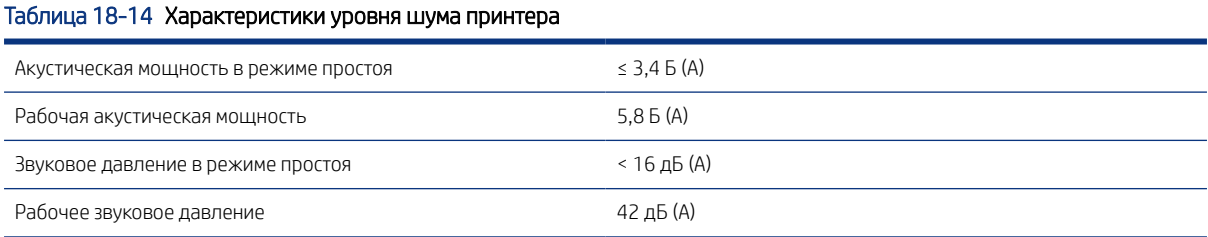

# Словарь терминов

#### Адрес IP

Может означать IPv4-адрес (скорее всего) или IPv6-адрес.

#### Адрес MAC

Адрес Media Access Control — уникальный идентификатор того или иного устройства в сети. Это более низкоуровневый идентификатор по сравнению с IP-адресом. Таким образом, устройство может иметь и MAC-адрес, и IP-адрес.

#### Бумага

Тонкий плоский материал, предназначенный для печатания на нем. чаще всего делается из волокон, которые измельчаются, высушиваются и спрессовываются.

#### Валик

Плоская поверхность в принтере, над которой проходит бумага при печати.

#### Ввод/Вывод

Ввод/Вывод — передача данных между двумя устройствами.

#### Высокоскоростной порт USB

Версия USB, иногда называемая также USB 2.0, которая может работать в 40 раз быстрее исходной версии USB, а также совместима с исходной версией USB. Большинство личных компьютеров в наши дни используют высокоскоростной порт USB.

#### Гамма

Диапазон цветов и значений плотности, воспроизводимых на устройстве, например принтере или мониторе.

#### Драйвер принтера

Программное обеспечение, которое преобразует задание печати, представленное в обобщенном формате, в данные, воспринимаемые конкретным принтером.

#### Микропрогр.

Программное обеспечение, управляющее функциями принтера и хранящееся в его памяти практически постоянно (может обновляться).

#### Печатающая головка

Съемный компонент принтера, благодаря которому чернила одного или нескольких цветов из соответствующих картриджей наносятся на бумагу через группу сопел.

#### Порт узла USB

Прямоугольный разъем USB, как на компьютерах. Принтер может управлять устройствами USB, подключенными к такому порту. На вашем принтере имеется два порта узла USB, которые он использует для управления дополнительным оборудованием и флэш-накопителями USB.

#### Порт устройства USB

На устройствах USB имеется квадратный разъем USB, через который компьютер может управлять этим устройством. Для выполнения компьютером печати на ваш принтер с помощью подключения USB компьютер должен быть подключен к порту устройства USB принтера.

#### Резак

Компонент принтера, скользящий взад и вперед от края до края валика для обрезки бумаги.

#### Светодиод

Светодиод — полупроводниковое устройство, излучающее свет при электрическом воздействии.

#### Сеть

Сеть — это набор подключений, передающих данные между компьютером и устройствами. Каждое устройство способно обмениваться данными с каждым другим устройством в той же сети. Таким образом, данные перемещаются между компьютерами и устройствами, и устройства, такие как принтеры, могут совместно использоваться несколькими компьютерами.

#### Сопло

Одно из множества крошечных отверстий в печатающей головке, через которые чернила наносятся на бумагу.

#### Стабильность цветопередачи

Возможность получать одни и те же цвета при печати конкретного задания — многократной на одном принтере, а также на разных принтерах.

#### Точность цветопередачи

Способность осуществлять печать в цветах, максимально приближенных к цветам оригинального изображения, с учетом того, что все устройства имеют ограниченный цветовой диапазон и могут быть физически неспособны точно воспроизводить некоторые цвета.

#### Цветовая модель

Система представления цветов в виде числовых значений, например RGB или CMYK.

#### Цветовое пространство

Цветовая модель, в которой каждый цвет представлен в виде набора чисел. Во многих цветовых пространствах используется одинаковая цветовая модель. Например, в мониторах обычно используется цветовая модель RGB, но они имеют различные цветовые пространства, поскольку определенный набор чисел RGB соответствует различным цветам на разных мониторах.

#### Чернильный картридж

Съемный компонент принтера для хранения и подачи чернил того или иного цвета в печатающую головку.

#### Шпиндель

Стержень, на котором держится рулон бумаги при печати.

#### AirPrint

Технология Apple, позволяющая создавать высококачественные отпечатки без необходимости загрузки или установки драйверов.

#### Bonjour

Торговая марка, используемая компанией Apple Computer для своей реализации спецификации IETF Zeroconf сетевой технологии, используемой в операционной системе Apple Mac OS X, начиная с версии 10.2. Используется для поиска служб в локальной сети. Первоначальное название — Rendezvous.

#### ESD

Электростатический разряд — это статическое электричество, обычное явление в повседневной жизни. Это может быть искра при касании дверцы автомобиля или прилипающая к телу одежда. Хотя управляемое статическое электричество имеет некоторые полезные применения, неуправляемые электростатические разряды являются основным фактором риска для электронных устройств. Поэтому во избежание повреждений необходимо соблюдать некоторые меры предосторожности при установке принтеров, чувствительных к электростатике, и при обращении с такими устройствами. Такие повреждения могут сократить срок службы устройства. Одним из способов минимизации неуправляемых электрических разрядов, и, следовательно, снижения риска таких повреждений, является прикосновение к заземленной части принтера (главным образом, это металлические части) перед тем, как брать в руки чувствительные к электростатике устройства (например, печатающая головка или чернильные картриджи). Кроме того, чтобы снизить накопление электростатического заряда на теле, старайтесь избегать работы в помещениях, где имеются ковры, и сведите к минимуму движения при работе с чувствительными к электростатике устройствами. Кроме того, избегайте работать в условиях низкой влажности.

#### Ethernet

Популярная сетевая технология, предназначенная для локальных сетей.

#### Fast Ethernet

Сеть Ethernet способна передавать данные со скоростью до 100 000 000 бит в секунду. Интерфейсы Fast Ethernet при необходимости могут переходить на более малые скорости в целях совместимости со старыми устройствами Ethernet.

#### HP-GL/2

HP Graphics Language 2: язык описания векторной графики, разработанный компанией HP.

#### HP RTL

HP Raster Transfer Language: язык описания растровой графики, разработанный компанией HP.

#### ICC

Международный консорциум по цветам (International Color Consortium) — группа компаний, договорившихся об общем стандарте цветовых профилей.

#### IPSec

Сложный механизм обеспечения безопасности сети благодаря проверке подлинности и шифрованию IP-пакетов, передаваемых между узлами сети. Каждый узел сети (компьютер или устройство) имеет конфигурацию IPSec. Приложениям обычно неизвестно о том, используется ли IPSec или нет.

#### IPv4-адрес

Уникальный идентификатор узла в сети IPv4. IPv4-адрес состоит из четырех целых чисел, разделенных точками. Большинство сетей в мире используют IPv4-адреса.

#### IPv6-адрес

Уникальный идентификатор узла в сети IPv6. IPv6-адрес включает до 8 групп шестнадцатеричных цифр, разделенных двоеточиями. Каждая группа содержит до 4 шестнадцатеричных цифр. IPv6-адреса используются только в нескольких новых сетях в мире.

### TCP/IP

Протоколы Transmission Control Protocol/Internet Protocol — протоколы обмена данными, на которых базируется Интернет.

### USB

Универсальная последовательная шина (Universal Serial Bus) — стандартная шина последовательной передачи данных, предназначенная для подключения устройств к компьютерам. Ваш принтер поддерживает высокоскоростной порт USB (иногда также называемый USB 2.0).

#### Wi-Fi

Этот термин относится к любому оборудованию для работы в беспроводной локальной сети, основанному на стандартах IEEE 802.11.

# Указатель

### А

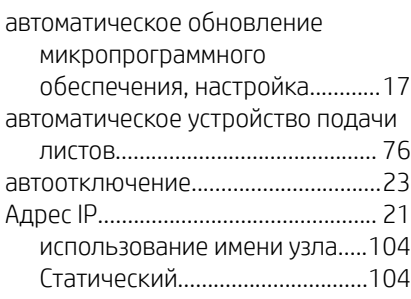

#### Б

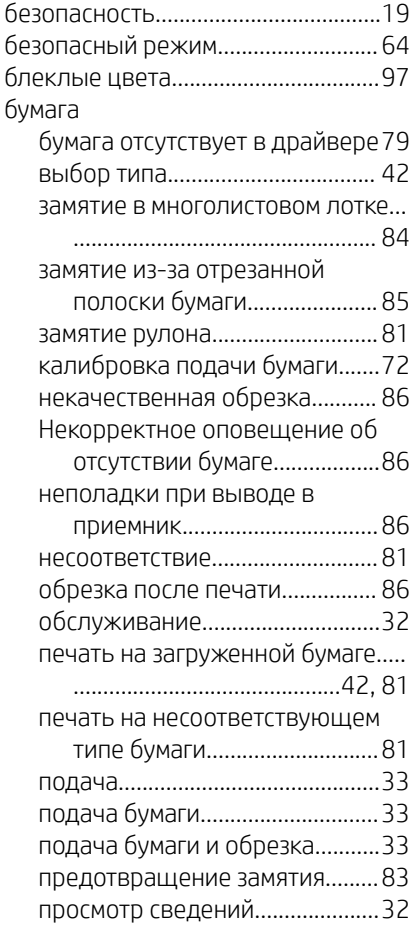

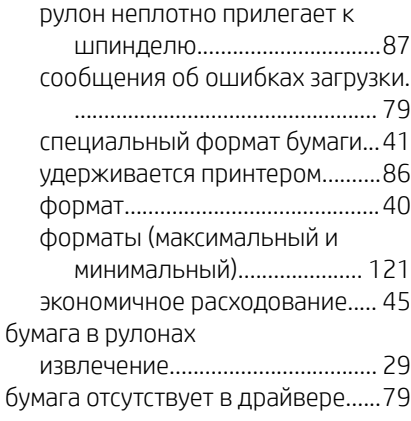

#### В

вид сзади принтеров серии T200....[6](#page-13-0) вид сзади принтеров серии T600....[5](#page-12-0) вид спереди принтера серии T600. [5](#page-12-0) включение печати по электронной почте.............................................. [11](#page-18-0) возникновение полос...................... [72](#page-79-0) восстановление заводских настроек параметры..................................[113](#page-120-0) по умолчанию............................[112](#page-119-0) время высыхания замена............................................[33](#page-40-0) время до спящего режима..............[22](#page-29-0) Встроенный веб-сервер доступ............................................ [21](#page-28-0) не удается запустить................[112](#page-119-0) язык................................................ [22](#page-29-0) выходной приемник неполадки при выводе..............[86](#page-93-0)

### Д

дополнительные параметры печати ......................................................... [39](#page-46-0)

#### З

зависшая передняя панель......... [112](#page-119-0) загрузка бумаги бумага отсутствует в драйвере[79](#page-86-0)

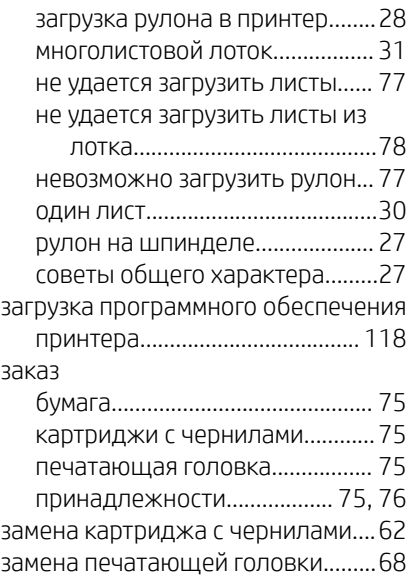

### И

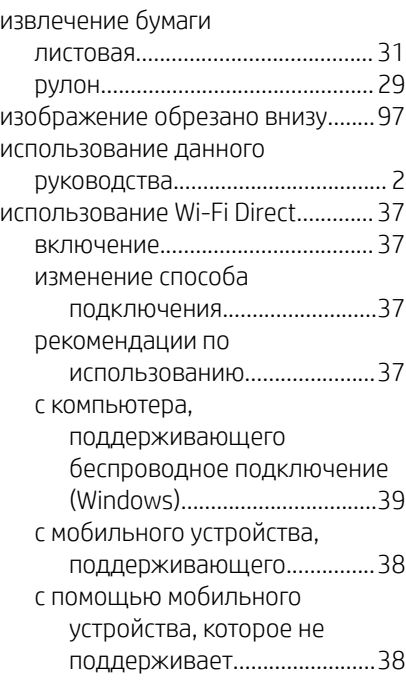

## К

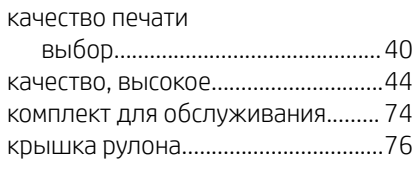

### Л

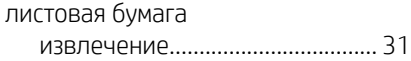

#### М

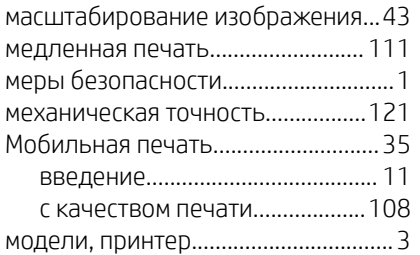

### Н

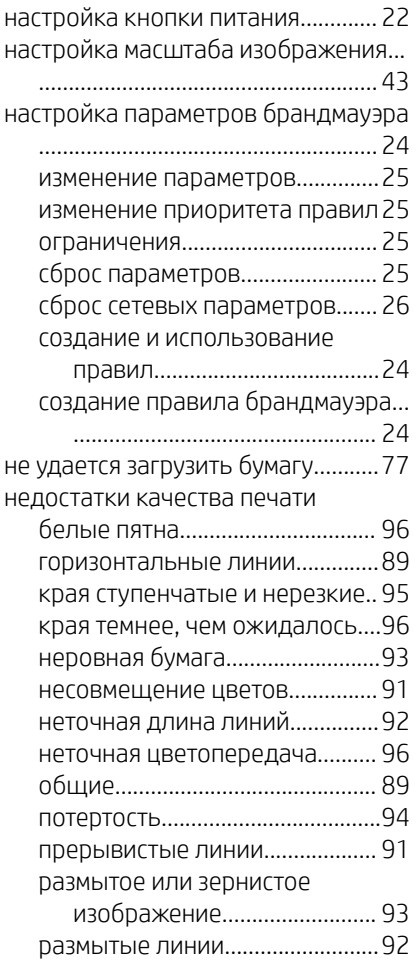

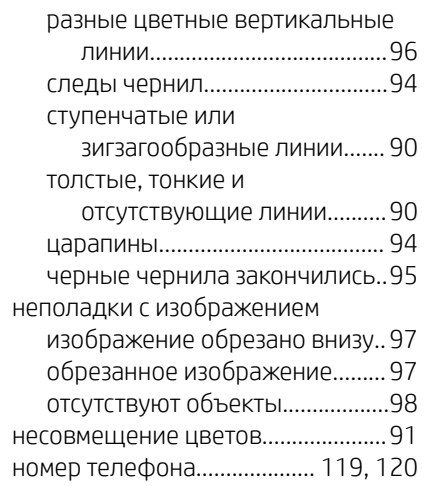

## О

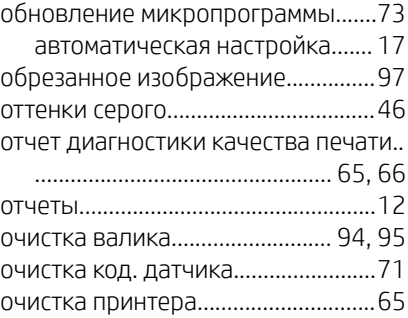

## П

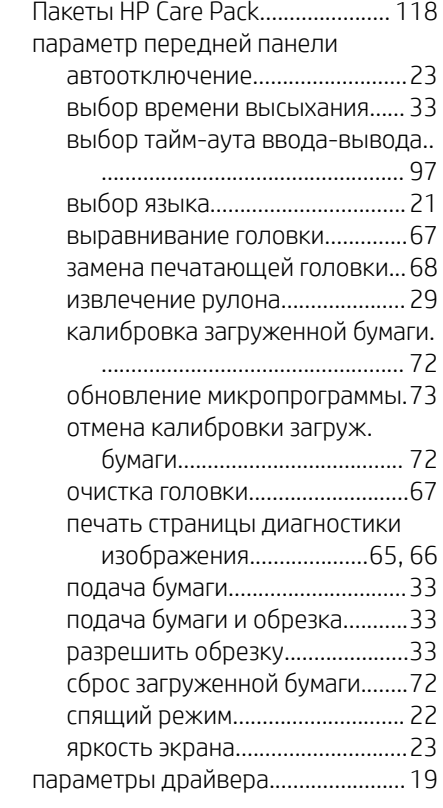

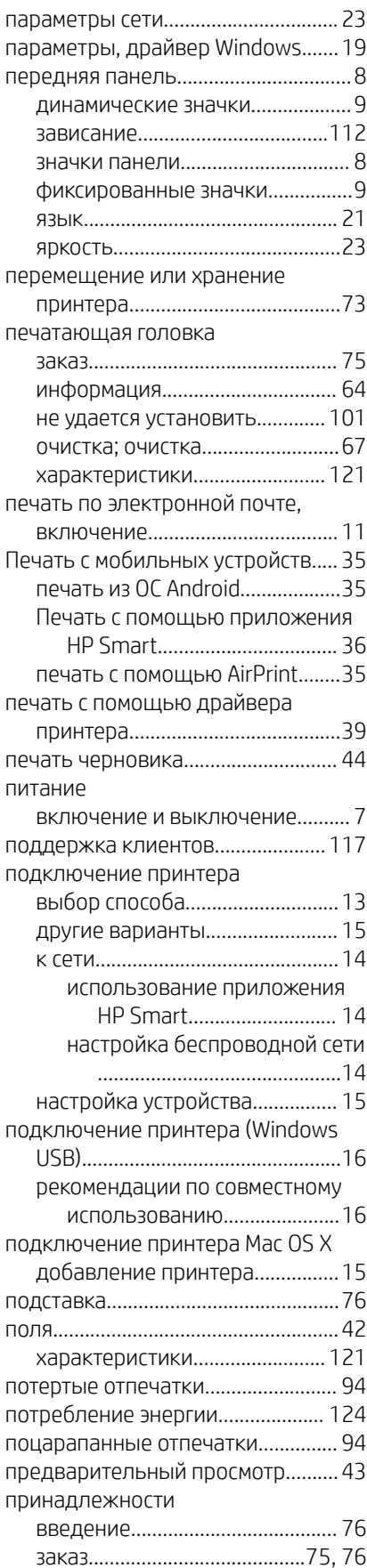

#### принтер

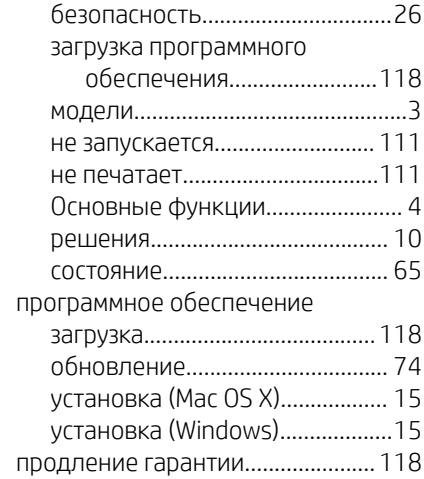

### Р

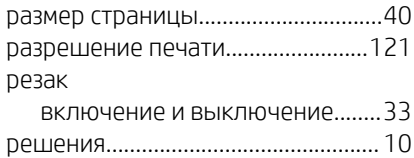

### С

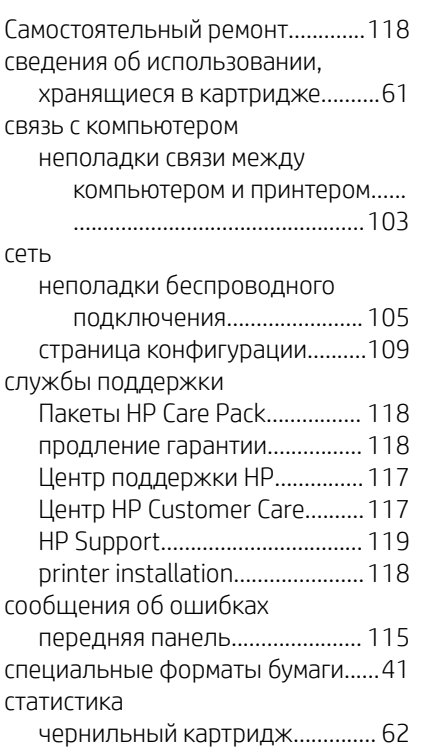

### Т

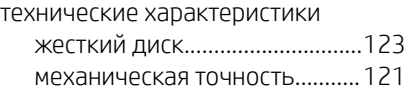

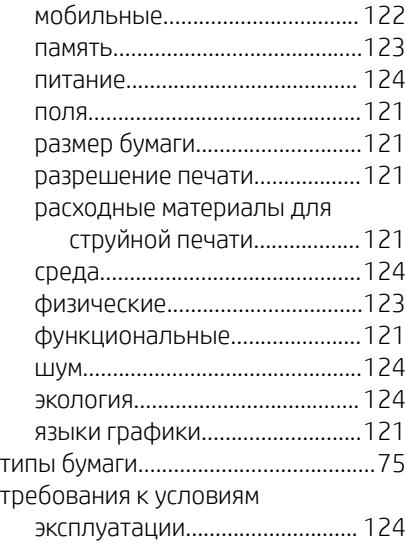

# У

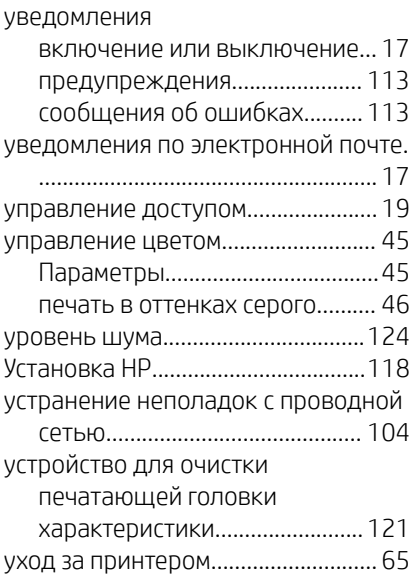

### $\Phi$

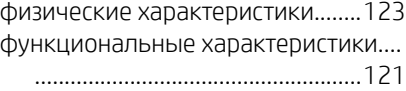

### Х

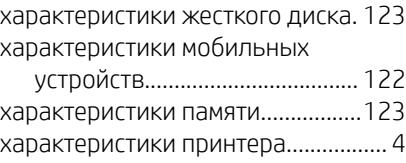

## Ц

цвет

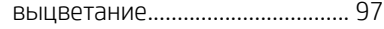

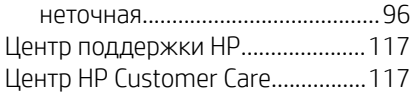

### Ч

#### чернила

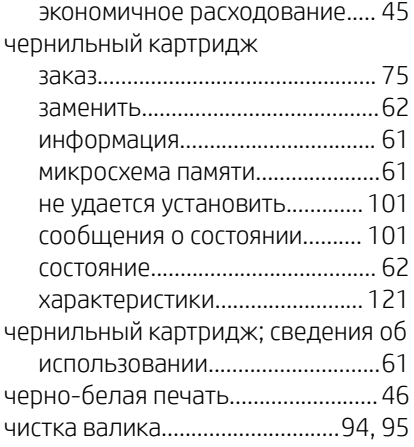

## Ш

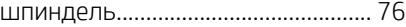

## Э

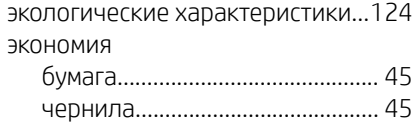

## Я

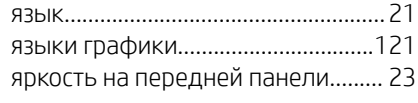

### A

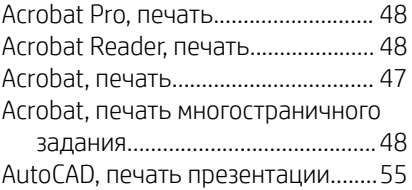

#### H

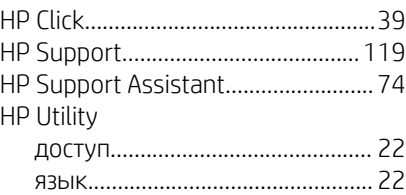

### M

Microsoft Office, печать....................[.57](#page-64-0)

### P

Photoshop, печать.............................[48](#page-55-0) Photoshop, печать презентации....[55](#page-62-0)